## **USER MANUAL VERSION 1.0**

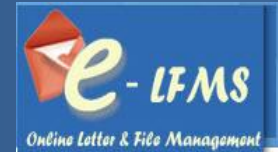

Letter & File Management System

**<sup>1</sup> | P a g e Center for Development of Advanced Technology(CDAT) Pune**

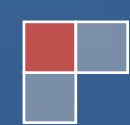

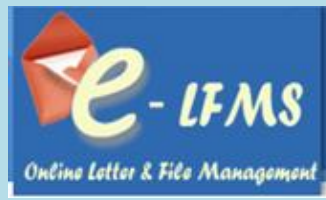

## **Table of Contents**

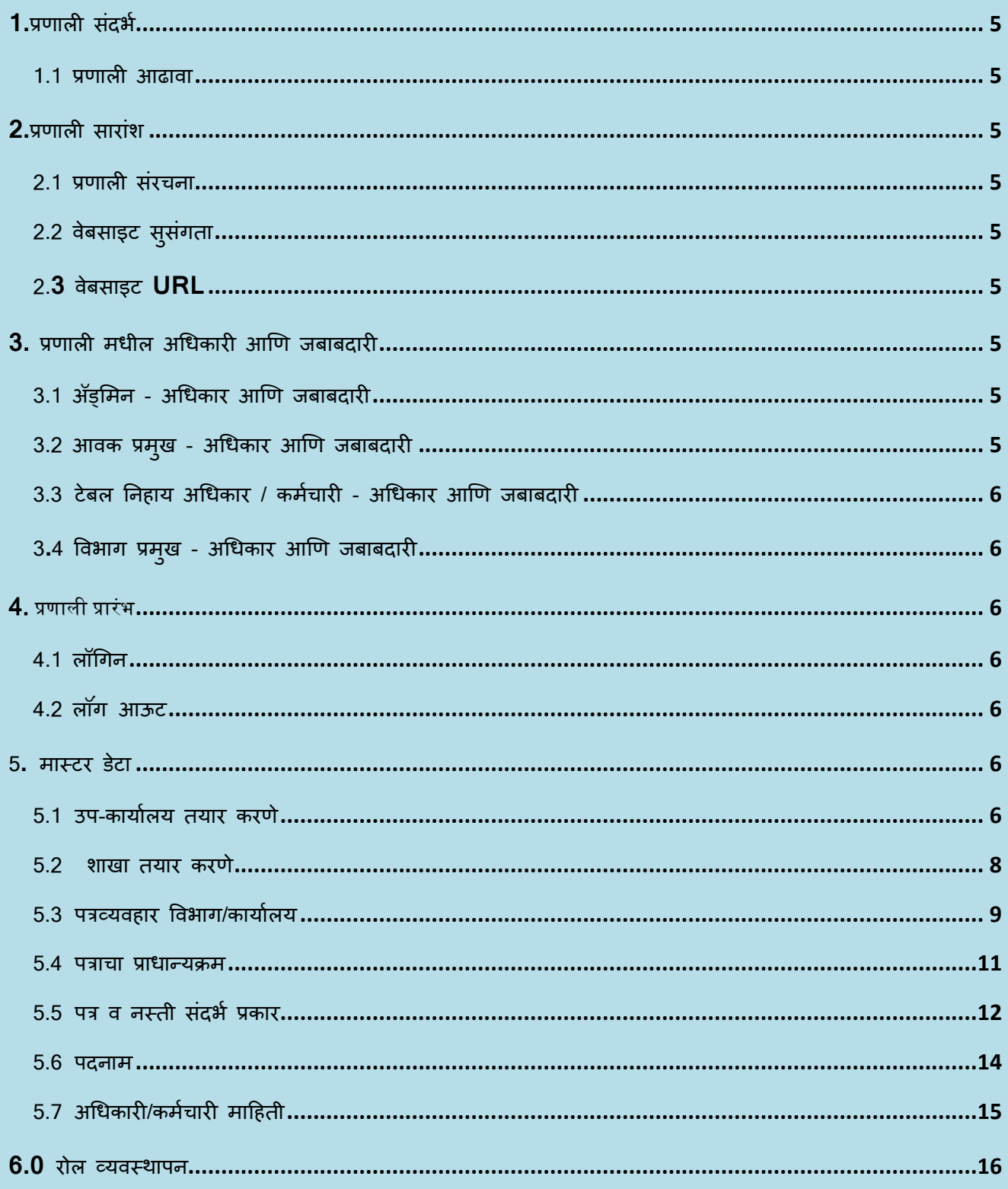

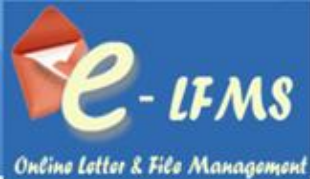

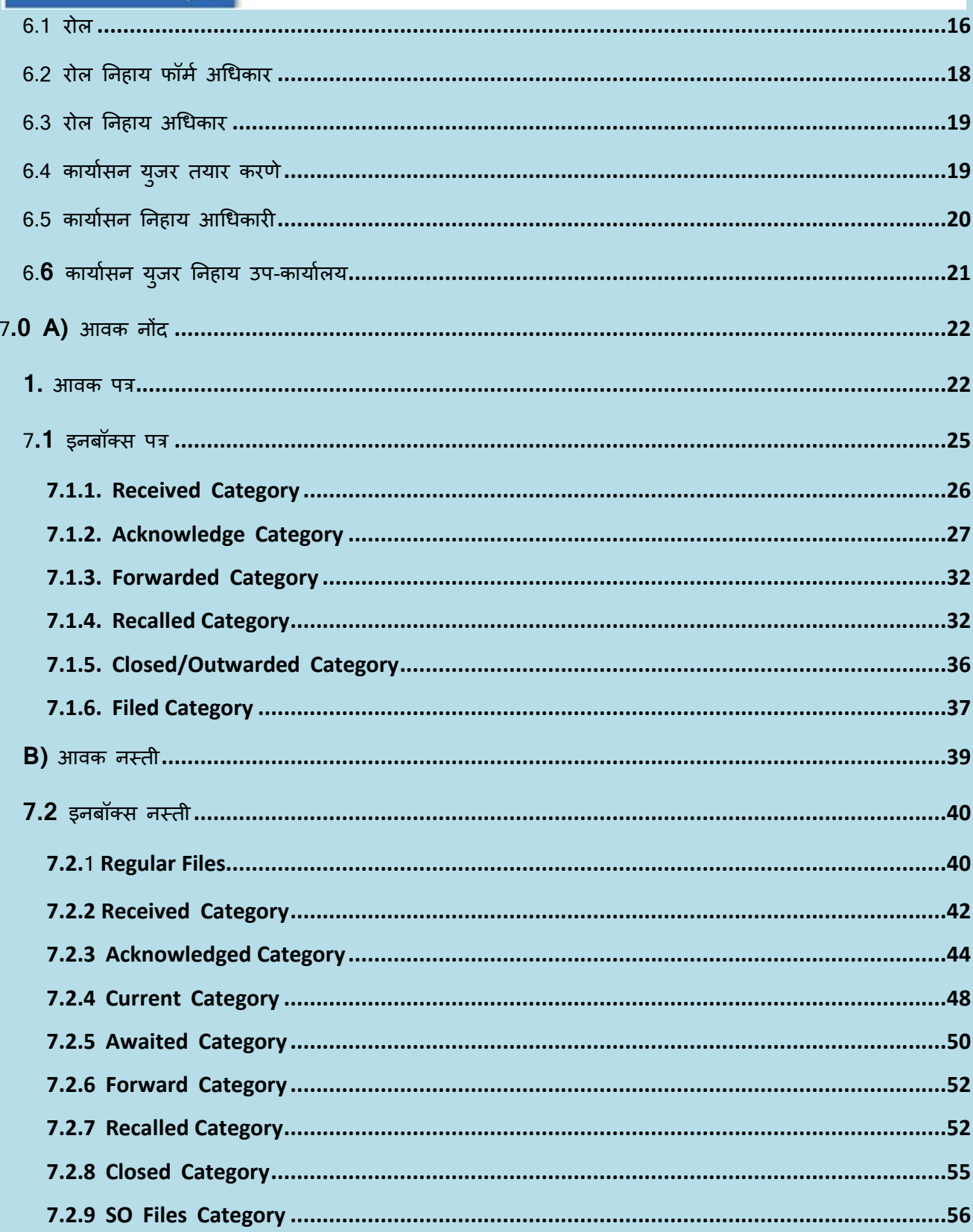

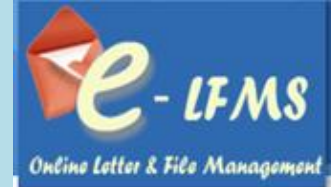

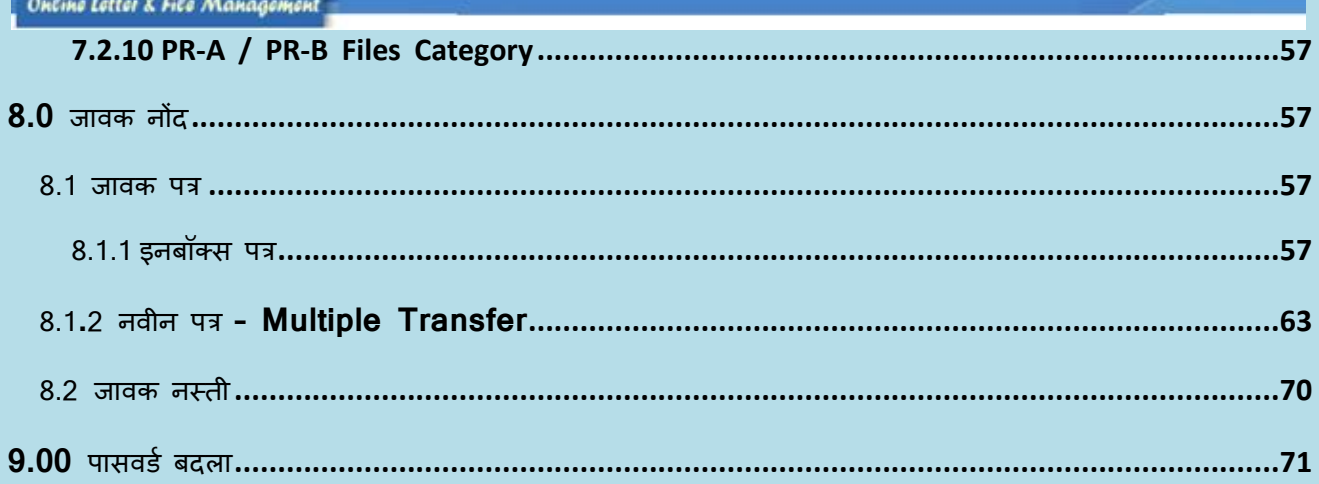

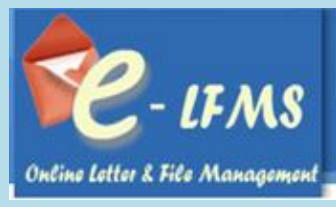

## <span id="page-4-0"></span>**1.प्रणाली संदर्भ**

## <span id="page-4-1"></span>**1.1 प्रणाली आढावा**

**e-LFMS** ही संगणक प्रणाली आमच्या संस्थेने आपल्या कायाालयासाठी पत्र व फाइल यांची आवक जावक संननयंत्रण करण्यासाठी वेब आधारित संगणक प्रणाली तयार केली आहे. आपल्या कार्यालयातील पत्र व फाइल यांची आवक व जावक मानहती साननयंत्रणात ठेवण्यासाठी **e-LFMS** प्रणालीच नवशेष वापर करता येवू शकतो. तसेच **e-LFMS** संगणक प्रणालीच वापर करून आपणास नवीन आलेली , प्रलंबित, प्रक्रियेत असलेली तसेच कार्यवाही पूर्ण झालेली पत्र व फाइल यावर नियंत्रण ठेवता येते.

## <span id="page-4-2"></span>**2.प्रणाली सारांश**

### <span id="page-4-3"></span>**2.1 प्रणाली संरचना**

- कोणतीही ववडोज ऑपरेटिंग नसस्िंम (**win 98** च्या पुढील )
- कमीत कमी 800 **MHz Processor**
- कमीत कमी 256 **Mb RAM**
- कमीत कमी 500 **MB free space on your hard disk**
- इंिंरनेिं कनेक्शन

## <span id="page-4-4"></span>**2.2 वेबसाइट सुसंगता**

**Application** पुढील वेब ब्राऊजर वर वापरता येते **Mozilla Firefox 26.0**

## <span id="page-4-5"></span>**2.3 वेबसाइट URL**

<span id="page-4-6"></span>The Web address for developed application is, **http://spsolapur.lfms.in**

## **3. प्रणाली मधील अधधकारी आणण जबाबदारी**

रोल व्यवस्थापन मेन्युमध्ये रोल निहाय फॉर्म व रोल निहाय अधिकार ज्याप्रमाणे एखाद्या यूजरला देण्यात येईल त्याप्रमाणे त्या यूजरला फॉर्मचा अधिकार मिळेल.

## <span id="page-4-7"></span>**3.1 अॅड्ममन - अधधकार आणण जबाबदारी**

- मास्िंर डेिंा भरणे.
- प्रणालीचे नवभाग व कायाासन ननहाय यूजर तयार करणे.
- प्रणालीमध्ये रोलननहाय फॉमा व अनधकार देणे.

## <span id="page-4-8"></span>**3.2 आवक प्रमुख - अधधकार आणण जबाबदारी**

- आलेले पत्र स्कॅ न करून प्रणालीमध्ये जोडू शकतो.
- आवक प्रमुख आलेल्या सवा पत्रांची आवक नोंद करू शकतो.

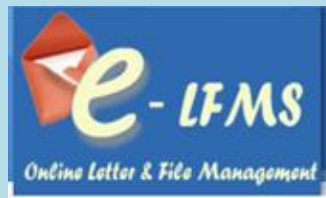

- <u>.</u> आवक प्रमुख नोंद केलेले पत्र टेबल निहाय हस्तांतर करणे.
- पत्राची जावक नोंद करणे.

## <span id="page-5-0"></span>**3.3 टेबल ननहाय अधधकार / कमभचारी - अधधकार आणण जबाबदारी**

- िंेबल ननहाय अनधकारी आलेल्या पत्राची पोच देऊ शकतो व पुढील कायावाही करू शकतो
- िंेबल ननहाय अनधकारी / कमाचारी जावक नोंद करू शकतो.
- िंेबल ननहाय अनधकारी आवक मानहती, जावक मानहती शोधू शकतो.

## <span id="page-5-1"></span>**3.4 ववर्ाग प्रमुख - अधधकार आणण जबाबदारी**

<span id="page-5-2"></span>िंेबल ननहाय आवक व जावक पत्रांची संननयंत्रण करू शकतो.

## **4. प्रणाली प्रारंर्**

## <span id="page-5-3"></span>**4.1 लॉधगन**

प्रणाली मध्ये अँड्मिनद्वारे देण्यात आलेल्या यूजर नेम व पासवर्डचा वापर करून प्रणाली मध्ये लॉगिन करता येईल. त्यासाठी प्रणालीवरील लॉगिन बटन वर क्लिक करून आपणाकडील यूजर नेम व पासवर्ड त्यामध्ये टाकून लॉगिन बटनवर क्लिक करावे.

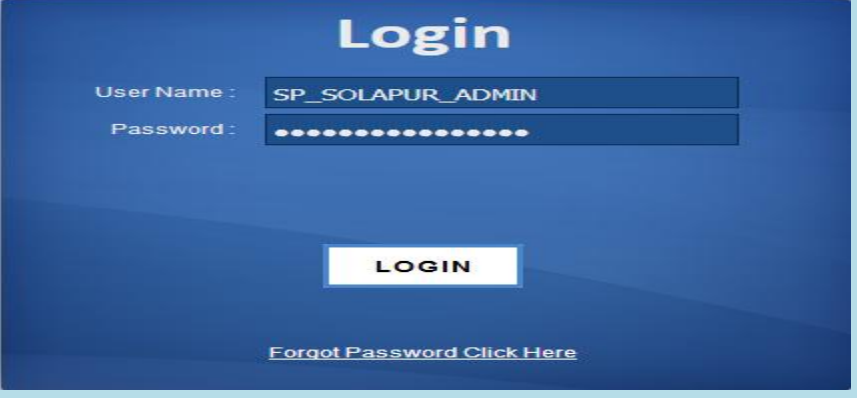

## <span id="page-5-4"></span>**4.2 लॉगं आऊट**

<span id="page-5-5"></span>अॅनललके शन मधून बाहेर जाण्यासाठी logout हा पयााय ननवडावा लागेल.

## **5. मास्टर डेटा**

#### <span id="page-5-6"></span>**5.1 उप-कायाभलय तयार करणे**

नवीन कार्यालय Add करण्यासाठी या स्क्रीन चा वापर करावा**.** 

1. मास्टर डेटा मधील उप-कार्यालय तयार करणे फॉर्म वर क्लिक करा.

#### **6 | P a g e**

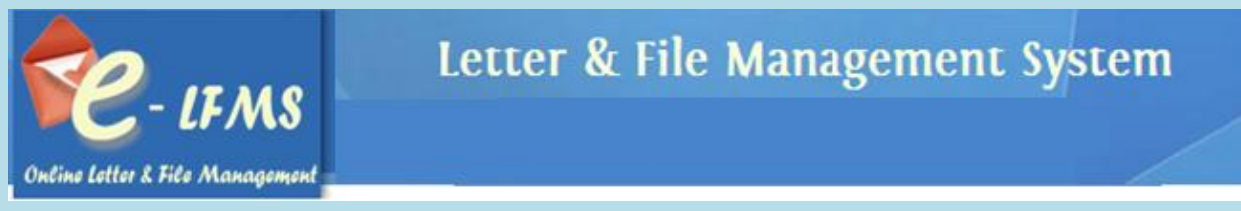

- 2. Add बटन वर क्लिक करा.
- 3. त्यामध्ये कार्यालय नाव, उप-कार्यालयचे नाव, उप-कार्यालयाचा कोड, उप-कार्यालयाचा पत्ता, दूरध्वनी क्रमांक, दूरध्वनी क्रमांक भरा.
- 4. Save बटन वर क्लिक करा.

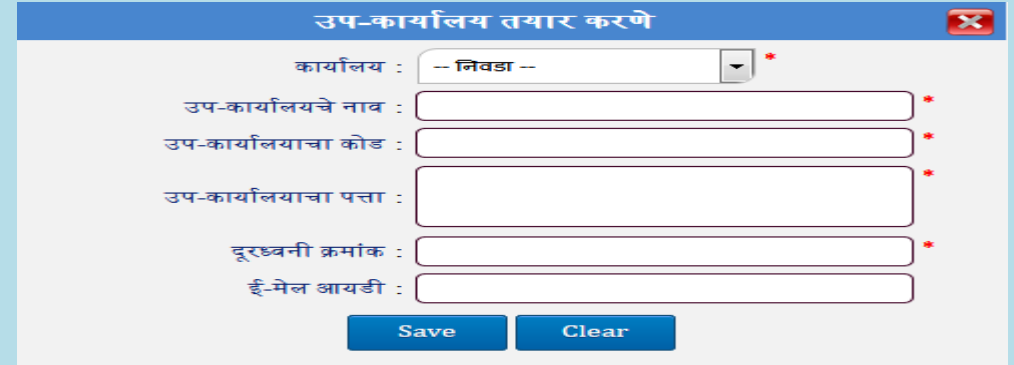

## मानहती बदलण्यासाठी :

- 1. Grid मधून मानहती ननवडा.
- 2. Edit बटनवर क्लिक करा.
- 3. मानहती बदल करा.
- 4. Update बटन वर क्लिक करा

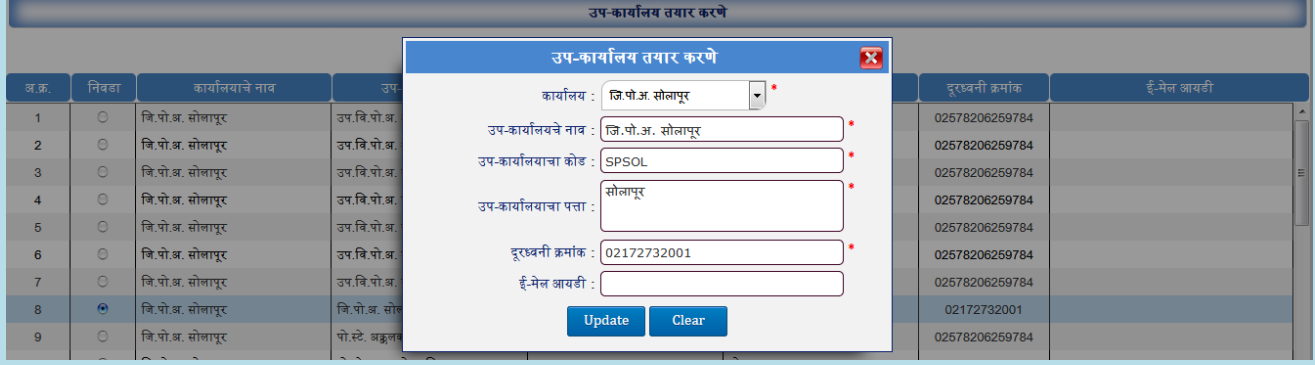

## मानहती Delete करण्यासाठी :

- 1. जी माहिती काढून टाकायची आहे ती माहिती निवडा.
- 2. Delete बटन वर क्लिक करा.
- 3. तुम्हाला ही माहिती काढून टाकायची आहे का? असा मेसेज दिसल्यानंतर Yes वर क्लिक करा.
- 4. माहिती प्रणालीमधून निघून जाईल.

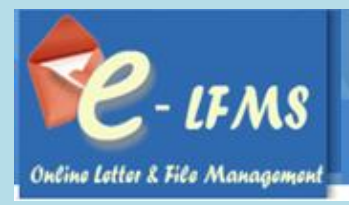

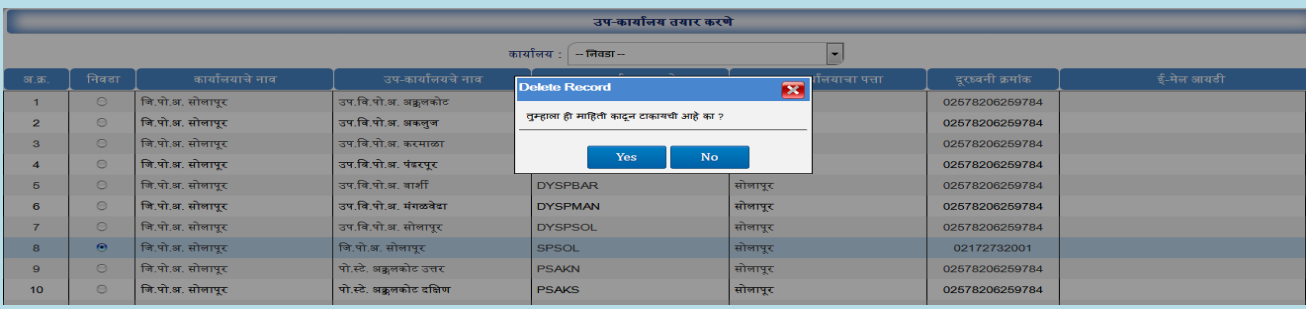

## <span id="page-7-0"></span>**5.2 शाखा तयार करणे**

नवीन मानहती भरण्यासाठी :

- 1. मास्टर डेटा मधील शाखा तयार करणे फॉर्म वर क्लिक करा.
- 2. Add बटन वर क्लिक करा.
- 3. त्यामध्ये उप-कार्यालयाचे नाव निवडा.
- 4. शाखेचे नाव व शाखाचे कोड भरा.
- 5. Save बटन वर क्लिक करा.

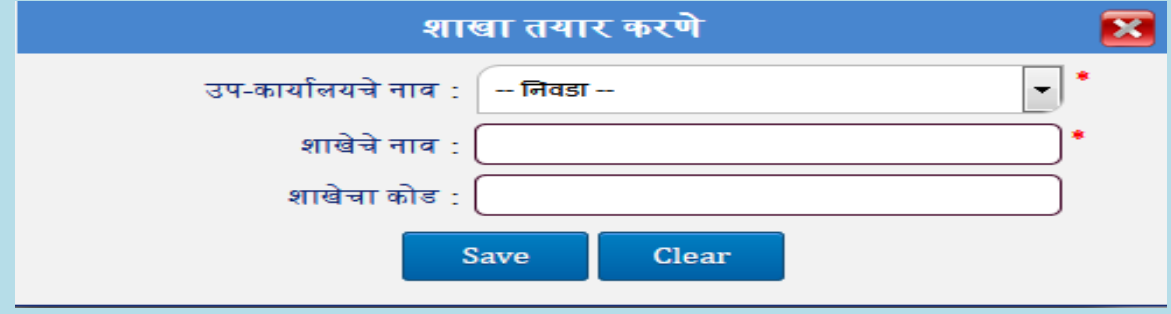

## मानहती बदलण्यासाठी :

- 1. Grid मधून मानहती ननवडा.
- 2. Edit बटनवर क्लिक करा.
- 3. मानहती बदल करा.
- 4. Update बटन वर क्लिक करा.

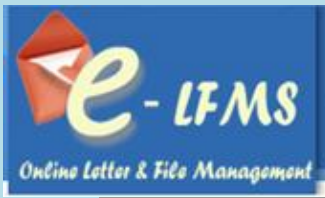

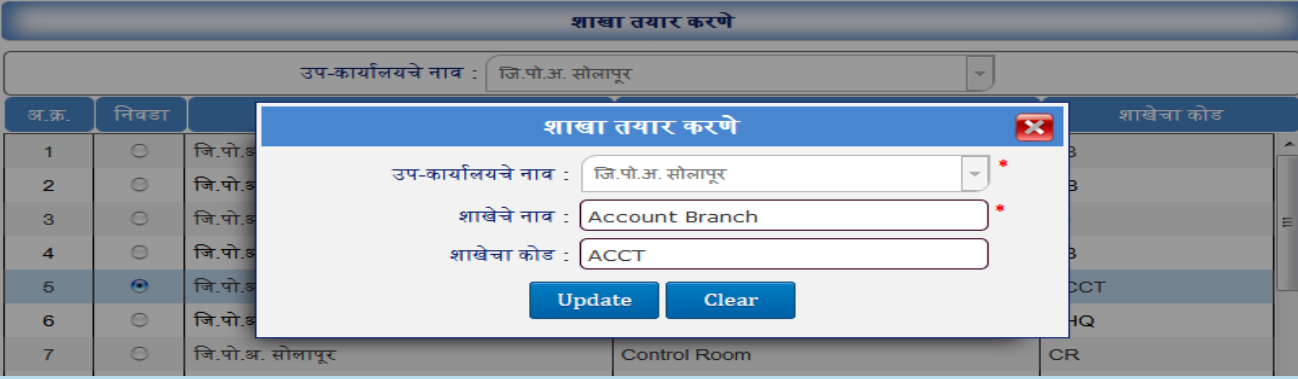

मानहती Delete करण्यासाठी :

- 1. जी माहिती काढून टाकायची आहे ती माहिती निवडा.
- 2. Delete बटन वर क्लिक करा.
- 3. तुम्हाला ही माहिती काढून टाकायची आहे का? असा मेसेज दिसल्यानंतर Yes वर क्लिक करा.
- 4. मानहती प्रणालीमधून ननघून जाईल.

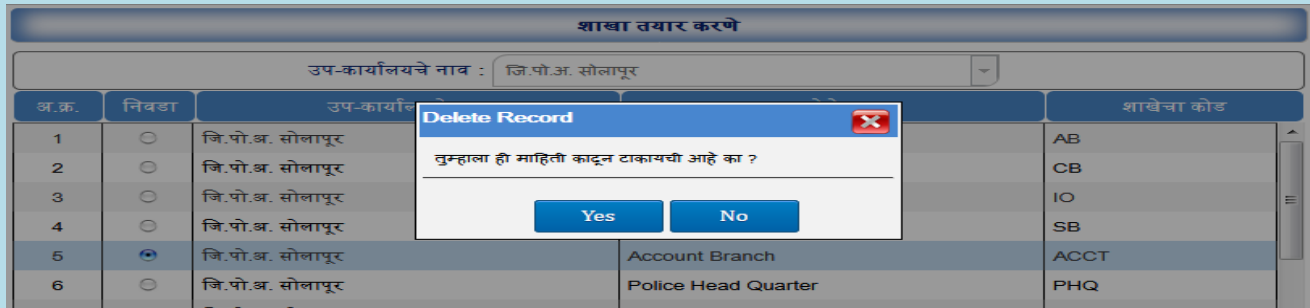

## <span id="page-8-0"></span>**5.3 पत्रव्यवहार ववर्ाग/कायाभलय**

- 1. मास्टर डेटा मधील पत्रव्यवहार कार्यालय फॉर्म वर क्लिक करा.
- 2. Add बटन वर क्लिक करा.
- 3. फॉमामध्ये पत्रव्यवहार कायाालयाचे नाव भरा.
- $4.$  Save बटन वर क्लिक करा.

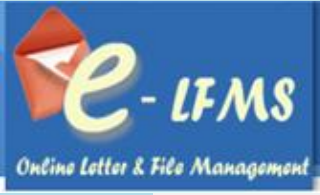

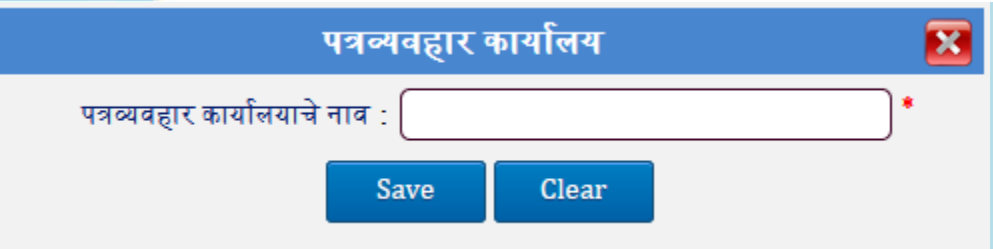

मानहती बदलण्यासाठी:

- 1. Grid मधून मानहती ननवडा.
- 2. Edit बटनवर क्लिक करा.
- 3. मानहती बदल करा.
- $4.$  Update बटन वर क्लिक करा.

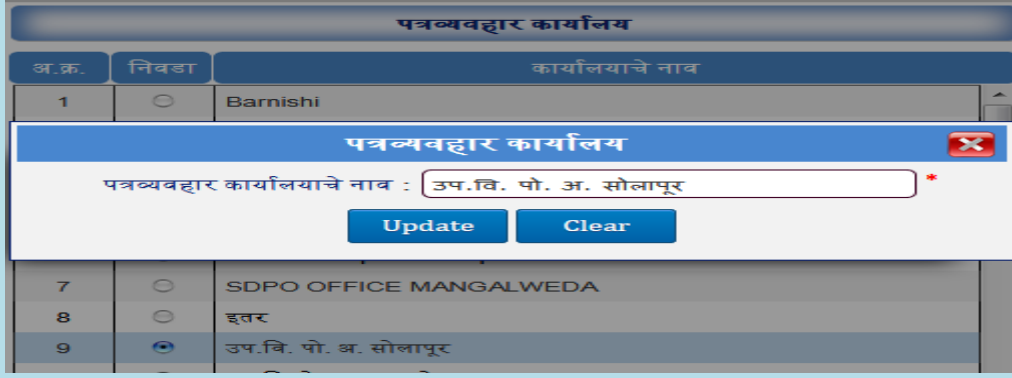

मानहती Delete करण्यासाठी :

- 1. जी माहिती काढून टाकायची आहे ती माहिती निवडा.
- 2. Delete बटन वर क्लिक करा.
- 3. तुम्हाला ही माहिती काढून टाकायची आहे का? असा मेसेज दिसल्यानंतर Yes वर क्लिक करा.
- 4. मानहती प्रणाली मधून ननघून जाईल.

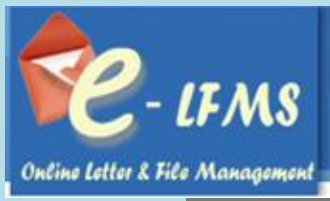

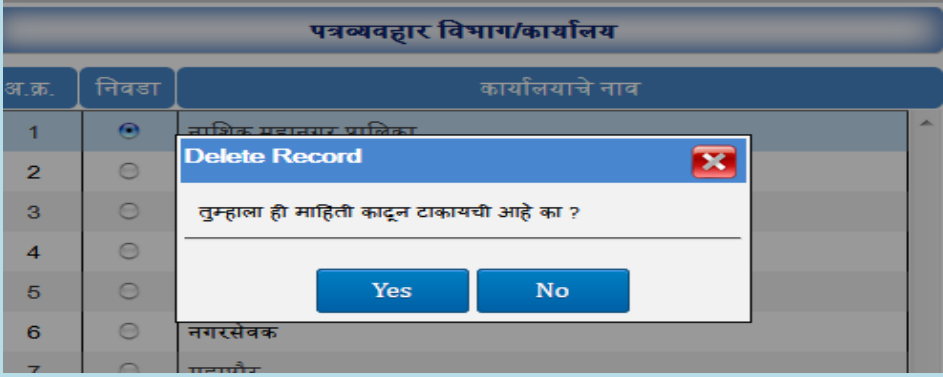

## <span id="page-10-0"></span>**5.4 पत्राचा प्राधान्यक्रम**

नवीन मानहती भरण्यासाठी :

- 1. मास्टर डेटा मधील पत्राचा प्राधान्यक्रम फॉर्म वर क्लिक करा.
- 2. Add बटन वर क्लिक करा.
- 3. पत्राचा प्राधान्यिम भरा.
- $4.$  Save बटन वर क्लिक करा.

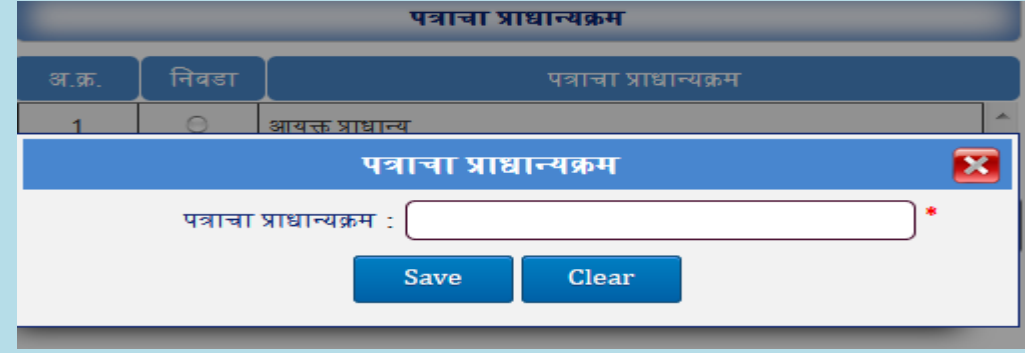

मानहती बदलण्यासाठी:

- 5. Grid मधून मानहती ननवडा.
- 6. Edit बटनवर क्लिक करा.
- 7. मानहती बदल करा.
- 8. Update बटन वर क्लिक करा.

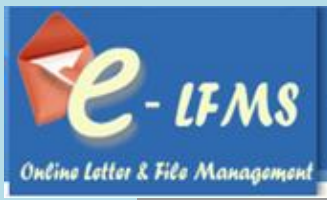

पत्राचा प्राधान्यक्रम .<br>अ.क्र. e. अति तत्कार पत्राचा प्राधान्यक्रम पत्राचा प्राधान्यक्रम : |अति तत्काळ Update Clear

## मानहती **Delete** करण्यासाठी :

- 1. जी माहिती काढून टाकायची आहे ती माहिती निवडा.
- 2. Delete बटन वर क्लिक करा.
- 3. तुम्हाला ही माहिती काढून टाकायची आहे का? असा मेसेज दिसल्यानंतर Yes वर क्लिक करा.
- 4. मानहती प्रणाली मधून ननघून जाईल.

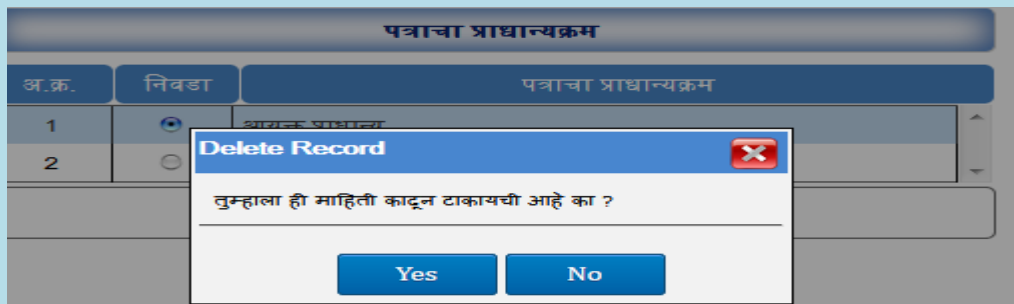

## <span id="page-11-0"></span>**5.5 पत्र व नस्ती संदर्भ प्रकार**

- 1. मास्टर डेटा मधील पत्र व नस्ती संदर्भ प्रकार वर क्लिक करा.
- 2. Add बटन वर क्लिक करा.
- 3. पत्र व नस्ती संदर्भ प्रकार भरा.
- 4. Save बटन वर क्लिक करा.

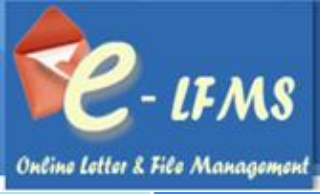

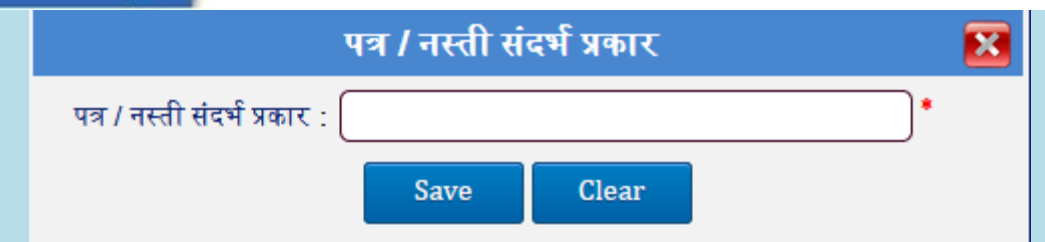

## मानहती बदलण्यासाठी:

- 1. Grid मधून मानहती ननवडा.
- 2. Edit बटनवर क्लिक करा.
- 3. मानहती बदल करा.
- 4. Update बटन वर क्लिक करा.

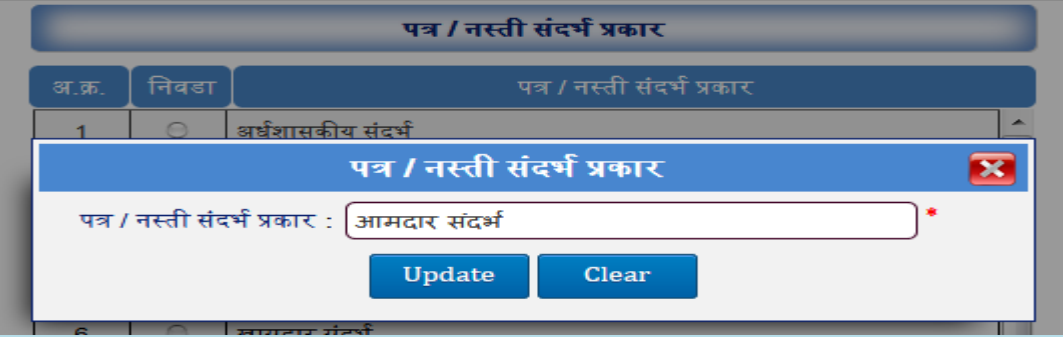

## मानहती **Delete** करण्यासाठी :

- 1. जी माहिती काढून टाकायची आहे ती माहिती निवडा.
- 2. Delete बटन वर क्लिक करा.
- 3. तुम्हाला ही माहिती काढून टाकायची आहे का? असा मेसेज दिसल्यानंतर Yes वर क्लिक करा.
- 4. मानहती प्रणाली मधून ननघून जाईल.

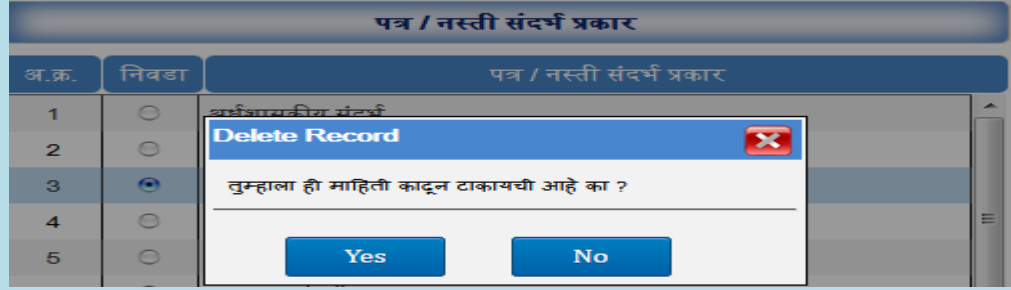

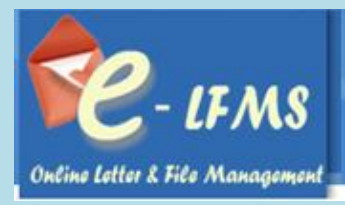

#### <span id="page-13-0"></span>**5.6 पदनाम**

नवीन मानहती भरण्यासाठी :

- 1. मास्टर डेटा मधील पदनाम फॉर्म वर क्लिक करा.
- 2. Add बटन वर क्लिक करा.
- 3. पदनाम भरा.
- $4.$  Save बटन वर क्लिक करा.

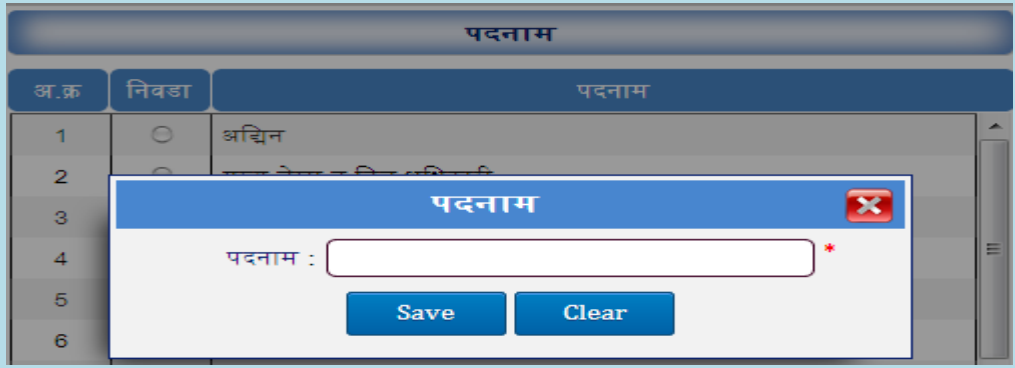

### मानहती बदलण्यासाठी:

- 1. Grid मधून मानहती ननवडा.
- 2. Edit बटनवर क्लिक करा.
- 3. मानहती बदल करा.
- 4. Update बटन वर क्लिक करा.

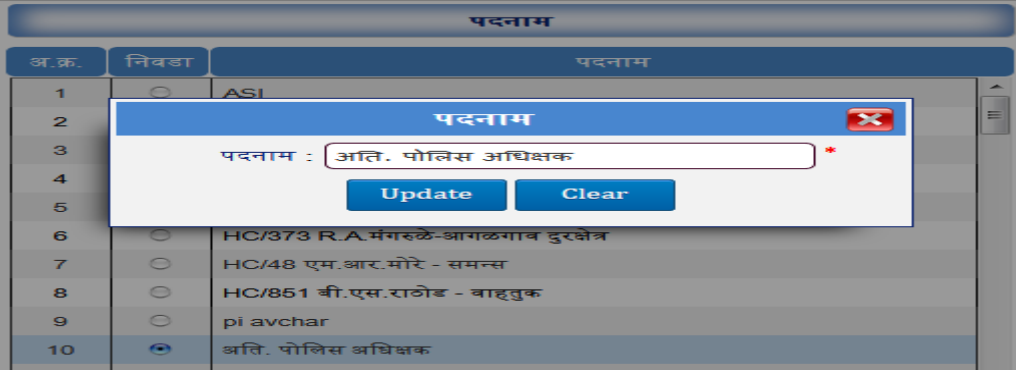

मानहती Delete करण्यासाठी :

- 1. जी माहिती काढून टाकायची आहे ती माहिती निवडा.
- 2. Delete बटन वर क्लिक करा.
- 3. तुम्हाला ही माहिती काढून टाकायची आहे का? असा मेसेज दिसल्यानंतर Yes वर क्लिक करा.
- 4. मानहती प्रणाली मधून ननघून जाईल.

#### **14 | P a g e**

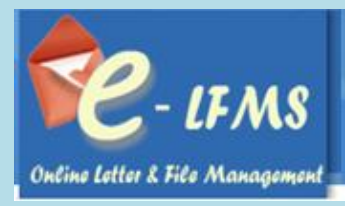

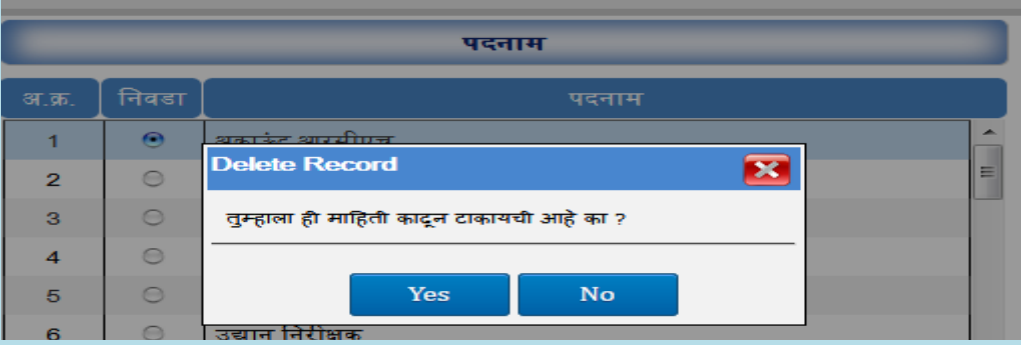

## <span id="page-14-0"></span>**5.7 अधधकारी/कमभचारी माहहती**

नवीन मानहती भरण्यासाठी :

- 1. मास्टर डेटा मधील अधिकारी/कर्मचारी माहिती फॉर्म वर क्लिक करा.
- 2. Add बटन वर क्लिक करा. जाईल.
- 3. त्यामध्ये पदनाम ननवडा.
- 4. अधिकार्या चे नाव, रुजू झाल्याची दिनांक, मोबाइल क्रमांक, ईमेल-आयडी,जन्म दिनांक, लिंग भरा.
- $5.$  Save बटन वर क्लिक करा.

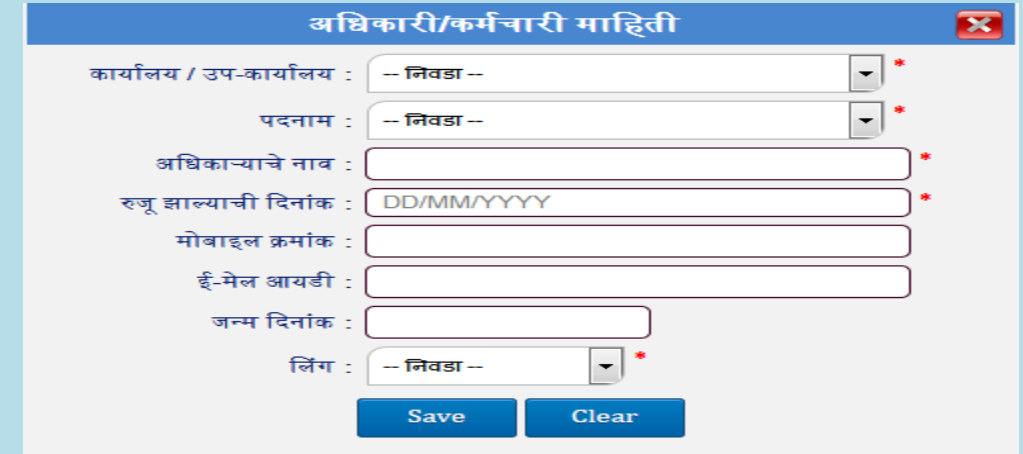

## मानहती बदलण्यासाठी:

- 1. Grid मधून मानहती ननवडा.
- 2. Edit बटनवर क्लिक करा.
- 3. मानहती बदल करा.
- 4. Update बटन वर क्लिक करा.

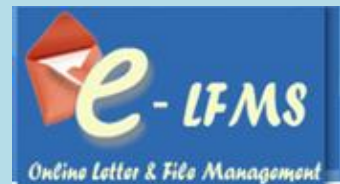

.<br>अधिकारी/कर्मचारी माहिती अधिकारी/कर्मचारी माहिती  $\overline{\mathbf{z}}$ जन्म दिनांब  $\boxed{-}$ कार्यालय / उप-कार्यालय : जि.पो.अ. सोलापूर .<br>उप-कार्यालय अँडमिन  $\boxed{\cdot}$  $\,$  1  $\,$ ्<br>पदनाम : शिखा प्रमुख Male <u>जिल्हा पोलिस अधिक्षक</u>  $\overline{\mathbf{2}}$  $\circ$ Male अधिकाऱ्याचे नाव : Mr.SP Correspondance Branch  $\bar{\bf 3}$  $\circ$ आवक प्रमुख Male जू झाल्याची दिनांक : 20/06/2018  $\circ$  $\overline{4}$ शाखा प्रमुख Male <u>मोबाइल क्रमांक</u> :  $\bar{\bf 6}$  $_{\odot}$ शाखा प्रमुख **Male** ई-मेल आयडी:  $\,$  6  $\circ$ शाखा प्रमुख Male  $\bar{\tau}$ जन्म दिनांक : शाखा प्रमु<mark>ख</mark> Male  $\bf{8}$  $\boxed{\mathbf{F}}^*$ शाखा प्रमुख Male लिंग: Male  $\bar{\mathbf{9}}$  $\circ$ शाखा प्रमुख Male Update 10  $\circ$ शाखा प्रमुख Male

मानहती Delete करण्यासाठी :

- 1. जी माहिती काढून टाकायची आहे ती माहिती निवडा.
- 2. Delete बटन वर क्लिक करा.
- 3. तुम्हाला ही माहिती काढून टाकायची आहे का? असा मेसेज दिसल्यानंतर Yes वर क्लिक करा.
- 4. माहिती लिस्ट मधून निघून जाईल.

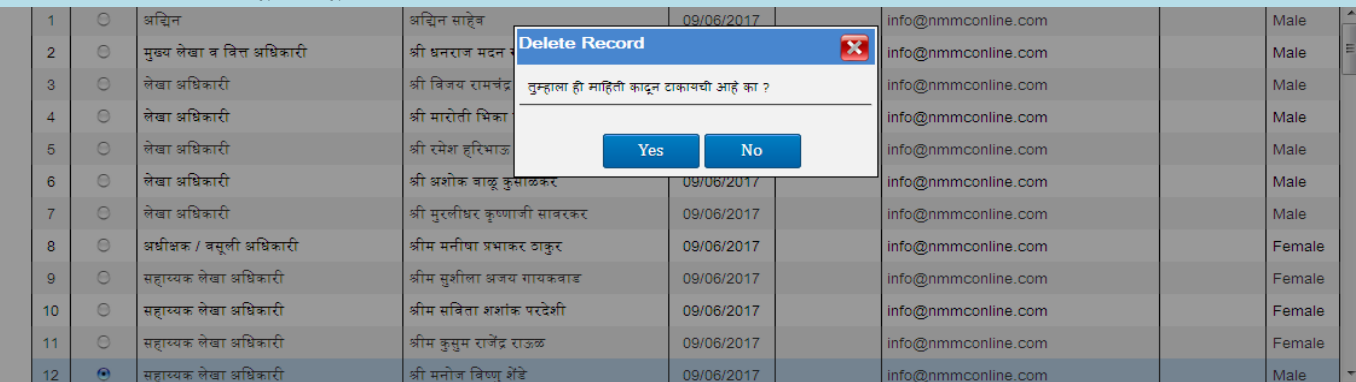

## <span id="page-15-0"></span>**6.0 रोल व्यवस्थापन**

### <span id="page-15-1"></span>**6.1 रोल**

- 1. रोल व्यवस्थापनमधील रोल फॉमा वर नक्लक करा.
- 2. Add बटन वर क्लिक करा.
- 3. रोलचे नाव भरा.
- $4.$  Save बटन वर क्लिक करा.

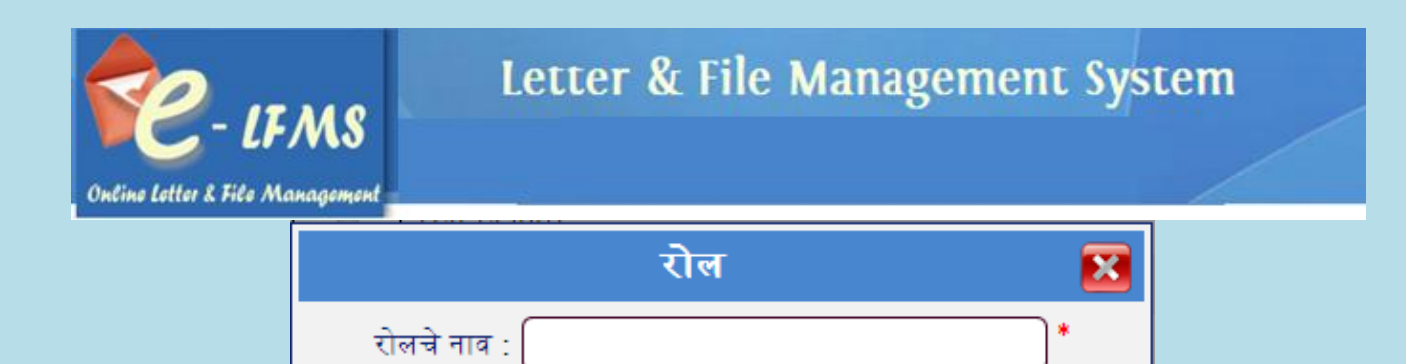

Clear

Save

मानहती बदलण्यासाठी:

- 1. Grid मधून मानहती ननवडा.
- 2. Edit बटनवर क्लिक करा.
- 3. मानहती बदल करा.
- 4. Update बटन वर क्लिक करा.

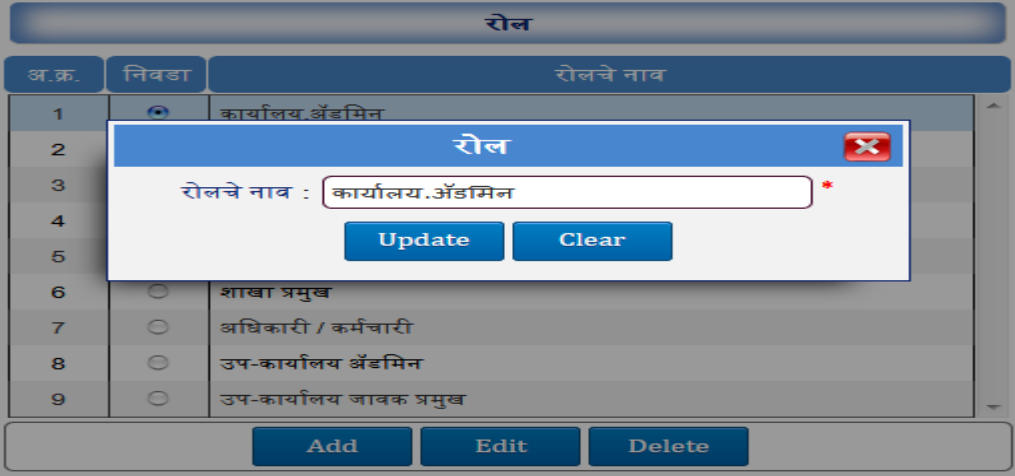

मानहती Delete करण्यासाठी :

- 1. जी माहिती काढून टाकायची आहे ती माहिती निवडा.
- 2. Delete बटन वर क्लिक करा.
- 3. तुम्हाला ही माहिती काढून टाकायची आहे का? असा मेसेज दिसल्यानंतर Yes वर क्लिक करा.
- 4. माहिती लिस्ट मधून निघून जाईल.

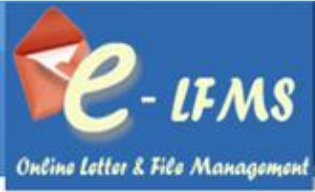

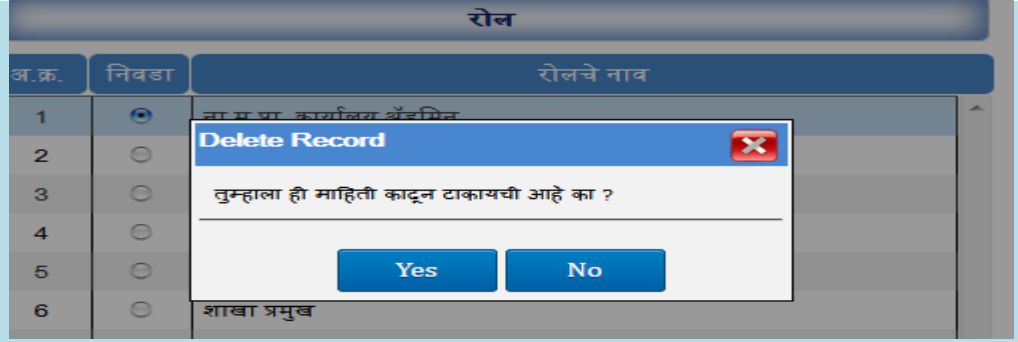

## <span id="page-17-0"></span>**6.2 रोल ननहाय फॉमभ अधधकार**

- 1. रोल व्यवस्थापनमधील रोल निहाय फॉर्म अधिकार फॉर्म वर क्लिक करा.
- 2. रोल ननवडा.
- 3. अनधकार ननवडा. जाईल.
- $4.$  Save बटन वर क्लिक करा.

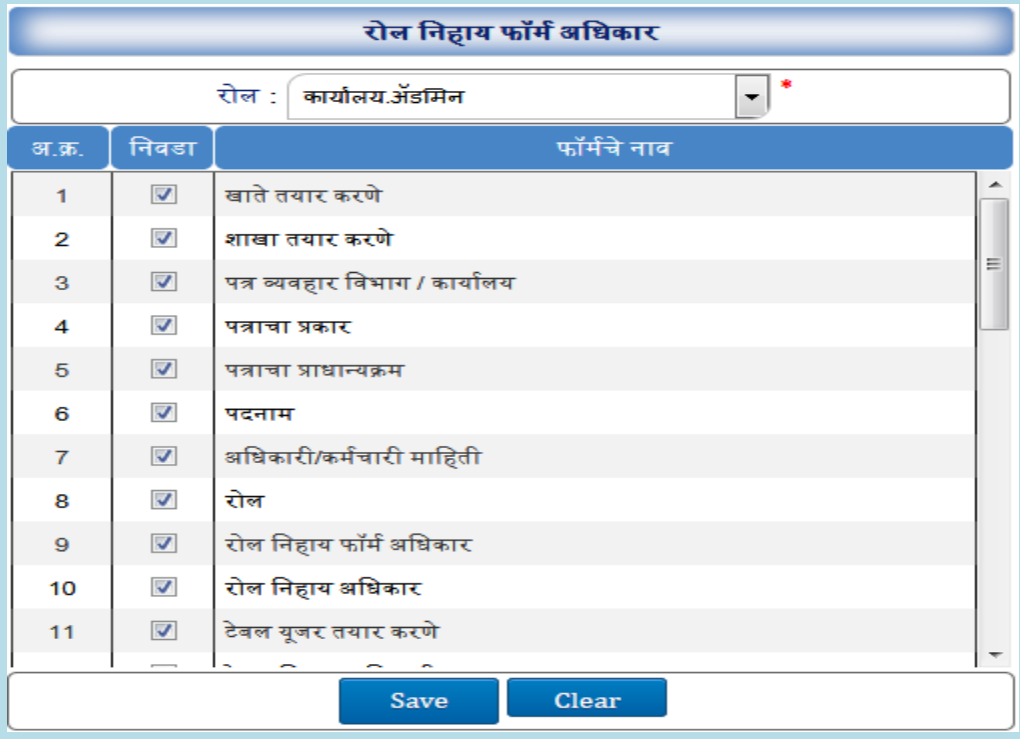

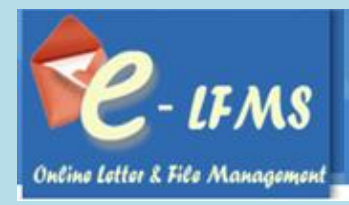

## <span id="page-18-0"></span>**6.3 रोल ननहाय अधधकार**

नवीन मानहती भरण्यासाठी :

- 1. रोल व्यवस्थापनमधील रोल ननहाय अनधकार फॉमा वर नक्लक करा.
- 2. रोल ननवडा.
- 3. अनधकार ननवडा.
- $4.$  Save बटन वर क्लिक करा.

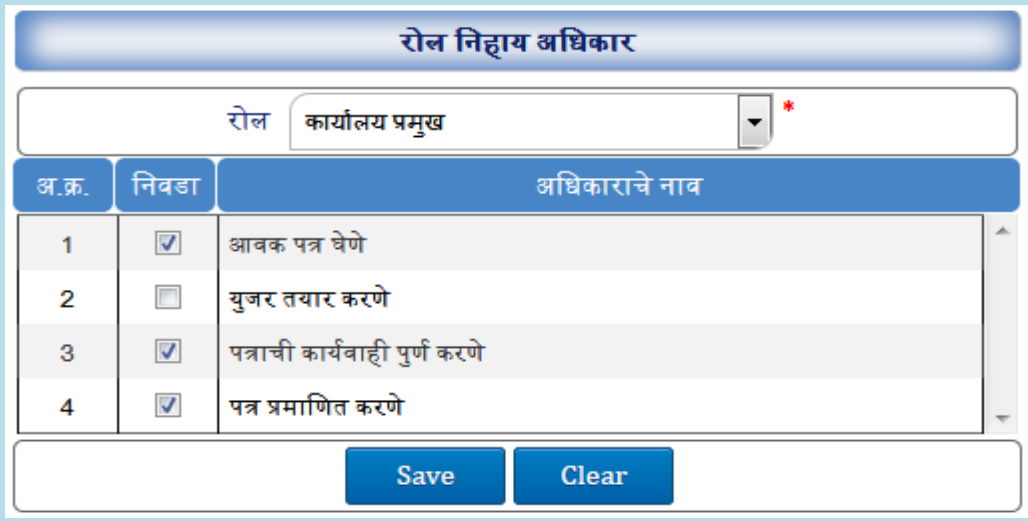

## <span id="page-18-1"></span>**6.4 कायाभसन युजर तयार करणे**

- 1. रोल व्यवस्थापनमधील कार्यासन युजर तयार करणे फॉर्म वर क्लिक करा.
- 2. Add बटन वर क्लिक करा.
- 3. रोल आनण यूजर प्रकार ननवडा.
- 4. िंेबलचे नाव, िंेबल नवषय, यूजरचे नाव भरा.
- $5.$  Save बटन वर क्लिक करा.

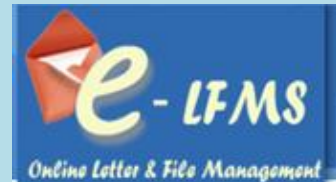

कार्यासन युजर तयार क<mark>रणे</mark> कार्यालय / उप-कार्यालय : <del>| - निवडा</del> -कार्यासन युजर तयार करणे  $\overline{\mathbf{z}}$ A रोल:  $-$ निवडा $\boxed{\cdot}$ .<br>उप-कार्यालय प्रमुख .<br>उप-कार्यालय  $\boxed{\cdot}$ **IGP KOLHAPUR** Active युजर प्रकार: .<br>उप-कार्यालय कार्यालय आवक प्रमुख IGPKOLHAPUR\_AVAK Active .<br>उप-कार्यालय  $\overline{\mathbf{3}}$ उप-कार्यालय प्रमुख .<br>जि.  $\boxed{\blacksquare}$ SP\_SOLAPUR Active कार्यालय न्धिः उप-कार्यालय आवक प्रमख उप-कार्यालय SPSOLAPUR AVAK Active कार्यासनाचे नाव  $\overline{5}$ ।<br>य अँडमिन .<br>उप-कार्यालय जि. SP\_SOLAPUR\_ADMIN Active कार्यासन विषय  $6\phantom{a}$ उप-कार्यालय प्रमुख उप-कार्यालय जि. DYSP HQ SOLAPUR Active यूजर नाव :  $\overline{7}$ ू<br>जय जावक .<br>उप-कार्यालय SPSOLAPUR\_JAVAK Active  $\overline{\phantom{a}}$ यूजर स्थिती : : select |<br>|उप-कार्यालय प्रमुख  $\overline{\mathbf{8}}$ .<br>उप-कार्यालय .<br>जि. OSSP SOLAPUR Active  $\bar{\mathbf{9}}$ उप-कार्यालय प्रमुख उप-कार्यालय जि. ADDSP\_SOLAPUR Save Clear Active .<br>उप-कार्यालय 10 उप-कार्यालय आवक प्रमुख STENO\_SPSOLAPUR Active **POSOLAPUR AVA** उप-कार्यालय आवक प्रमु

## मानहती बद्ल्ल्ण्यासाठी :

- 5. Grid मधून मानहती ननवडा.
- 6. Edit बटनवर क्लिक करा.
- 7. मानहती बदल करा.
- 8. Update बटन वर क्लिक करा.

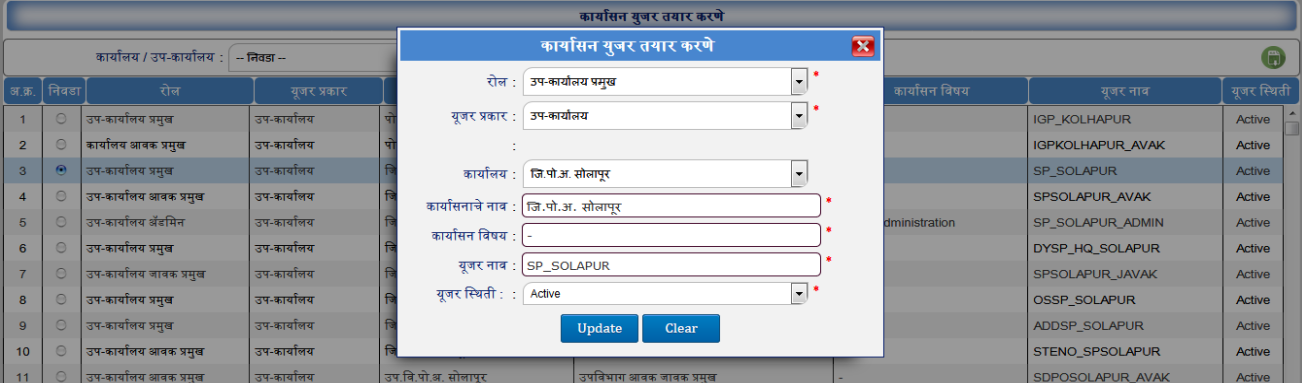

मानहती Delete करण्यासाठी :

- 1. जी माहिती काढून टाकायची आहे ती माहिती निवडा.
- 2. Delete बटन वर क्लिक करा.
- 3. तुम्हाला ही माहिती काढून टाकायची आहे का? असा मेसेज दिसल्यानंतर Yes वर क्लिक करा.
- 4. माहिती लिस्ट मधून निघून जाईल.

## <span id="page-19-0"></span>**6.5 कायाभसन ननहाय आधधकारी**

- 1. रोल व्यवस्थापनमधील कार्यासन निहाय आधिकारी फॉर्म वर क्लिक करा.
- 2. यूजर प्रकार, उप-कार्यालय, कार्यालय/उप-कार्यालय/शाखा, कार्यासन, पदनाम निवडा.

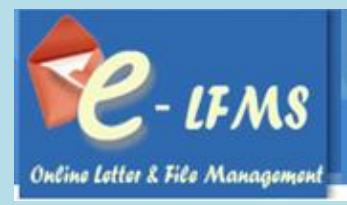

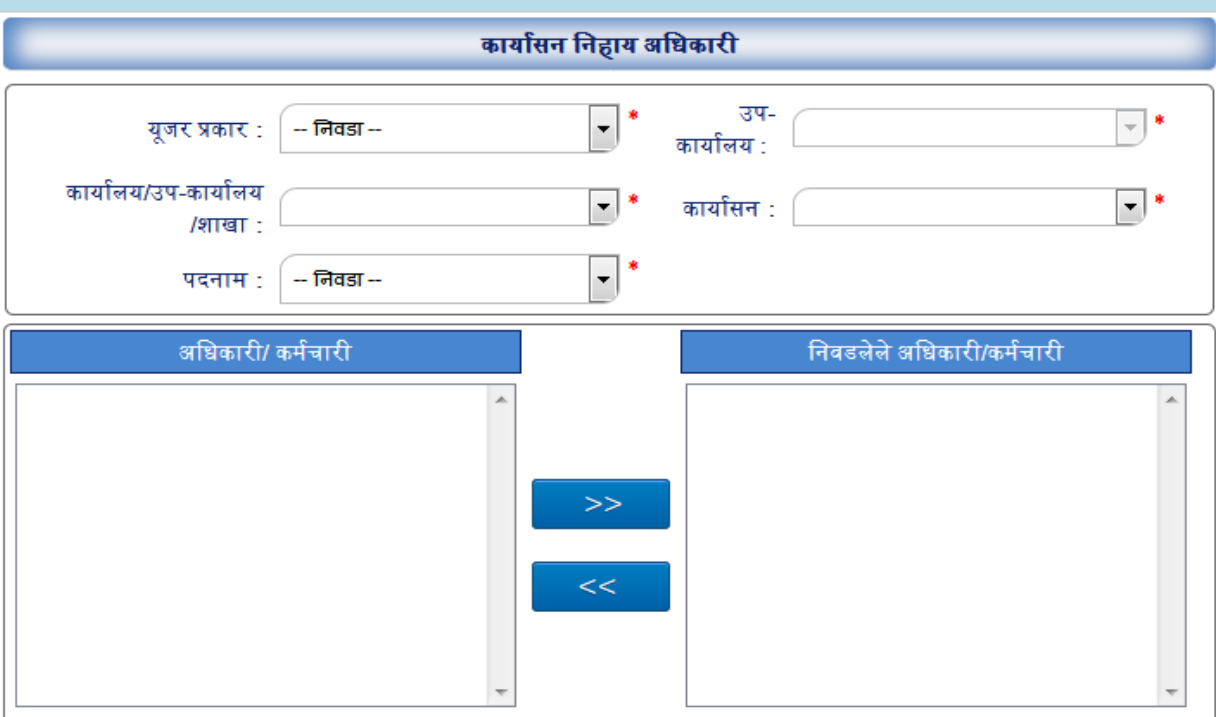

## <span id="page-20-0"></span>**6.6 कायाभसन युजर ननहाय उप-कायाभलय**

- 1. रोल व्यवस्थापनमधील कार्यासन युजर निहाय उप-कार्यालय फॉर्म वर क्लिक करा.
- 2. यूजर प्रकार, कार्यालय/उप-कार्यालय/शाखा, कार्यासन निवडा.

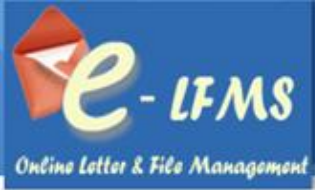

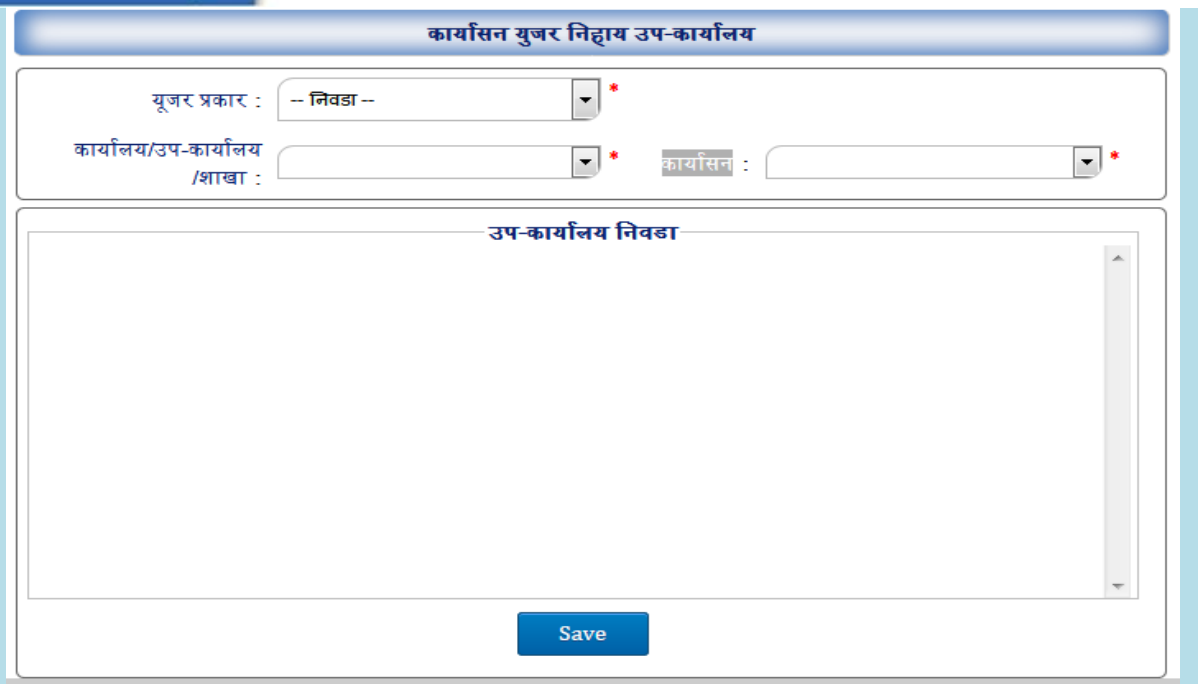

## <span id="page-21-0"></span>**7.0 A) आवक नोंद**

प्रणालीमध्ये अँड्मिन ने ज्या युजरला आवक नोंद फॉर्म रोल दिलेला आहे त्या युजरला हा मेनू दिसेल. या मेन्यूमध्ये दोन सब मेनू असतील, पनहलं मेनू आवक पत्र नोंद करण्यासाठी व दूसरा मेनू आवक नस्ती तयार करण्यासाठी.

#### <span id="page-21-1"></span>**1. आवक पत्र**

आपल्या कार्यालयत किंवा विभागात नवीन आलेले पत्र नोंद करण्यासाठी:

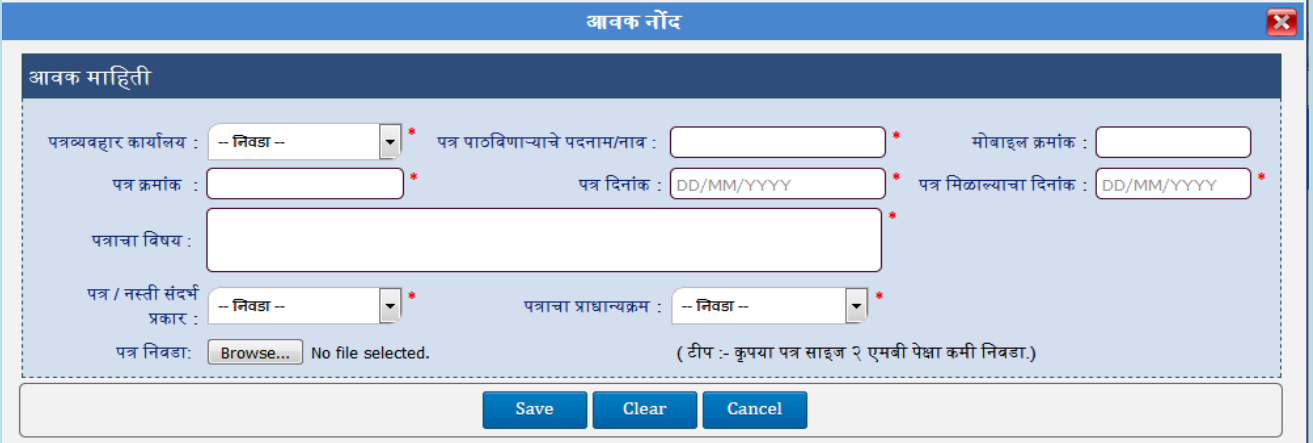

1. आवक पत्र मेनू वर नक्लक करा.

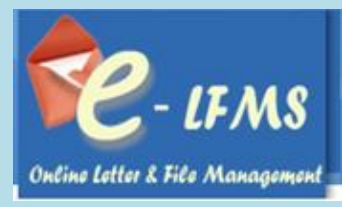

- 2. Add बटन वर क्लिक करा.
- 3. पत्रव्यवहार कार्यालय निवडा (पत्र कोणाकडून आलेले आहे– जर पत्र पाठविणार्यारचे कार्यालय नाव या ठिकाणी येत नसेल तर तुम्हाला ते तुमच्या मास्टर डाटा मध्ये जाऊनadd करावे लागेल)
- 4. पत्र िमांक, पत्र क्रदनांक,पत्र नमळाल्याचा क्रदनांक,पत्राचा नवषय भरा.
- 5. पत्राचा प्रकार आनण प्राधान्यिम ननवडा.
- 6. स्कॅन केलेलं पत्र निवडा.
- 7. Save बटन वर क्लिक करा.
- 8. आवक पत्राची नोंद झाल्यावर त्यासंबधीची पत्र Acknowledgement मोबाइल नंबर वर संदेश द्वारे पाठनवला जातो.

9. नोंद केलेलं पत्र save केल्यानंतर त्याच फार्म वर पत्र निवडा option मध्ये Created या Category मध्ये तुम्हाला दिसेल,

जर ते पत्र तुम्हास दुसर्या् टेबल किंवा दुसर्याच विभागासForward करावयाचे असेल तर त्याच फार्म वर पत्र कृती या option मध्ये जाऊन Forward करावे. कोणतेही पत्र Forward करण्यापूर्वी ते कोणी प्रमाणित (Marking) केले आहे ते निवडावे व नंतर Forward करावे.

10.जर एखादे पत्र Forward केल्यानंतर परत मागवायचे असेल तर त्याच फार्म वर पत्र कृती मध्ये जाऊन Recall करावे. जर ते पत्र ज्यांना पाठनवले आहे त्यांनी ते स्वीकारले ( Acknowledgement) असेल तर ते पत्र आपणास परत मागवता येणार नाही.

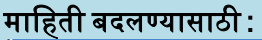

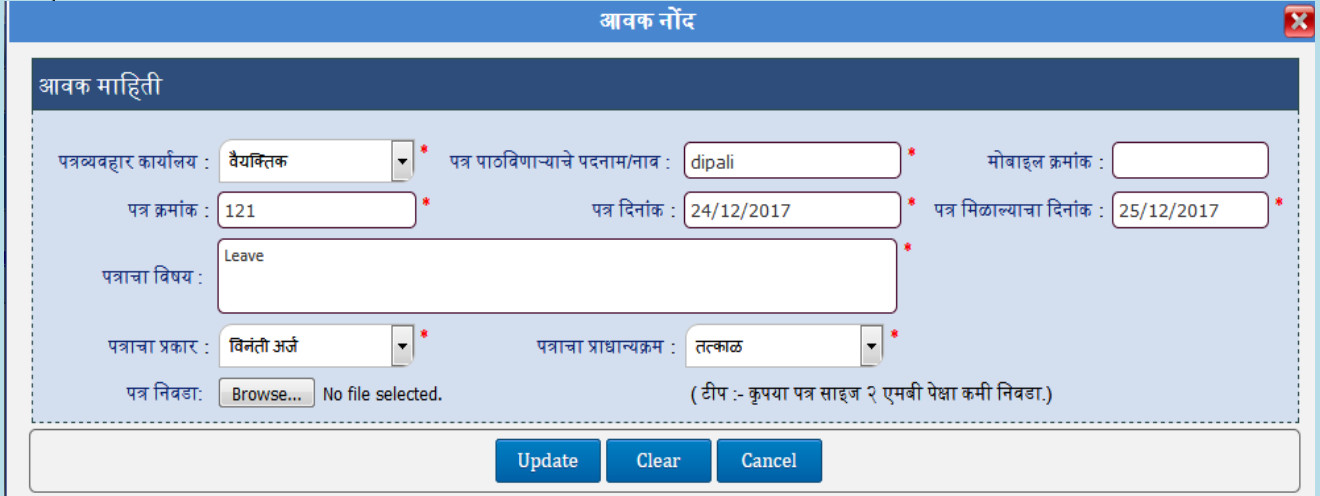

- 1. Grid मधून मानहती ननवडा.
- 2. Edit बटनवर क्लिक करा.
- 3. मानहती बदल करा.
- 4. Update बटन वर क्लिक करा.

## मानहती **Delete** करण्यासाठी :

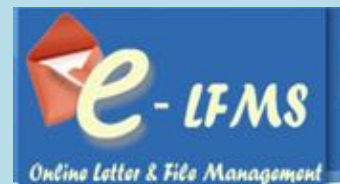

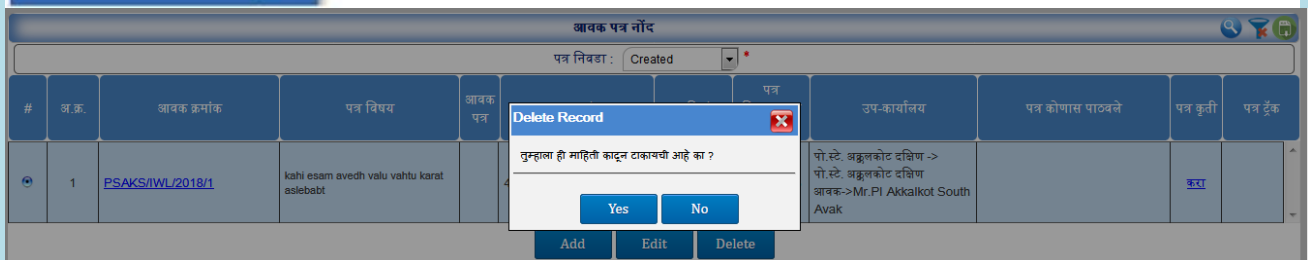

- 1. जी माहिती काढून टाकायची आहे ती माहिती निवडा.
- 2. Delete बटन वर क्लिक करा.
- 3. तुम्हाला ही माहिती काढून टाकायची आहे का? असा मेसेज दिसल्यानंतर Yes वर क्लिक करा.
- 4. माहिती प्रणाली मधून निघून जाईल.

## पत्राची कार्यवाही पूर्ण करण्यासाठी:

1. तुम्हाला जे पत्र Forward करायचेत त्या पत्रांचा Checkbox चेक करावा व Transfer लिंक वर क्लिक करावे.

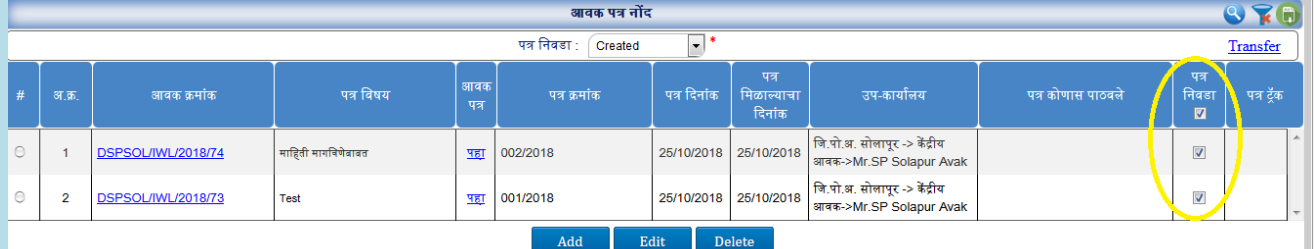

## 2. उप-कार्यालय , शाखा आणि कार्यासन निवडावे आणि Forward करावे.

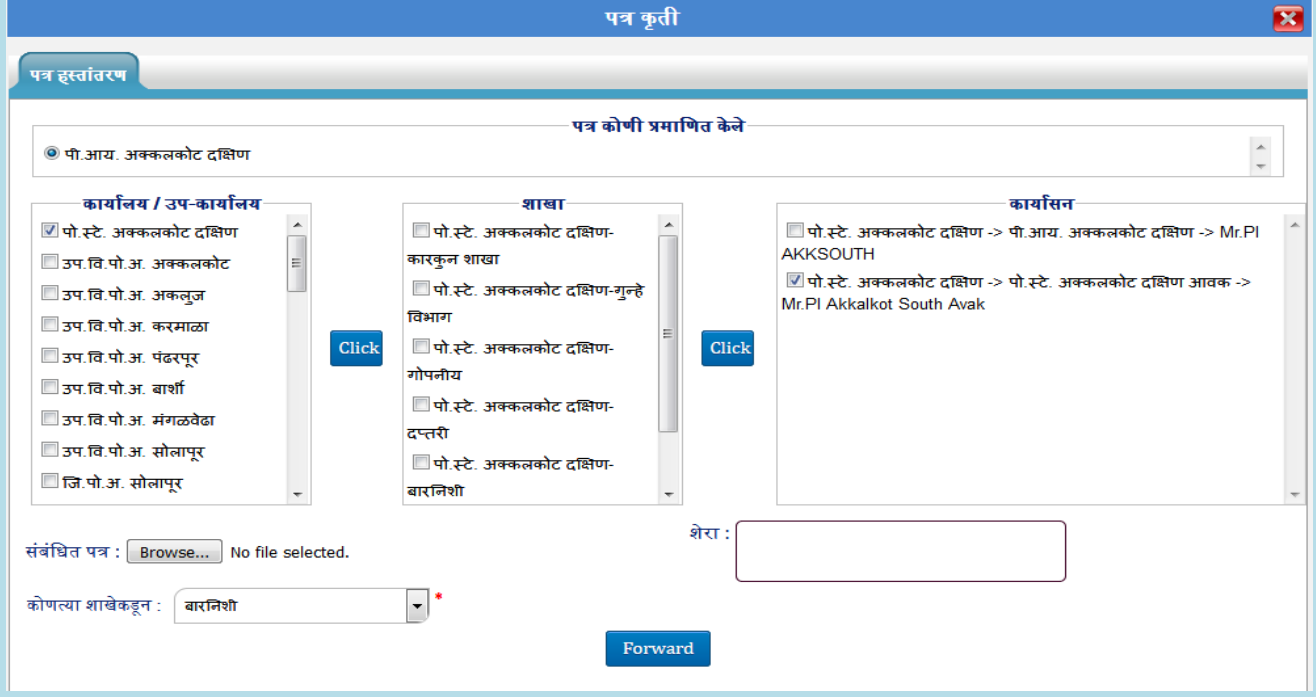

3. त्यानंतर ते पत्र इनबॉक्स पत्र Received मधून Acknowledgement करावे.

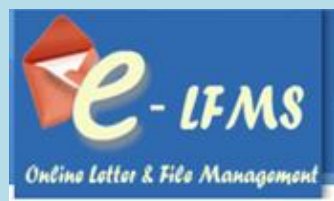

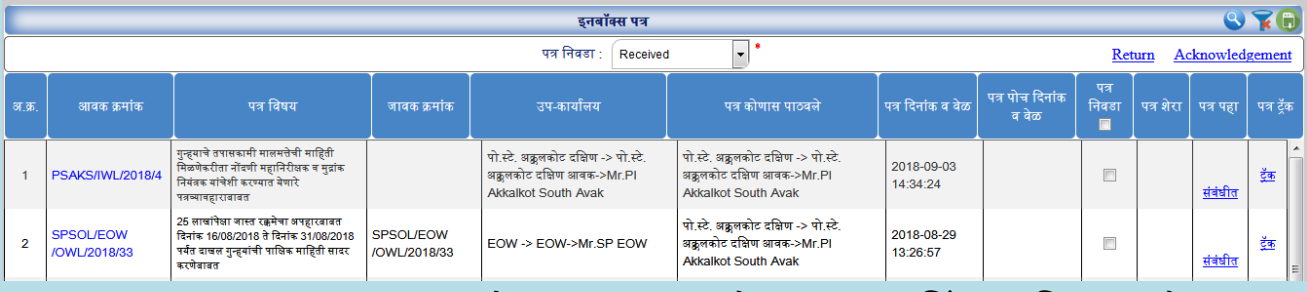

## 4. पत्र Acknowledgement Category मध्ये जाऊन Checkbox चेक करून Close लिंक वर क्लिक करावे.

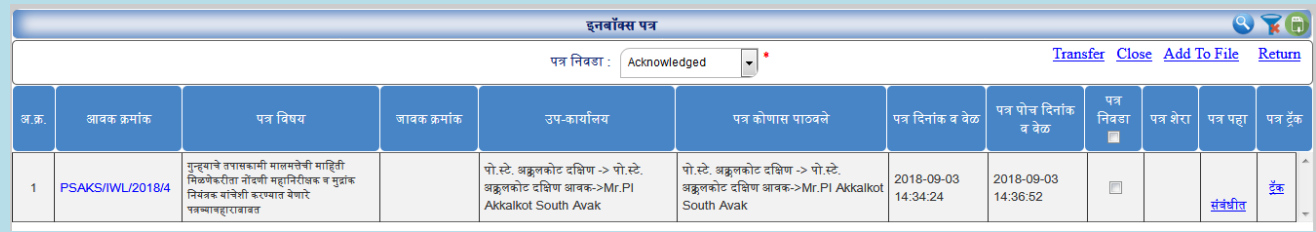

### 5. त्यानंतर पत्र कार्यवाही पर्ण करा असा टॅब दिसेल.

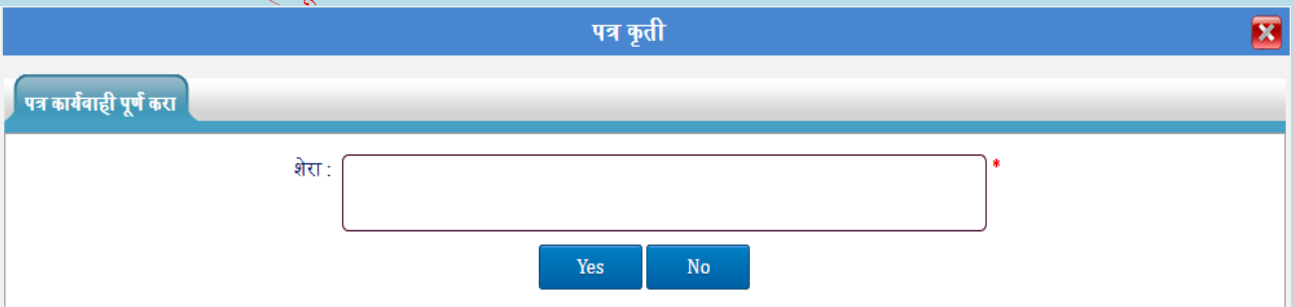

## 6. पत्राचा शेरा टाकावा आणि Save करावे.ते पत्र Closed या Category मध्ये जाईल.

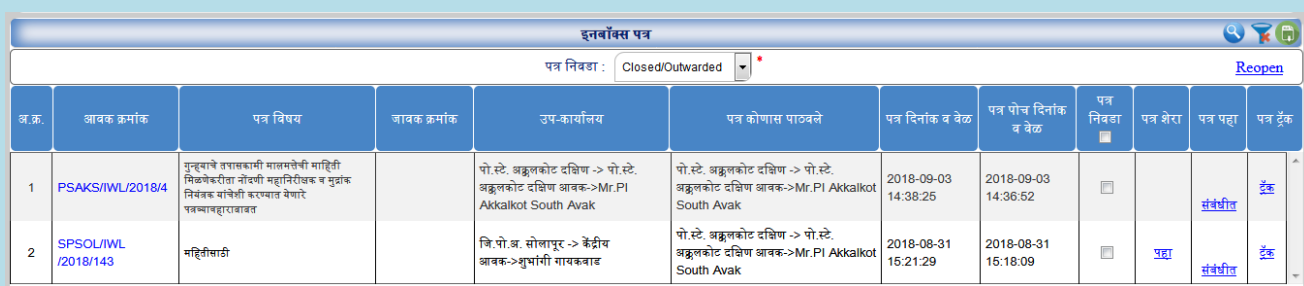

7. शेरा पाहण्यासाठी पत्र शेराच्या पहा वलक वर नक्लक करा.

## <span id="page-24-0"></span>**7.1 इनबॉक्स पत्र**

इनबॉक्स पत्र या मेन्यूमध्ये एकूण ६ प्रकारची पत्र दिसतील Received, Acknowledge, Forwarded, Recalled व **Closed/Outwarded** ककवा **Filed.**

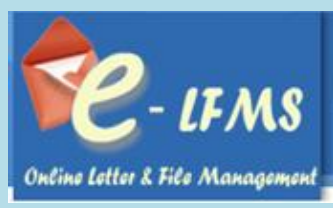

## <span id="page-25-0"></span>**7.1.1. Received Category**

तुम्हाला दुसर्याe विभागाकडून आलेली पत्र Received या Category मध्ये दिसेल .तुम्हाला कोणतेही आलेली पत्र पोच दिल्या शिवाय पुढे Forward करता येणार नाही.

## पत्र **Acknowledged** करण्यासाठी :

## 1. Received Category ननवडावी.

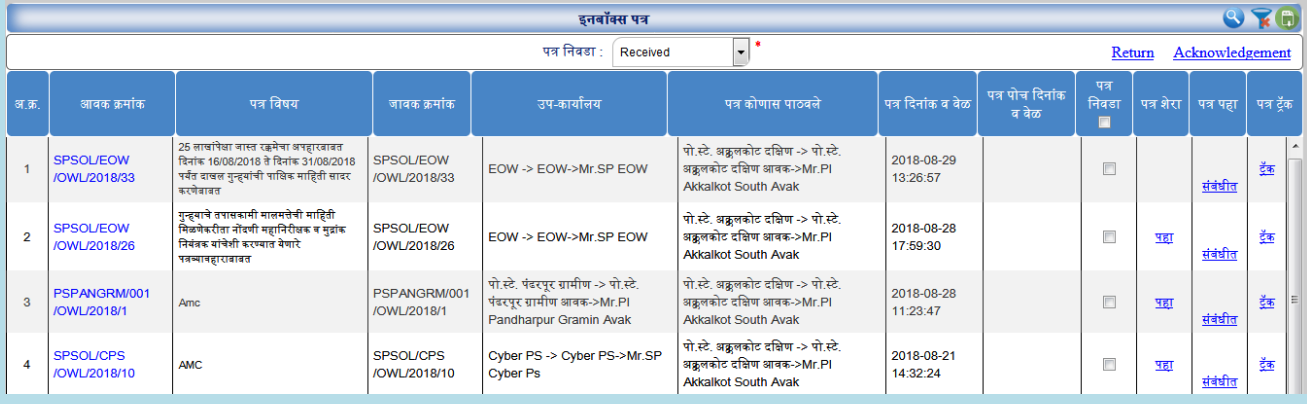

## 2. जे पत्र Acknowledged करायची आहे ते पत्र ननवडा.

## 3. पत्र ननवडण्यासाठी पत्र ननवडा मधून Checkbox चेक करा.

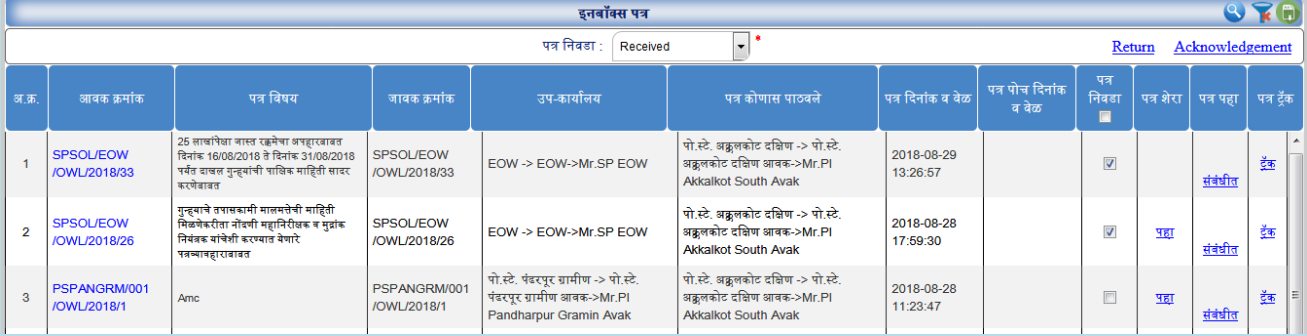

- 4. त्यानंतर Acknowledged लिंक वर क्लिक करा.
- 5. तुम्हाला पत्राची पोच पावती द्यावयाची आहे का ?असा मेसेज दिसल्यानंतर Yes वर क्लिक करा.

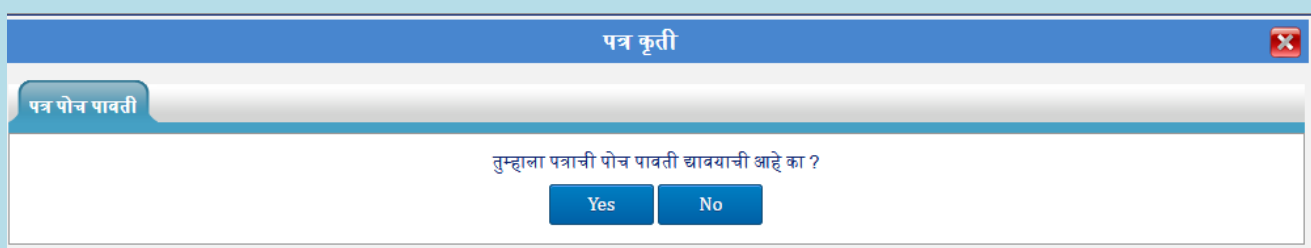

6. पत्र त्यानंतर Acknowledged या Category मध्ये दिसेल.

## पत्र **Return** करण्यासाठी :

1. Received Category ननवडावी.

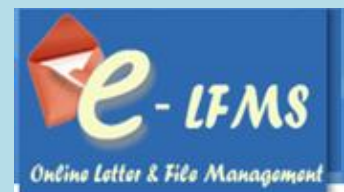

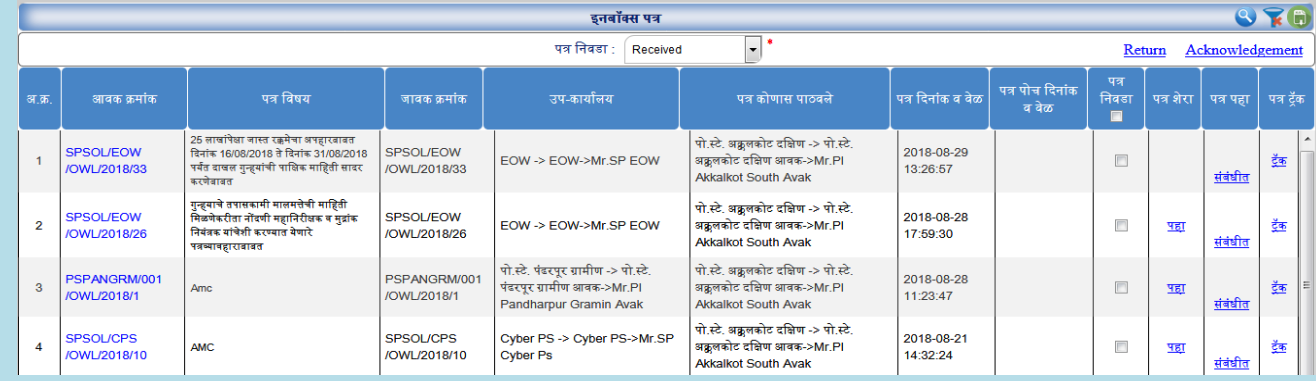

### 2. जे पत्र **Return** करायचे आहे ते पत्र ननवडा.

## 3. पत्र निवडण्यासाठी पत्र निवडा मधून Checkbox (एक किंवा अनेक) चेक करा.

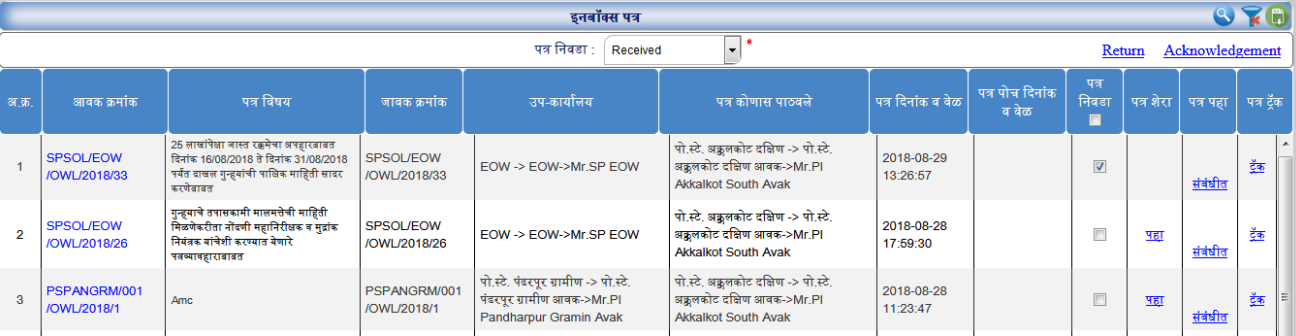

4. त्यानंतर Return वलक वर नक्लक करा.

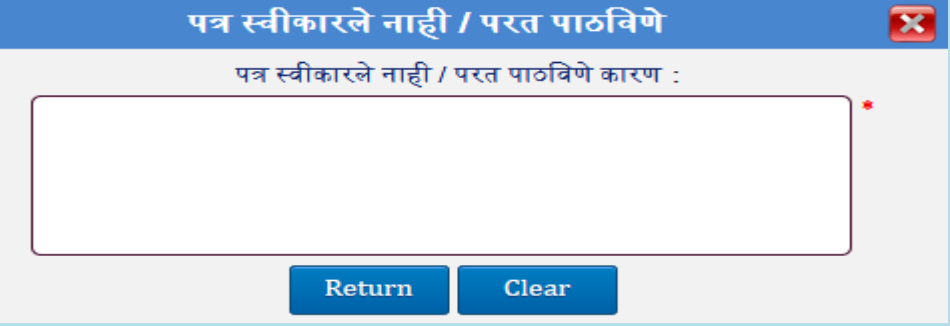

- 5. वलक वर जाऊन नतथे पत्र स्वीकारले नाही/ परत पाठनवण्याचे कारण भरावे.
- 6. Return बटन वर क्लिक करा.
- 7. त्यानंतर पत्र ज्या नवभागाकडून आले आहे त्या नवभागाला यशस्वीरीत्या परत करण्यात येईल.

#### <span id="page-26-0"></span> **7.1.2. Acknowledge Category**

Received या Category मधून सर्व पोच दिलेले पत्र Acknowledged या Category मध्ये दिसेल . जर आपण टेबल यूजर म्हणून काम करीत असाल तर तुम्हाला ती पत्र स्वतःचा विभागातील कार्यासन विभागाला व दुसर्या् विभागाच्या नवभाग प्रमुखाला Forward करता येईल.यारठकाणी तुम्हाला एक पत्र एका क्रकवा अनधक कायाासन यांना Forward करता येईल.

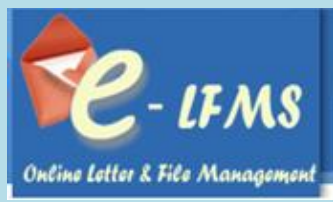

#### पत्र **Forward** करण्यासाठी:

1. Acknowledged Category ननवडावी.

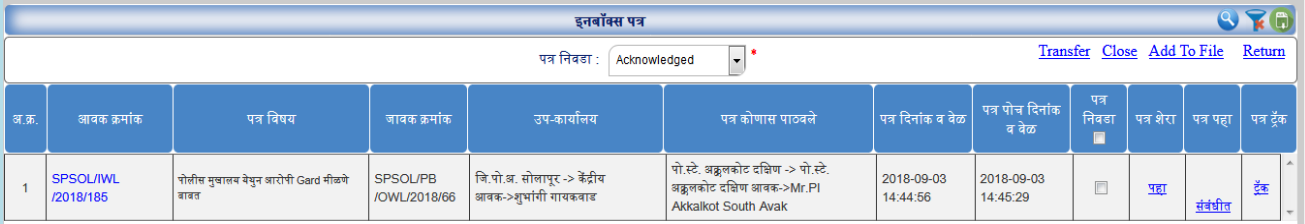

#### 2. तुम्हाला जे पत्र Forward करायचे त्या पत्राचा Checkbox चेक करावा व Transfer लिंक वर क्लिक करावे.

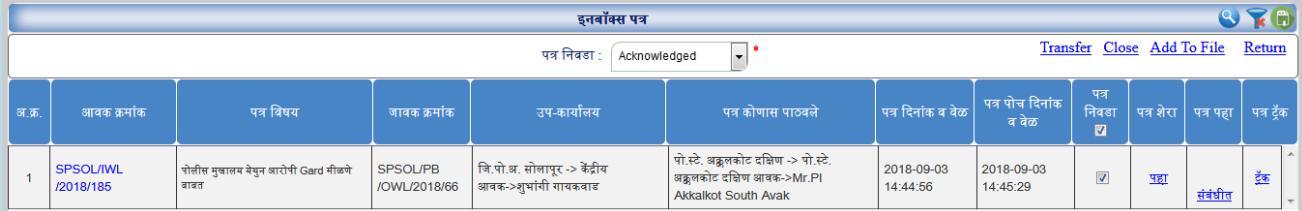

## 3. तुम्हाला पत्र Single Forward करण्यासाठी पत्र हस्तांतर-**Single** वर नक्लक करावे अनथा Multiple Forward करण्यासाठी पत्र हस्तांतर-**Multiple** वर नक्लक करावे.

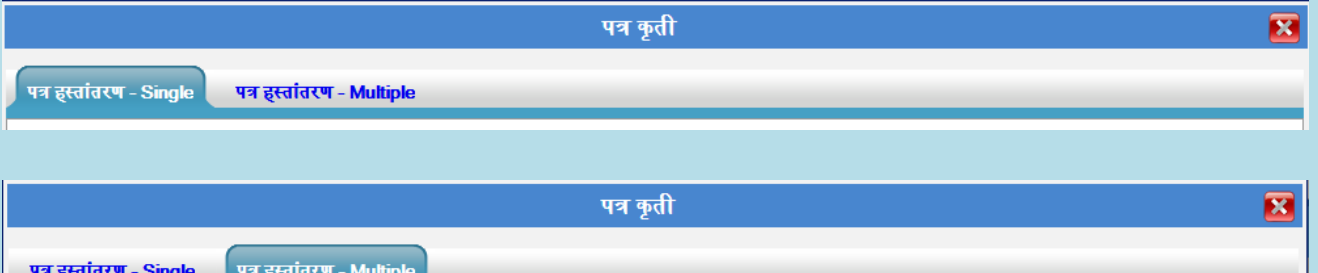

4. त्यानंतर ज्या नवभागाला Forward करायचे तो नवभाग ननवडावा.

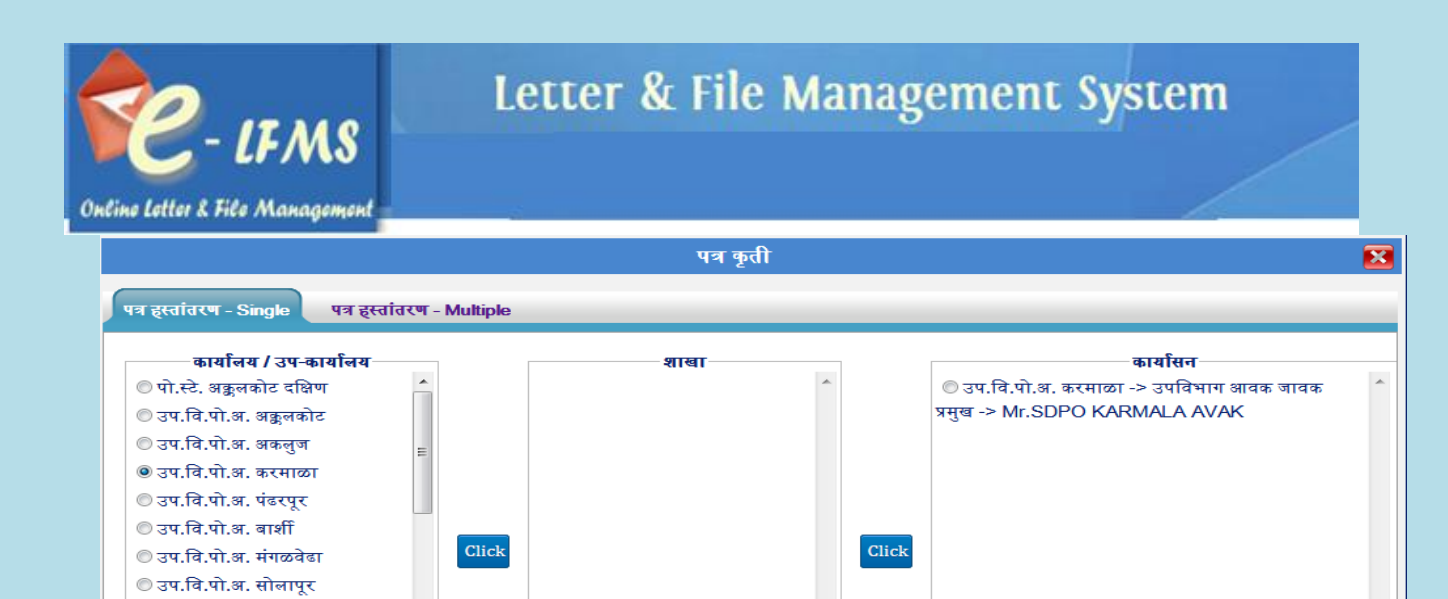

शेराः

Forward

- 5. Click बटन वर क्लिक करा.
- 6. शेरा भरावा.

संबंधित पत्र : Browse... No file selected.

© जि.पो.अ. सोलापूर © पो.स्टे. अक्कुलकोट उत्तर © पो.स्टे. अकलुज © पो.स्टे. करकंभ © पो.स्टे. कुर्डुवाडी

7. Forward बटन वर क्लिक करावे.

 $\boxed{\mathbf{r}^*}$ 

#### पत्र **Closed** करण्यासाठी:

1. पत्र Close करण्यासाठी Acknowledged किंवा Recalled या Category मध्ये जावे.

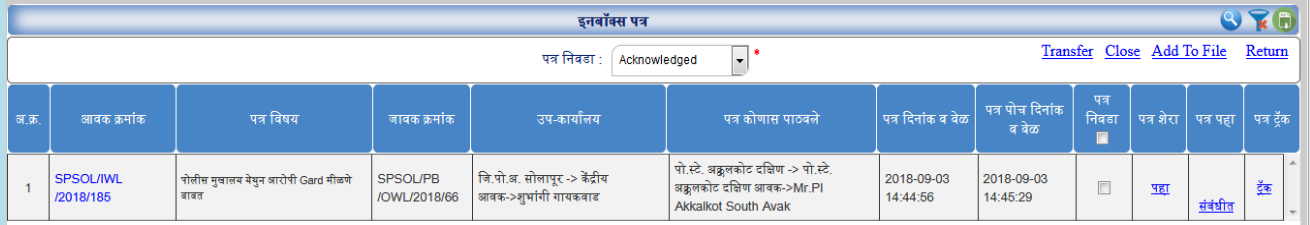

#### 2. तुम्हाला जे पत्र Close करायचे त्याच्या Checkbox चेक करावा व Close लिंक वर क्लिक करावे.

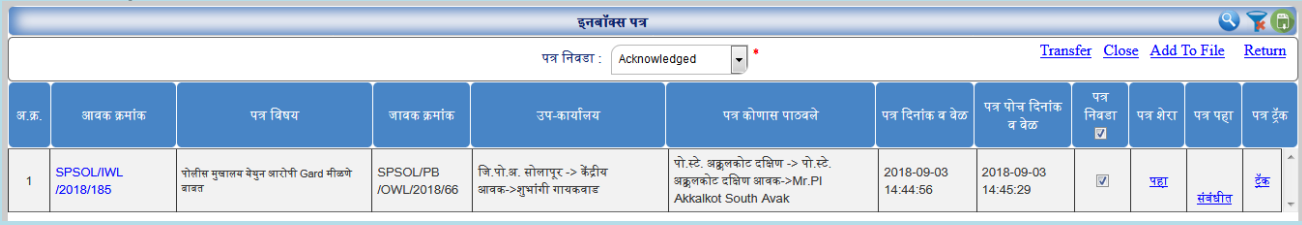

3. त्यासाठी शेरा भरणे आवश्यक आहे.

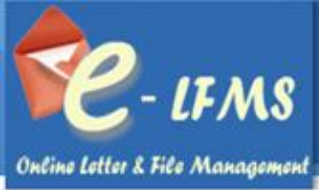

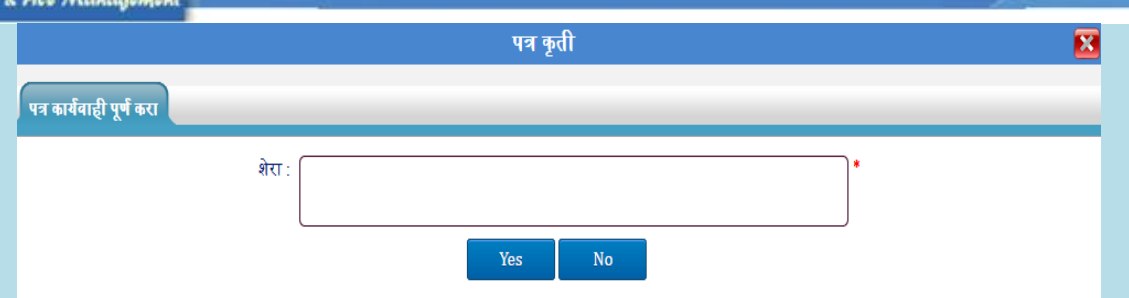

- 4. Yes बटन वर क्लिक करा.कार्यवाही पूर्ण केलेले पत्र Closed Category मध्ये जाईल.
- 5. शेरा पहाण्यासाठी शेरा वर नक्लक करा.

#### पत्र **Add to File** करण्यासाठी:

पत्र Add To File फक्त Acknowledged आनण Recalled या Category मधून करता येईल.

1. तुम्हाला एखादे पत्र File मध्ये Add करावयाचे असतील तर सर्वात पहिले त्या पत्राचा Checkbox चेक करावा .

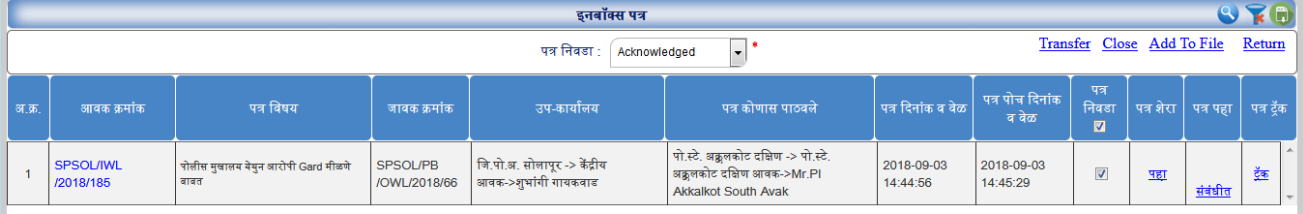

### 2. त्यानंतर "Add To File" वलक वर नक्लक करावे.

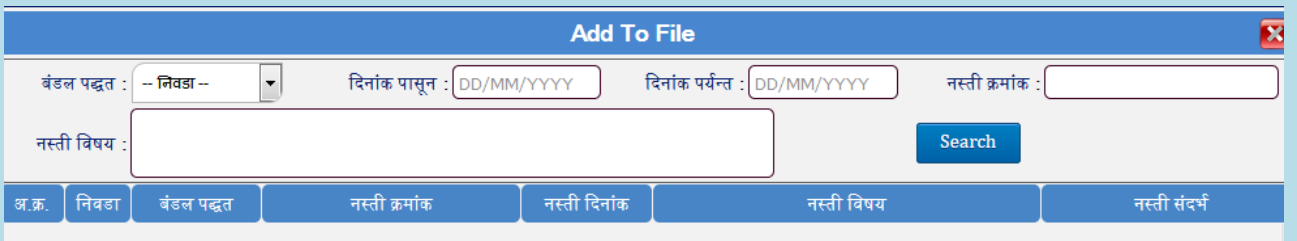

3. लिंक वर जाऊन तिथिल दिलेल्या बंडल पद्धत, दिनांक पासून ते दिनांक पर्यंत, नस्ती क्रमांक व नस्ती विषयाने Search करावे.

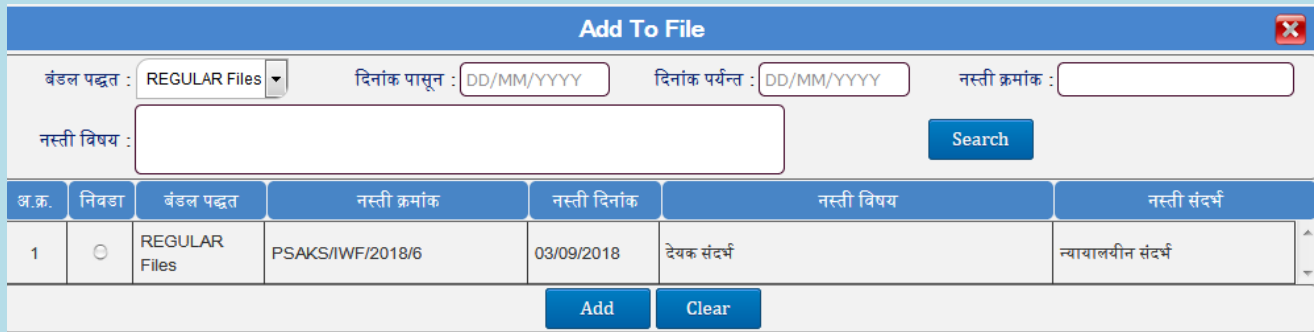

 $4.$  Search केलेले नस्ती निवडावी व  $Add$  करावे.

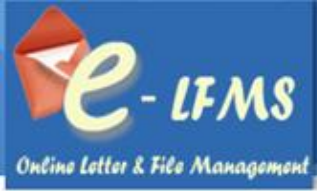

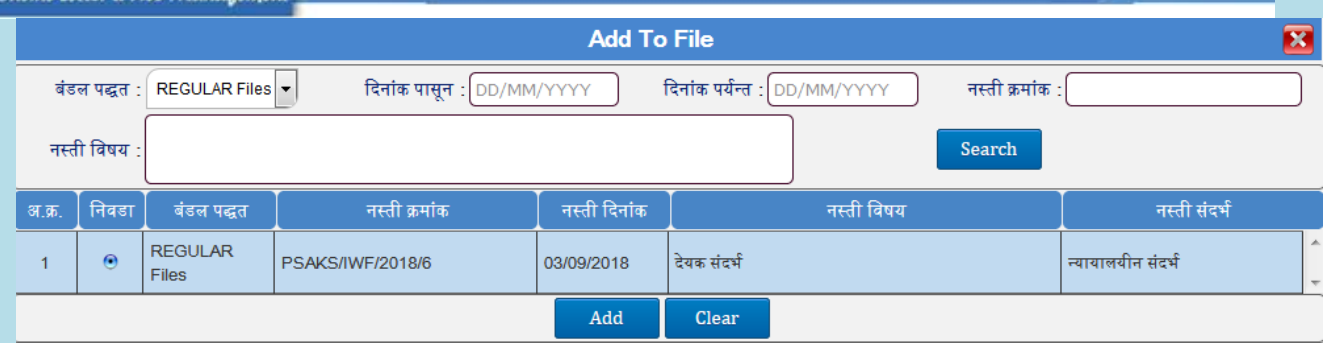

5. याचा अथा असा की तुमचे पत्र नस्ती मध्ये जोडले गेलेले आहे. या मध्ये Acknowledged के लेले पत्र नस्ती मध्ये जोडता येतील.

#### पत्र **Return** करण्यासाठी :

1. Acknowledged Category ननवडावी.

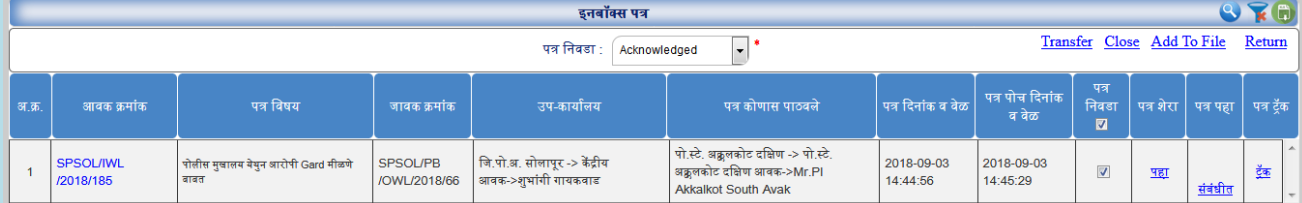

## 2. जे पत्र **Return** करायचे आहे ते पत्र ननवडा.

## 3. पत्र निवडण्यासाठी पत्र निवडा मधून (एक किंवा अनेक) Checkbox चेक करा.

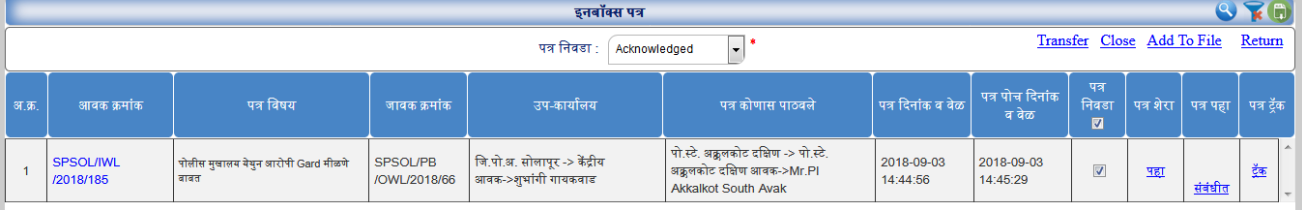

## 4. त्यानंतर Return लिंक वर क्लिक करा.

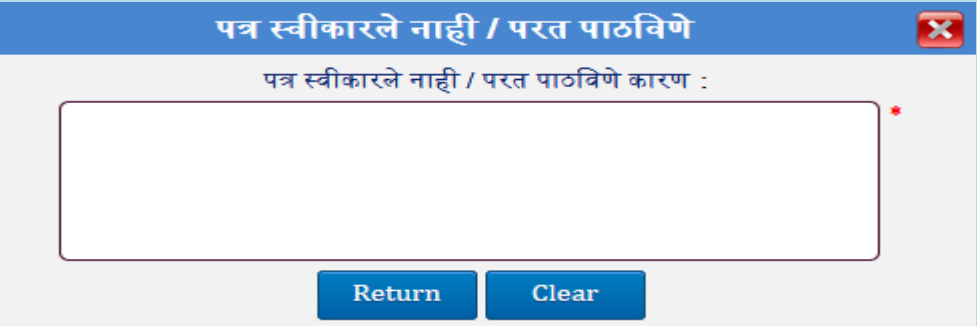

- 5. वलक वर जाऊन नतथे पत्र स्वीकारले नाही/ परत पाठनवण्याचे कारण भरावे.
- 6. Return बटन वर क्लिक करा.
- 7. त्यानंतर पत्र ज्या नवभागाकडून आले आहे त्या नवभागाला यशस्वीरीत्या परत करण्यात येईल.

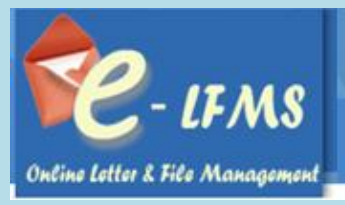

## <span id="page-31-0"></span> **7.1.3. Forwarded Category**

Forward के लेल पत्र Forward या category मध्ये जाईल. Forward या Category मधून पत्र परत मागवायचे असेल तर ते पत्र Acknowledged झाले नसतील तेव्हाच परत मागवता येईल. Acknowledged झालेली पत्र परत मागवता येत नाही.

#### पत्र **Recalled** करण्यासाठी:

1. जे पत्र Recalled करायचे आहे त्याच्या करा च्या लिंक वर क्लिक करा.

|                                         | $Q \times R$<br>डनबॉक्स पत्र      |                                                                                                    |                                   |                                                                                                   |                                                                                                    |                        |                          |           |            |          |          |  |
|-----------------------------------------|-----------------------------------|----------------------------------------------------------------------------------------------------|-----------------------------------|---------------------------------------------------------------------------------------------------|----------------------------------------------------------------------------------------------------|------------------------|--------------------------|-----------|------------|----------|----------|--|
| पत्र निवडा<br>$\mathbf{r}$<br>Forwarded |                                   |                                                                                                    |                                   |                                                                                                   |                                                                                                    |                        |                          |           |            |          |          |  |
| <b>3T.35.</b>                           | आवक क्रमांक                       | पत्र विषय                                                                                                    | जावक क्रमांक                      | उप-कार्यालय                                                                                       | पत्र कोणास पाठवले                                                                                   | पत्र दिनांक व वेळ      | पत्र पोच दिनांक<br>व वेळ | पत्र कृती | पत्र शेरा  | पत्र पहा | पत्र टॅक |  |
|                                         | PSAKS/IWL/2018/3                  | गन्हवाचे तपासकामी मालमत्तेची माहिती<br>मिळणेकरीता नोंदणी महानिरीक्षक व मुद्रांक<br>नियंत्रक यांचेशी करण्यात येणारे<br>पत्रव्यावहाराबाबत |                                   | पो.स्टे. अक्रूलकोट दक्षिण -> पो.स्टे.<br>अक्कलकोट दक्षिण आवक->Mr.Pl<br><b>Akkalkot South Avak</b> | पो.स्टे. अक्रूलकोट दक्षिण -> पी.आय.<br>अक्रलकोट दक्षिण->Mr.PI AKKSOUTH                              | 2018-09-03<br>14:32:06 |                          | करा       |            | संबंधीत  | 亟        |  |
|                                         | <b>PSAKS/CRIME</b><br>/OWL/2018/9 | नवीन पत्र जावक एका विभागाकडून सर्व<br>विभागासाठी                                                                                        | <b>PSAKS/CRIME</b><br>/OWL/2018/9 | पो.स्टे. अक्रुलकोट दक्षिण -> पो.स्टे.<br>अक्कलकोट दक्षिण आवक->Mr.Pl<br><b>Akkalkot South Avak</b> | पो.स्टे. पंढरपूर ग्रामीण -> पो.स्टे. पंढरपूर<br>ग्रामीण आवक->Mr.Pl Pandharpur<br><b>Gramin Avak</b> | 2018-08-31<br>16:08:25 |                          | करा       | पहा        | संबंधीत  | 虀        |  |
| $\mathbf{a}$                            | <b>PSAKS/CRIME</b><br>/OWL/2018/9 | नवीन पत्र जावक एका विभागाकडून सर्व<br>विभागासाठी                                                                                        | <b>PSAKS/CRIME</b><br>/OWL/2018/9 | पो.स्टे. अक्वलकोट दक्षिण -> पो.स्टे.<br>अक्रुलकोट दक्षिण आवक->Mr.Pl<br><b>Akkalkot South Avak</b> | पो.स्टे. वार्शी तालुका -> पो.स्टे. वार्शी<br>तालका आवक->Mr.PI BARSHI Taluka<br>Avak                 | 2018-08-31<br>16:08:25 |                          | करा       | <u>पहा</u> | संबंधीत  | इंक      |  |
|                                         | <b>PSAKS/CRIME</b><br>/OWL/2018/9 | नवीन पत्र जावक एका विभागाकहन सर्व<br>विभागासाठी                                                                                         | <b>PSAKS/CRIME</b><br>/OWL/2018/9 | पो.स्टे. अक्रुलकोट दक्षिण -> पो.स्टे.<br>अक्रलकोट दक्षिण आवक->Mr.Pl<br><b>Akkalkot South Avak</b> | जि.पो.अ. सोलापूर -> स्टेनो जि. पो.<br>अधिकारी->Mrs. STENO SP Solapur                                | 2018-08-31<br>16:08:25 |                          | करा       | पहा        | संबंधीत  | 虀        |  |

2. तुम्हाला पत्र परत मागवायचे आहे काय ?असा मेसेज दिसल्यानंतर Yes वर क्लिक करा.

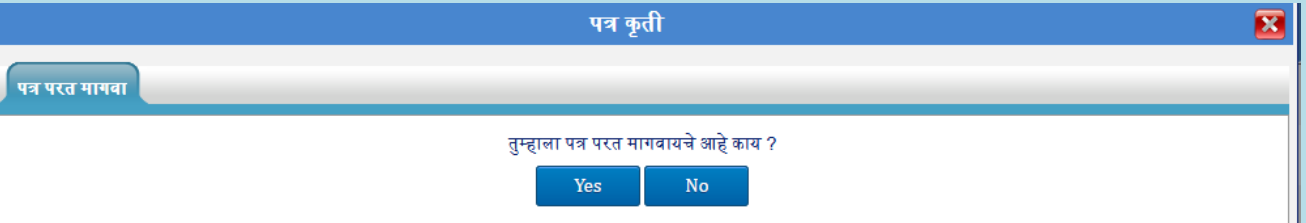

- 3. पत्र त्यानंतर Recalled या Category मध्ये दिसेल.
- 4. शेरा पहाण्यासाठी शेरा वर नक्लक करावे.

## <span id="page-31-1"></span> **7.1.4. Recalled Category**

आपण कोणतेही पत्र Recall केल्यानंतर ते Recalled या Category मध्ये दिसेल. Forward केलेले पत्र पुढील यूजरनी Acknowledged केले असतील तर ते पत्र परत मागवता येणार नाही. तुम्हाला Recalled केलेली पत्र पुढे Forward करता येईल.

#### पत्र **Forward** करण्यासाठी:

1. Recalled Category ननवडावी.

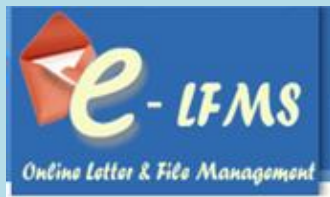

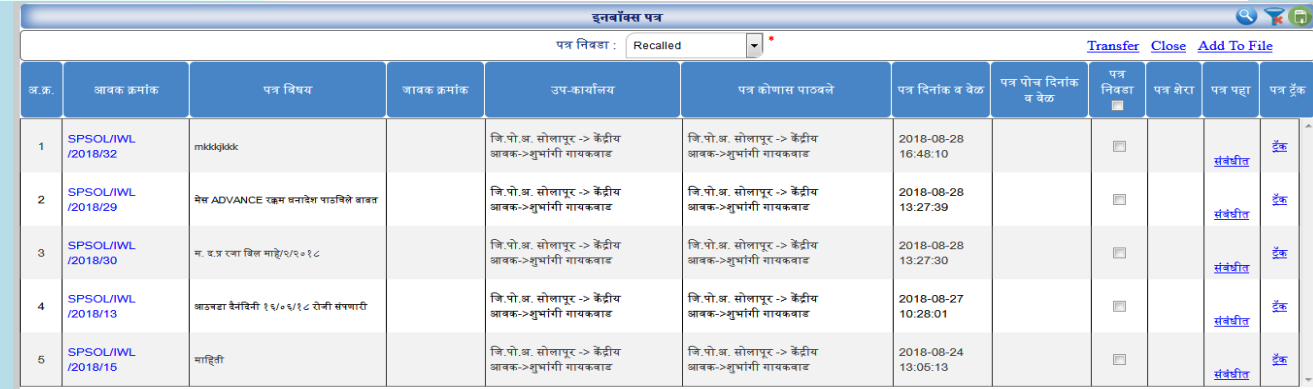

## 2. तुम्हाला जे पत्र Forward करायचे त्या पत्राचा Checkbox चेक करावा व Transfer लिंक वर क्लिक करावे.

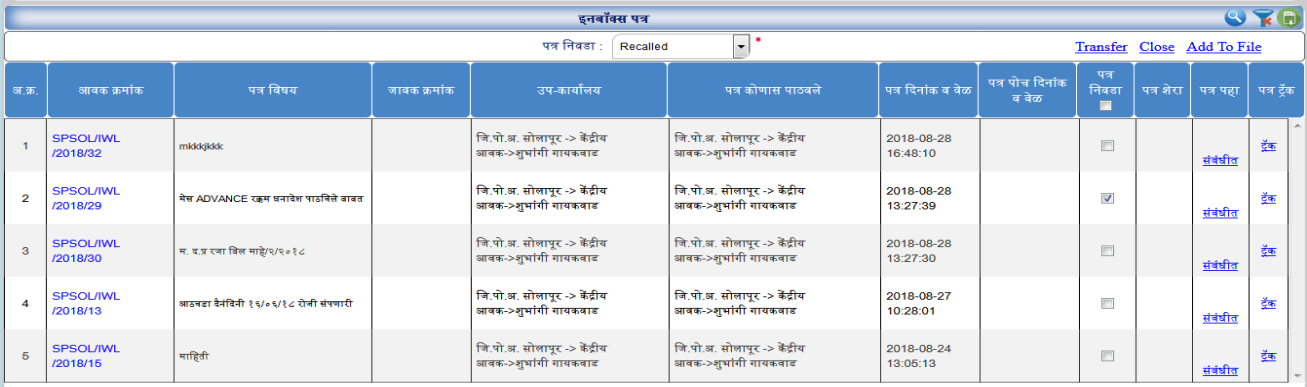

## 3. तुम्हाला पत्र Single Forward करण्यासाठी पत्र हस्तांतर-**Single** वर नक्लक करावे अनथा Multiple Forward करण्यासाठी पत्र हस्तांतर-**Multiple** वर नक्लक करावे.

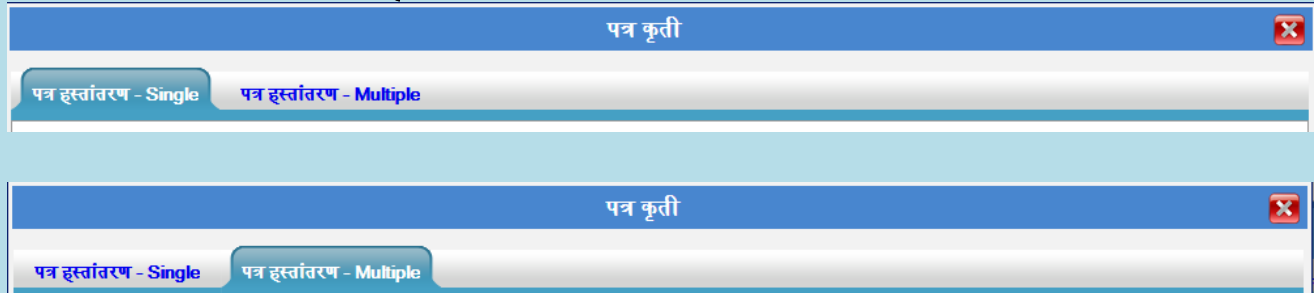

4. त्यानंतर ज्या नवभागाला Forward करायचे तो नवभाग ननवडावा.

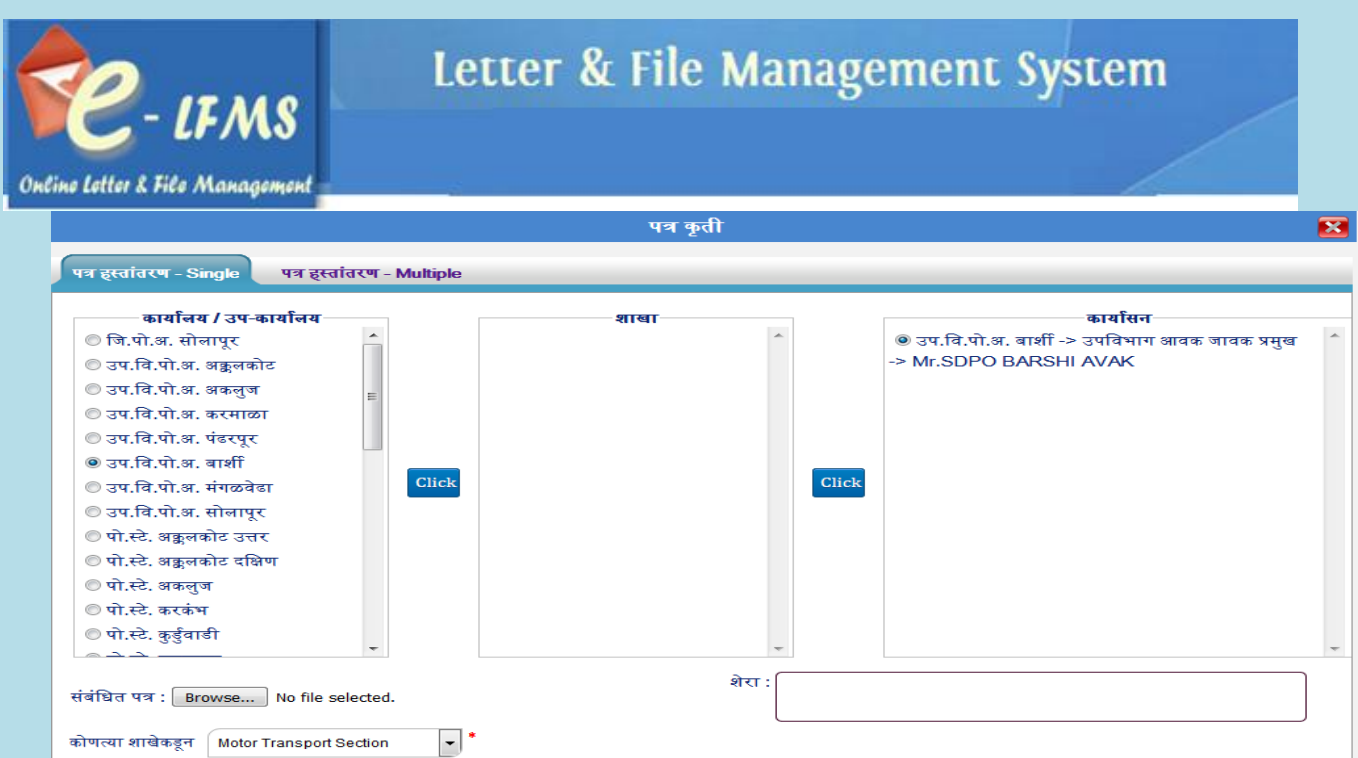

Forward

- $5.$  Click बटन वर क्लिक करा.
- 6. शेरा भरावा.
- 7. Forward बटन वर क्लिक करावे.

## पत्र **Closed** करण्यासाठी:

1. पत्र Close करण्यासाठी Acknowledged किंवा Recalled या Category मध्ये जावे.

|                  | $Q \nabla f$<br>डनबॉक्स पत्र                         |                                       |              |                                                      |                                                      |                        |                          |                                 |                            |          |            |
|------------------|------------------------------------------------------|---------------------------------------|--------------|------------------------------------------------------|------------------------------------------------------|------------------------|--------------------------|---------------------------------|----------------------------|----------|------------|
|                  | $\overline{\phantom{a}}$<br>पत्र निवडा :<br>Recalled |                                       |              |                                                      |                                                      |                        |                          |                                 | Transfer Close Add To File |          |            |
| अ…क्र.           | आवक कमांक                                            | पत्र विषय                             | जावक क्रमांक | उप-कार्यालय                                          | पत्र कोणास पाठवले                                    | पत्र दिनांक व वेळ      | पत्र पोच दिनांक<br>व वेळ | पत्र<br>निवडा<br>$\blacksquare$ | पत्र शेरा                  | पत्र पहा | ∣ पत्र टॅक |
|                  | <b>SPSOL/IWL</b><br>/2018/32                         | mkkkikkk                              |              | जि.पो.अ. सोलापुर -> केंद्रीय<br>आवक->शुभांगी गायकवाड | जि.पो.अ. सोलापुर -> केंद्रीय<br>आवक->शुभांगी गायकवाड | 2018-08-28<br>16:48:10 |                          | $\Box$                          |                            | संबंधीत  | इंक        |
| $\overline{2}$   | <b>SPSOL/IWL</b><br>/2018/29                         | मेस ADVANCE रक्कम धनावेश पाठविले बाबत |              | जि.पो.अ. सोलापुर -> केंद्रीय<br>आवक->शुभांगी गायकवाड | जि.पो.अ. सोलापुर -> केंद्रीय<br>आवक->शुभांगी गायकवाड | 2018-08-28<br>13:27:39 |                          | $\lfloor \cdot \rfloor$         |                            | संबंधीत  | ट्रैंक     |
| 3                | <b>SPSOL/IWL</b><br>/2018/30                         | म. द.प्र रजा विल माहे/२/२०१८          |              | जि.पो.अ. सोलापुर -> केंद्रीय<br>आवक->शभांगी गायकवाड  | जि.पो.अ. सोलापुर -> केंद्रीय<br>आवक->शभांगी गायकवाड  | 2018-08-28<br>13:27:30 |                          | $\Box$                          |                            | संबंधीत  | टॅक        |
| $\boldsymbol{A}$ | <b>SPSOL/IWL</b><br>/2018/13                         | आठवडा दैनंदिनी १६/०६/१८ रोजी संपणारी  |              | जि.पो.अ. सोलापुर -> केंद्रीय<br>आवक->शुभांगी गायकवाड | जि.पो.अ. सोलापुर -> केंद्रीय<br>आवक->शुभांगी गायकवाड | 2018-08-27<br>10:28:01 |                          | $\Box$                          |                            | संबंधीत  | टैक        |
| 5                | <b>SPSOL/IWL</b><br>/2018/15                         | माहिती                                |              | जि.पो.अ. सोलापुर -> केंद्रीय<br>आवक->शुभांगी गायकवाड | जि.पो.अ. सोलापुर -> केंद्रीय<br>आवक->शुभांगी गायकवाड | 2018-08-24<br>13:05:13 |                          | $\Box$                          |                            | संबंधीत  | दैक        |

2. तुम्हाला जे पत्र Close करायचे त्याच्या Checkbox चेक करावा व Close लिंक वर क्लिक करावे.

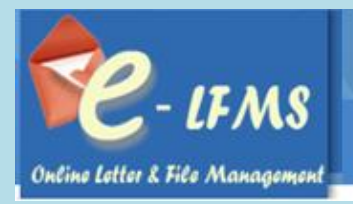

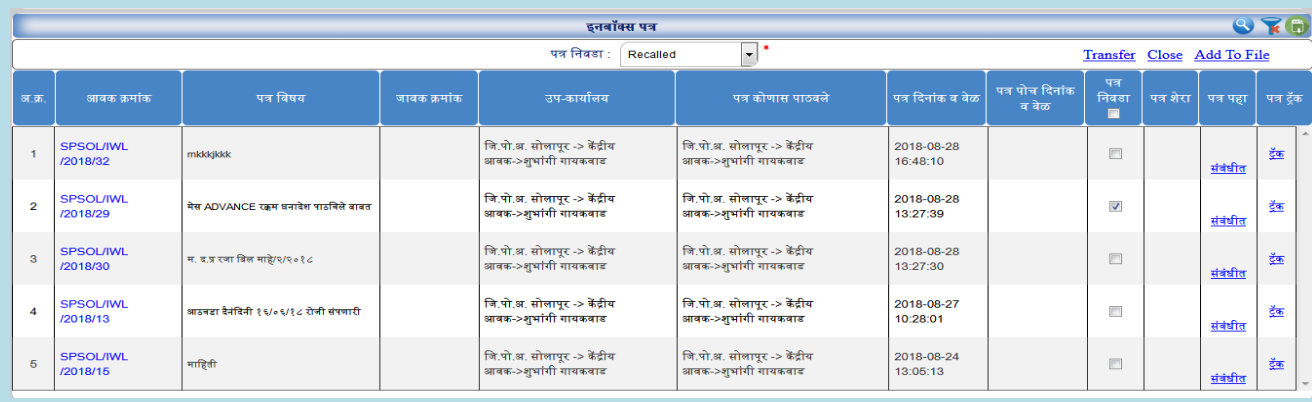

3. त्यासाठी शेरा भरणे आवश्यक आहे.

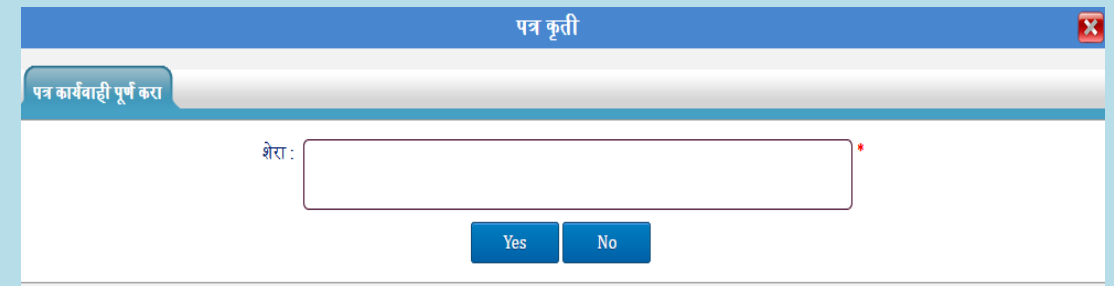

- 4. Yes बटन वर क्लिक करा.कार्यवाही पूर्ण केलेले पत्र Closed Category मध्ये जाईल.
- 5. शेरा पहाण्यासाठी शेरा वर नक्लक करा.

#### पत्र **Add to File** करण्यासाठी:

पत्र Add To File फक्त Acknowledged आनण Recalled या Category मधून करता येईल.

1. तुम्हाला एखादे पत्र File मध्ये Add करावयाचे असतील तर सर्वात पहिले त्या पत्राचा Checkbox चेक करावा .

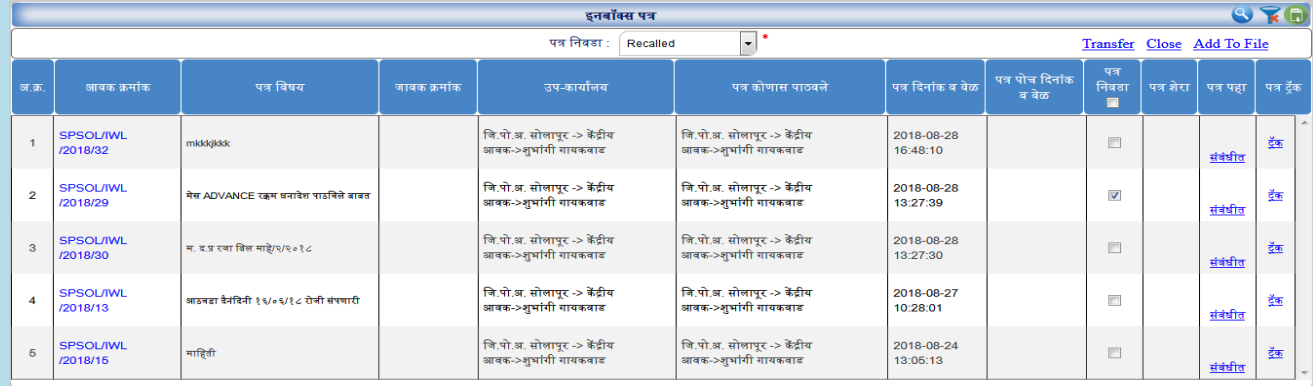

2. त्यानंतर "Add To File" वलक वर नक्लक करावे.

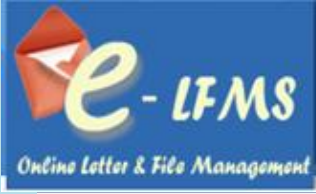

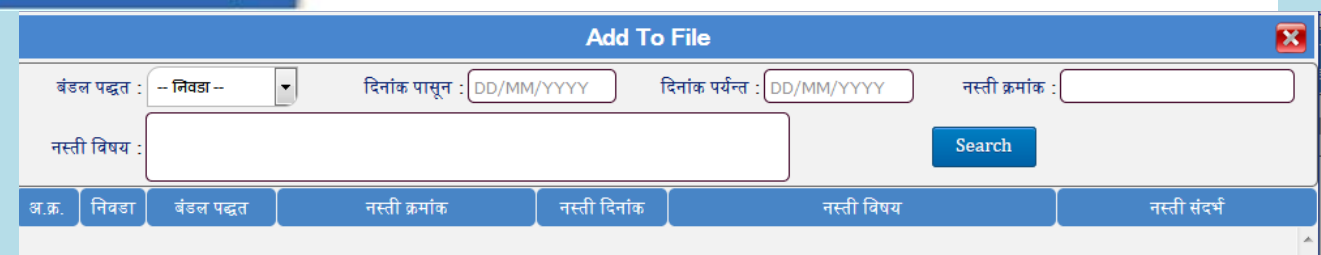

3. लिंक वर जाऊन तिथिल दिलेल्या बंडल पद्धत, दिनांक पासून ते दिनांक पर्यंत, नस्ती क्रमांक व नस्ती विषयाने Search करावे.

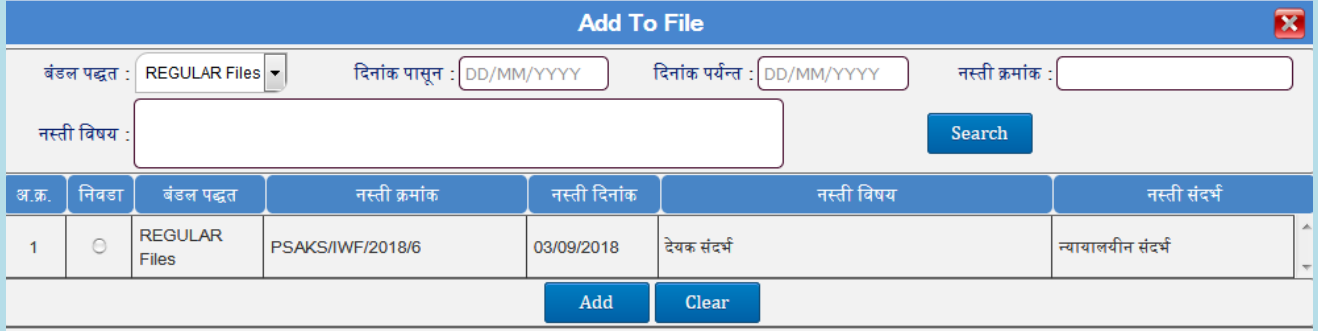

4. Search केलेले नस्ती निवडावी व $Add$  करावे.

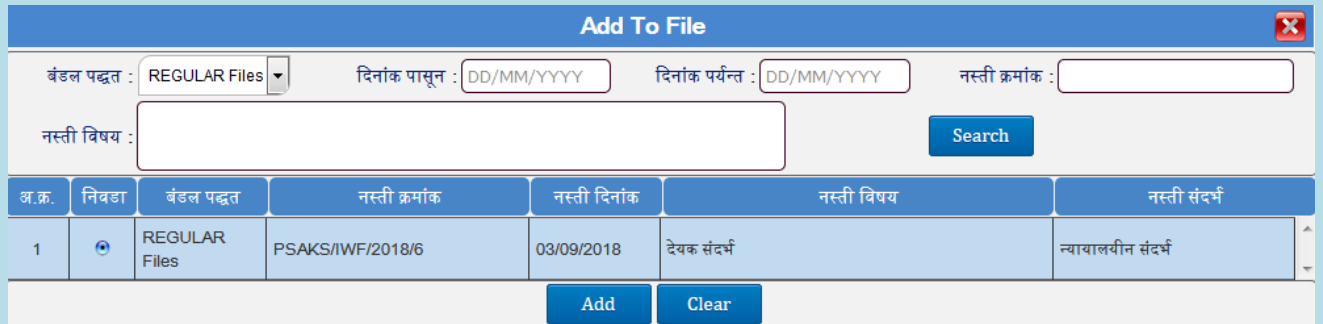

5. याचा अथा असा की तुमचे पत्र नस्ती मध्ये जोडले गेलेले आहे. या मध्ये Acknowledged के लेले पत्र नस्ती मध्ये जोडता येतील.

## <span id="page-35-0"></span> **7.1.5. Closed/Outwarded Category**

आपण एखाद्या पत्राची कार्यवाही पूर्ण केल्यास ते पत्र Close या Category मध्ये दिसेल. पत्र कार्यवाही पुन्हा सुरू फक्त Closed/Outwarded या Category मधून करता येईल.

#### पत्र **Reopen** करण्यासाठी:

1. पत्र Reopen करण्यासाठी Closed/Outwarded या Category मध्ये जावे.

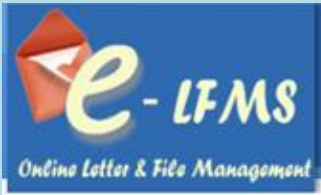

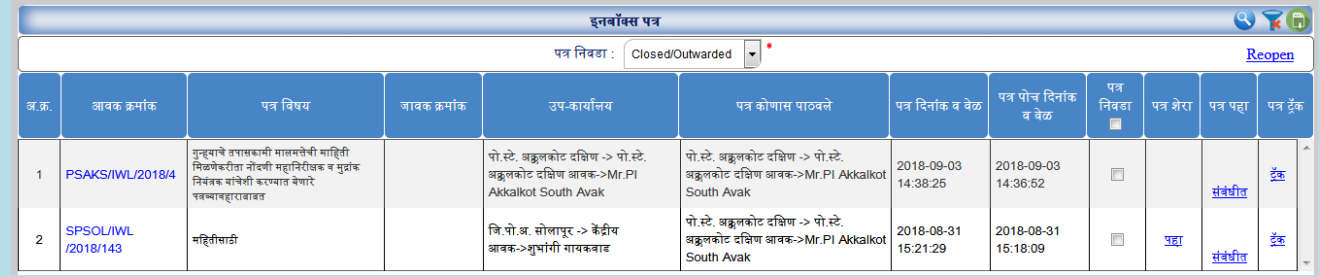

- 2. तुम्हाला जे पत्र Reopen करायचे त्या पत्राचे Checkbox चेक करावे व Reopen लिंक वर क्लिक करावे.
- 3. त्यासाठी शेरा भरणे आवश्यक आहे.

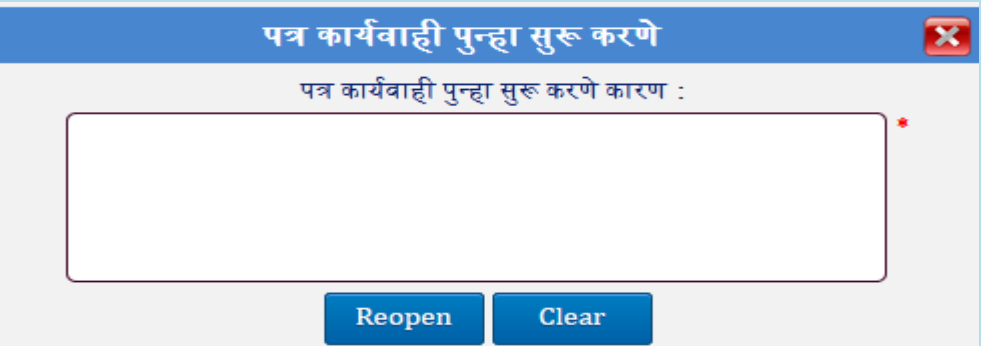

- 4. Reopen बटन वर क्लिक करा. कार्यवाही पुन्हा सुरू झालेली पत्र Received Category मध्ये जाईल.
- 5. शेरा पहाण्यासाठी शेरा वर नक्लक करा.

#### <span id="page-36-0"></span> **7.1.6. Filed Category**

#### पत्र **Remove From File** करण्यासाठी:

1. File मध्ये Add केलेले पत्र Filed या category मध्ये येतील.

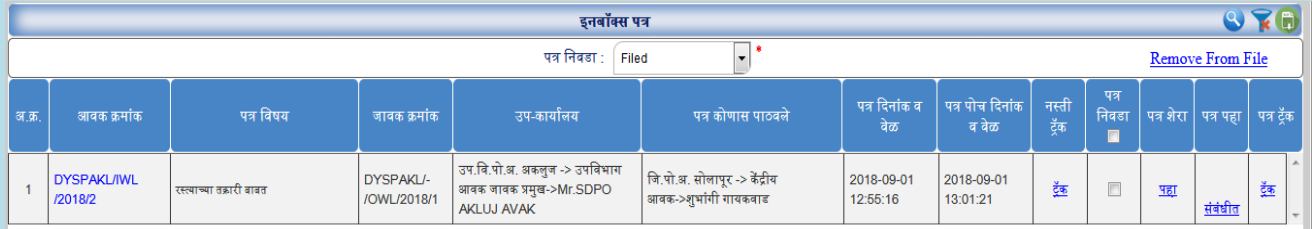

- 2. Forward के लेले पत्र/नस्ती Acknowledged के लेले असेल तर नस्ती मध्ये जोडलेले पत्र काढता येणार नाही.
- 3. पत्र File मधून काढण्यासाठी पत्र ननवडा वर चेक करावे आनण Remove Form File वलक वर नक्लक करून File मधून काढून िंाकावे.

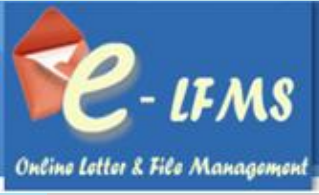

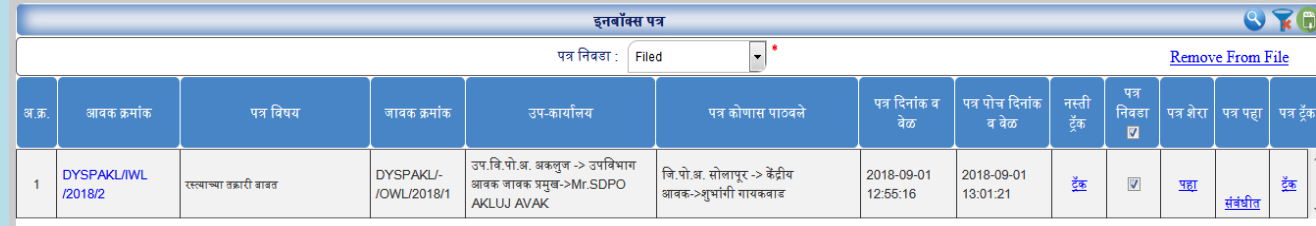

4. File मधून काढलेले पत्र Acknowledged या Category मध्ये येऊन पडतील.

### पत्र **Reopen** करण्यासाठी:

1. पत्र Reopen करण्यासाठी Filed या Category मध्ये जावे.

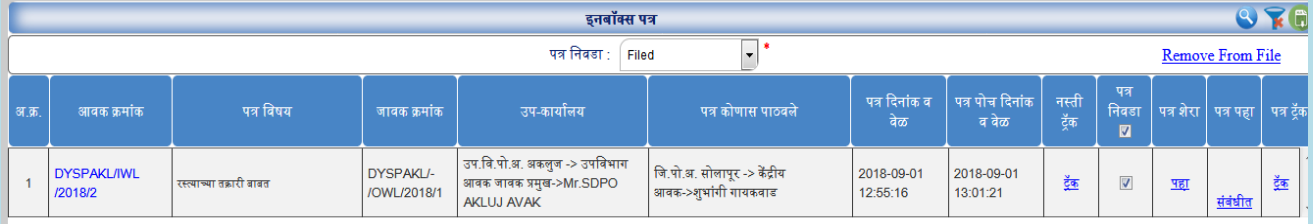

- 2. तुम्हाला जे पत्र Reopen करायचे त्या पत्राचे Checkbox चेक करावे व Reopen लिंक वर क्लिक करावे.
- 3. त्यासाठी शेरा भरणे आवश्यक आहे.

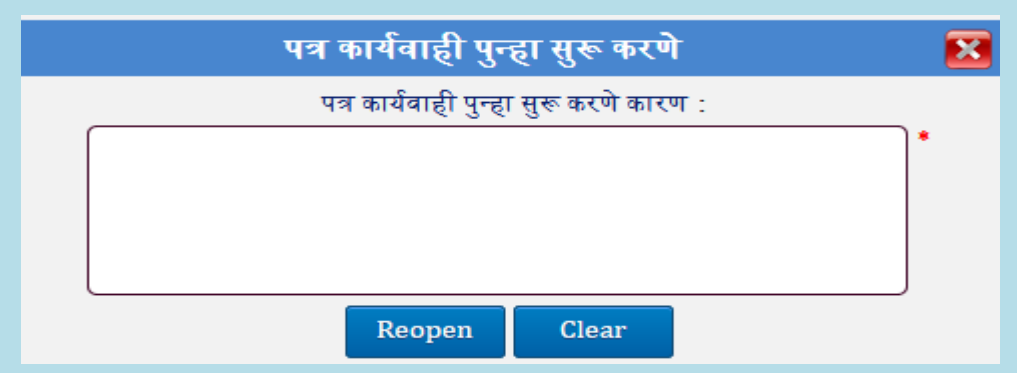

- 4. Reopen बटन वर क्लिक करा. कार्यवाही पुन्हा सुरू झालेली पत्र Received Category मध्ये जाईल.
- 5. शेरा पहाण्यासाठी शेरा वर नक्लक करा.

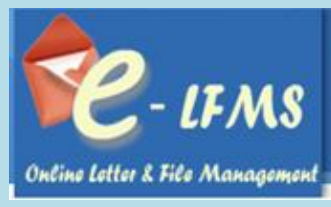

## <span id="page-38-0"></span>**B) आवक नस्ती**

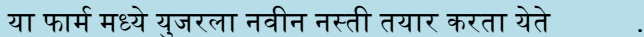

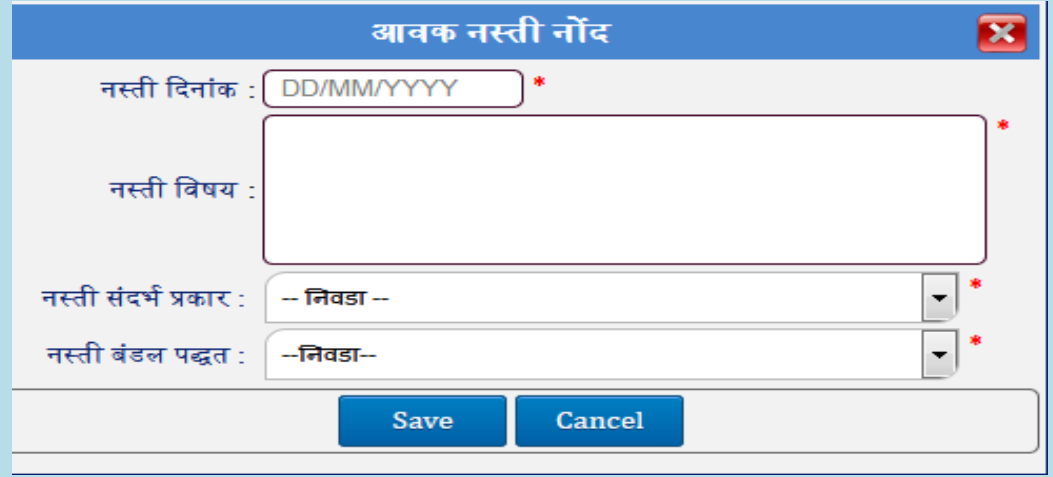

- 1. नस्ती तयार करणे मेनूवर नक्लक करा.
- 2. Create नस्ती वर नक्लक करा.
- 3. नस्ती दिनांक ,नस्ती विषय, नस्ती संदर्भ प्रकार व नस्ती बंडल पद्धत निवडा.
- $4.$  Save बटन वर क्लिक करा.

नवीन नस्ती तयार के ल्यावर त्याच्या नस्ती बंडल पद्ध तीवरून ती इनबॉक्स नस्ती मध्ये नस्ती ननवडा Option मध्ये Regular File, SO File, PR-A / PR\_B Files या Category मध्ये दिसेल.

## मानहती बदलण्यासाठी :

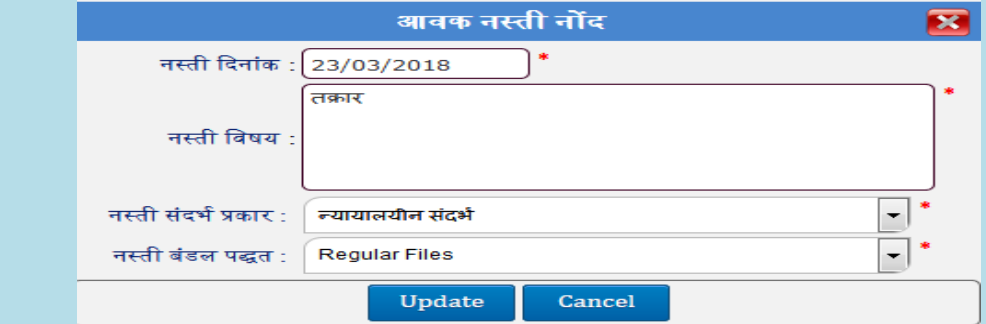

- 1. Grid मधून मानहती ननवडा.
- 2. Edit बटनवर क्लिक करा.
- 3. मानहती बदल करा.
- 4. Update बटन वर क्लिक करा.

## मानहती **Delete** करण्यासाठी :

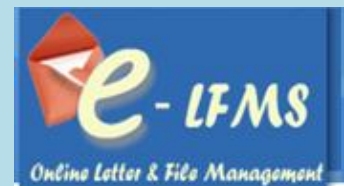

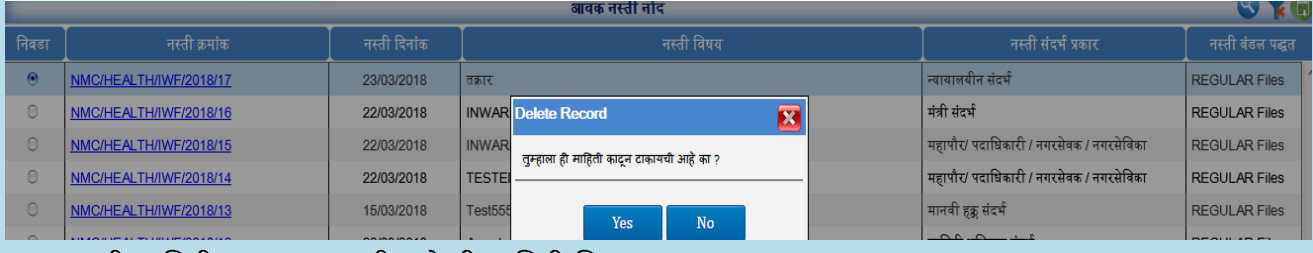

- 1. जी माहिती काढून टाकायची आहे ती माहिती निवडा.
- 2. Delete बटन वर क्लिक करा.
- 3. तुम्हाला ही माहिती काढून टाकायची आहे का? असा मेसेज दिसल्यानंतर Yes वर क्लिक करा.
- 4. माहिती प्रणाली मधून निघून जाईल.

## <span id="page-39-0"></span>**7.2 इनबॉक्स नस्ती**

इनबॉक्स नस्ती या मेन्यूमध्ये एकूण १० प्रकारची नस्ती दिसतील Regular Files, Received, Acknowledged, **Current, Pending, Forwarded, Recalled** व **Closed, SO Files, PR-A/ PR-B Files.**

## <span id="page-39-1"></span> **7.2.1 Regular Files**

जर तुम्ही एखादी नवीन नस्ती तयार केली असेल व त्याचे नस्ती बंडल पद्धत जर Regular Files असेल तर ती Regular Files या Category मध्ये दिसेल . या Category मधील नस्ती तुम्हाला कुठेही Forward करता येईल.

#### नस्ती **Forward** करण्यासाठी:

1. Regular File Category ननवडावी.

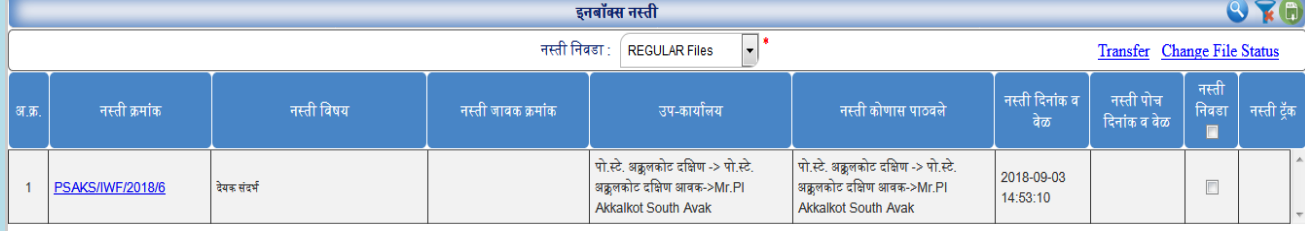

2. तुम्हाला जी नस्ती Forward करायची त्या नस्तीचा Checkbox चेक करावा व Transfer लिंक वर क्लिक करावे.

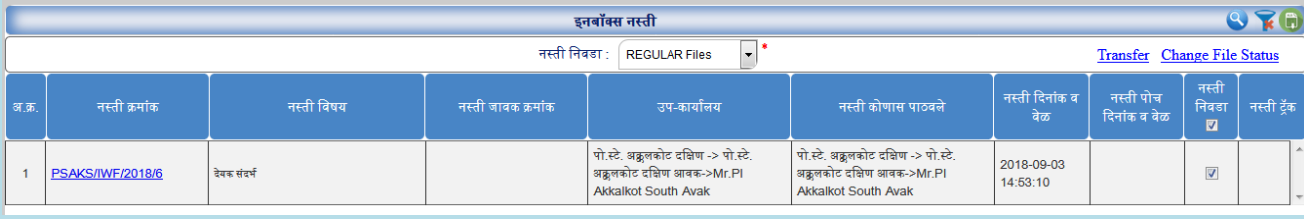

3. त्यानंतर ज्या नवभागाला Forward करायचे तो नवभाग ननवडावा.

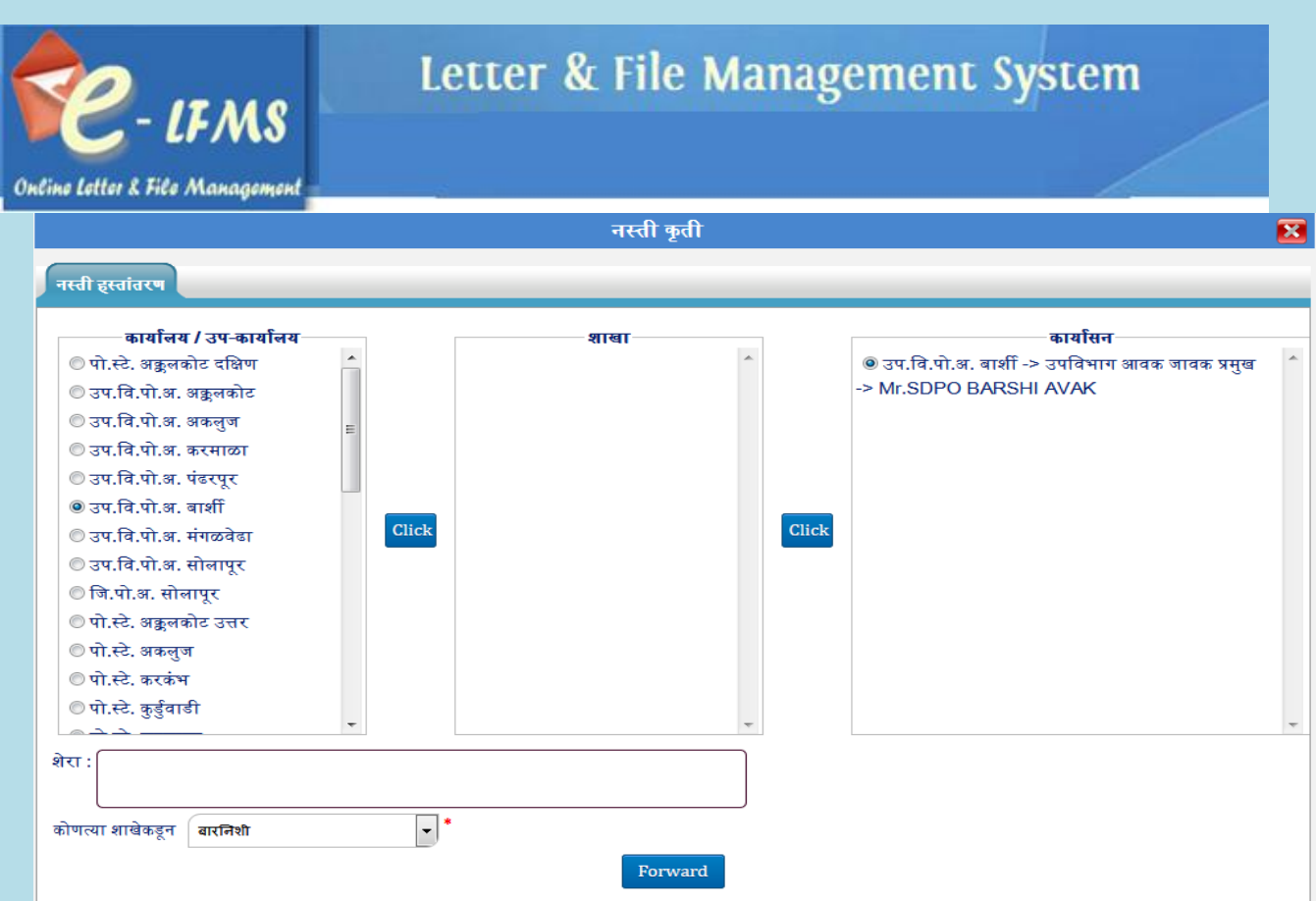

- 4. क्लिक बटन वर क्लिक करा.
- 5. शेरा भरावा.
- $6.$  Forward बटन वर क्लिक करावे.

## **नस्तीचे Change File Status** करण्यासाठी (Current, Awaited):

## 1. तुम्हाला ज्या नस्तीचे **Status** चेंज करायचे आहे ती नस्ती ननवडावी.

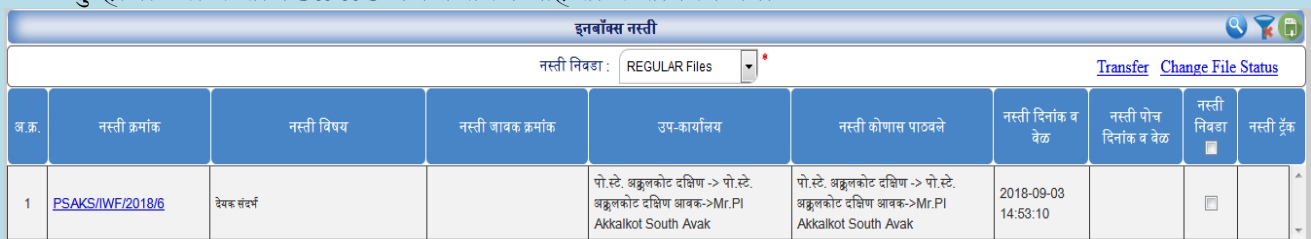

2. नस्ती ननवडण्यासाठी नस्ती ननवडा मधून Checkbox चेक करावा.

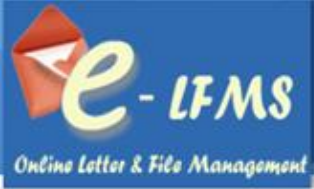

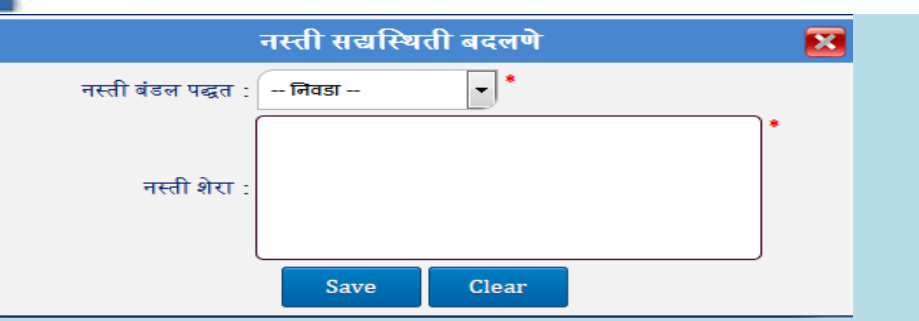

- 3. त्यानंतर Change File Status वर नक्लक करावे.
- 4. त्यामध्ये तुम्हाला नस्ती बंडल पद्धत मध्ये २ **Status** क्रदसतील त्यापैकी जे हवे ते Status ननवडावे व त्यामध्ये शेरा देणे आवश्यक आहे.
	- a) **Current Category-** तुम्हाला जर एखादी नस्ती स्वता:ला पाठवायची असेल तर तुम्हाला Current Category ननवडावी लागेल. तुम्हाला नंतर ती नस्ती Current या Category मध्ये क्रदसणार.

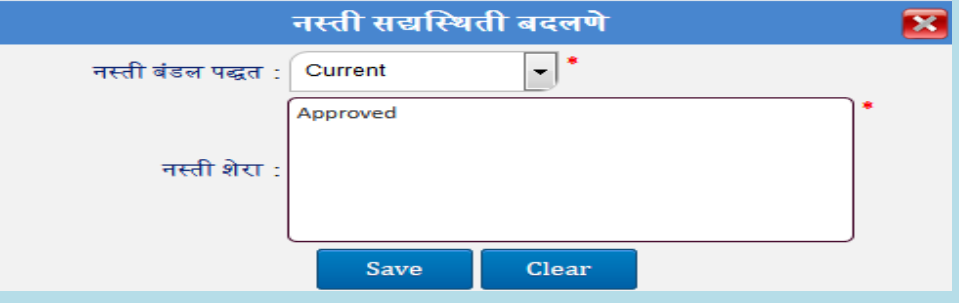

b) **Awaited Category-** एखादी नस्ती जर एखादया मानहतीसाठी क्रकवा पत्रासाठी थांबली असेल,त्यावेळेस तुम्ही Awaited Category ननवडावी. तुम्हाला नंतर ती नस्ती Awaited या Category मध्ये दिसणार. तुम्हाला ती माहिती भेटल्यानंतर किंवा माहिती नस्तीला जोडल्यानंतर ती नस्ती पुढे Forward करता येईल.

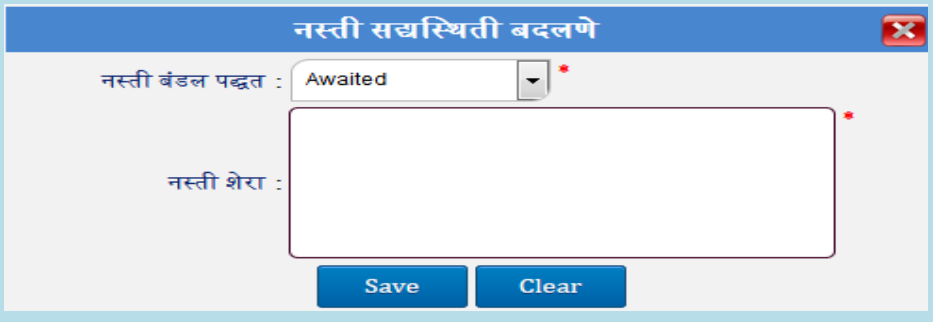

## <span id="page-41-0"></span>**7.2.2 Received Category**

तुम्हाला दुसर्या विभागाकडून आलेली नस्ती Received या Category मध्ये दिसेल. तुम्हाला आलेली नस्ती पोच पावती क्रदल्या नशवाय पुढे Forward करता येणार नाही.

#### **42 | P a g e**

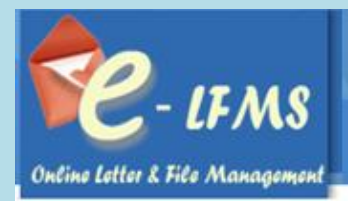

## नस्ती **Acknowledged** करण्यासाठी :

1. Received Category ननवडावी.

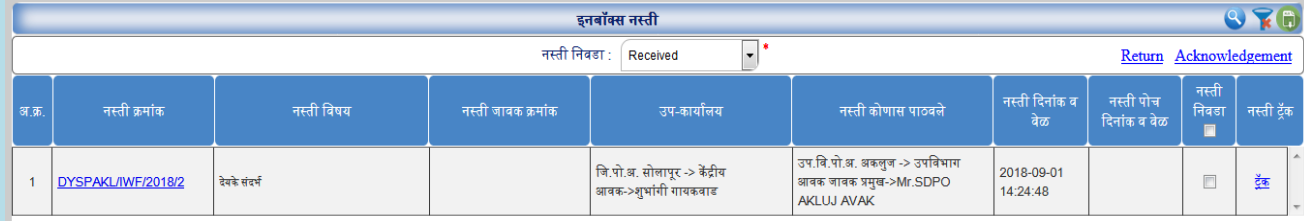

- 2. जी नस्ती Acknowledged करायची आहे ती नस्ती ननवडा.
- 3. नस्ती ननवडण्यासाठी नस्ती ननवडा मधून Checkbox चेक करा.

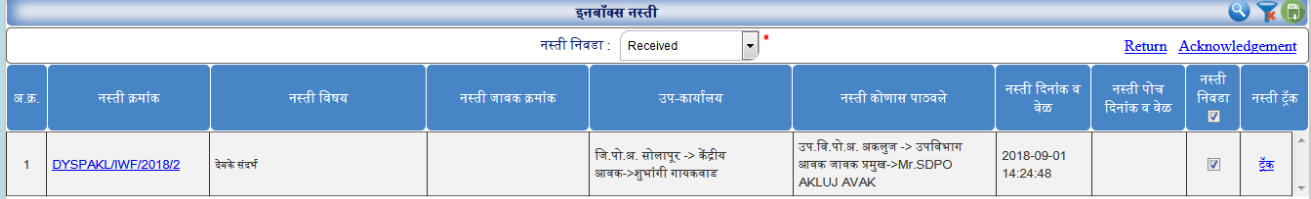

- 4. त्यानंतर Acknowledged वलक वर नक्लक करा.
- 5. तुम्हाला नस्तीची पोच पावती द्यावयाची आहे का ? असा मेसेज दिसल्यानंतर Yes वर क्लिक करा.

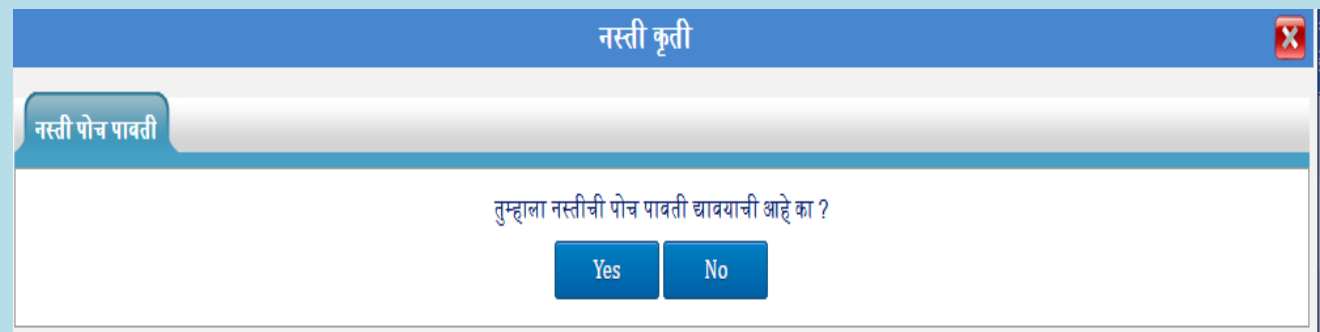

6. नस्ती त्यानंतर Acknowledged या category मध्ये दिसेल.

## नस्ती **Return** करण्यासाठी :

1. Received Category ननवडावी.

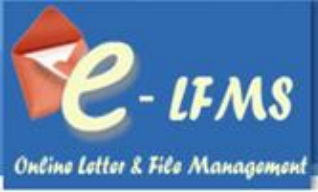

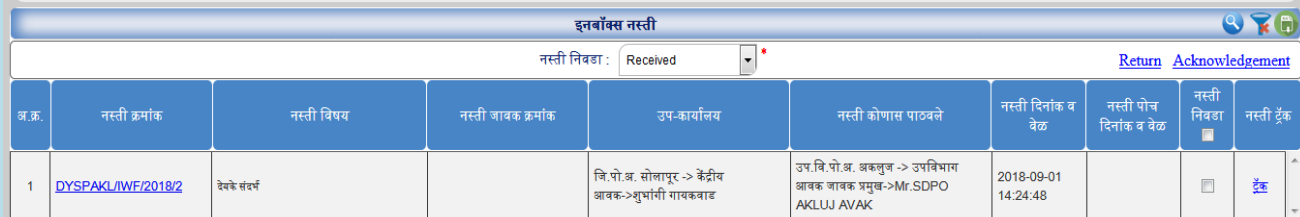

2. जे नस्ती **Return** करायचे आहे ते नस्ती ननवडा.

## 3. नस्ती निवडण्यासाठी नस्ती निवडा मधून (एक किंवा अनेक) Checkbox चेक करा.

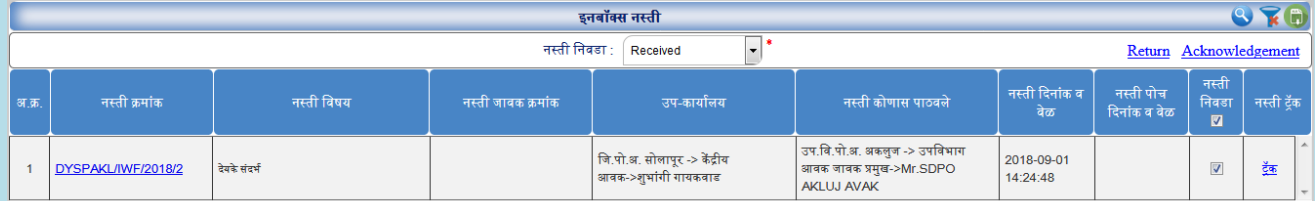

4. त्यानंतर Return वलक वर नक्लक करा.

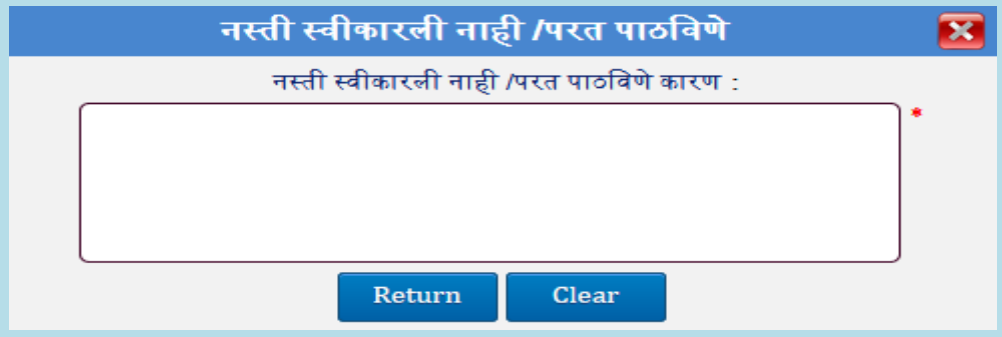

- 5. वलक वर जाऊन नतथे नस्ती स्वीकारले नाही/ परत पाठनवण्याचे कारण भरावे.
- 6. Return बटन वर क्लिक करा.
- 7. त्यानंतर नस्ती ज्या नवभागाकडून आले आहे त्या नवभागाला यशस्वीरीत्या परत करण्यात येईल.

## <span id="page-43-0"></span> **7.2.3 Acknowledged Category**

Received या Category मधून सर्व पोच पावती दिलेली नस्ती Acknowledged या Category मध्ये दिसेल . जर आपण टेबल यूजर म्हणून काम करीत असाल तर तुम्हाला ती पत्र स्वता:च्या विभागातील कार्यासन व दुसर्यार नवभागाच्या नवभाग प्रमुखाला Forward करता येईल.या रठकाणी तुम्हाला एक नस्ती एकाच कायाासनाला Forward करता येईल.

## नस्ती **Forward** करण्यासाठी:

1. Acknowledged Category ननवडावी.

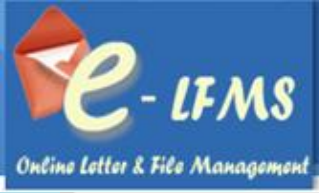

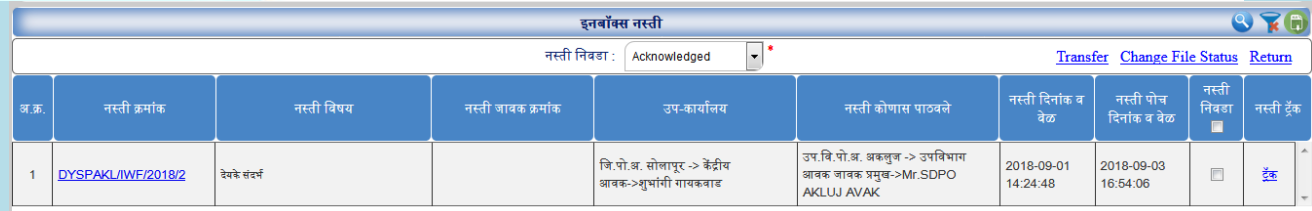

## 2. तुम्हाला जी नस्ती Forward करायची त्या नस्तीचा Checkbox चेक करावा व Transfer वलक वर नक्लक करावे.

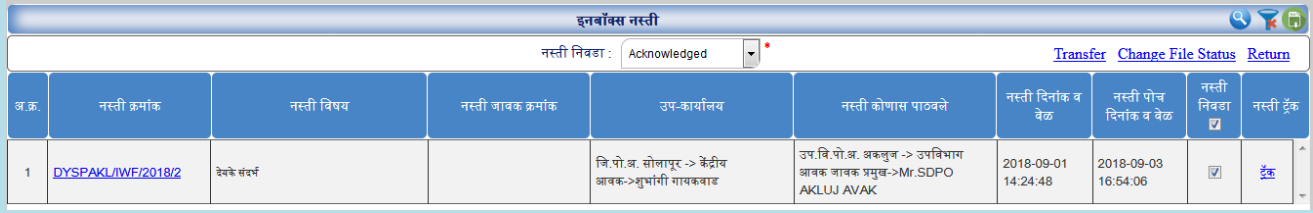

## 3. त्यानंतर ज्या नवभागाला Forward करायचे तो नवभाग ननवडावा.

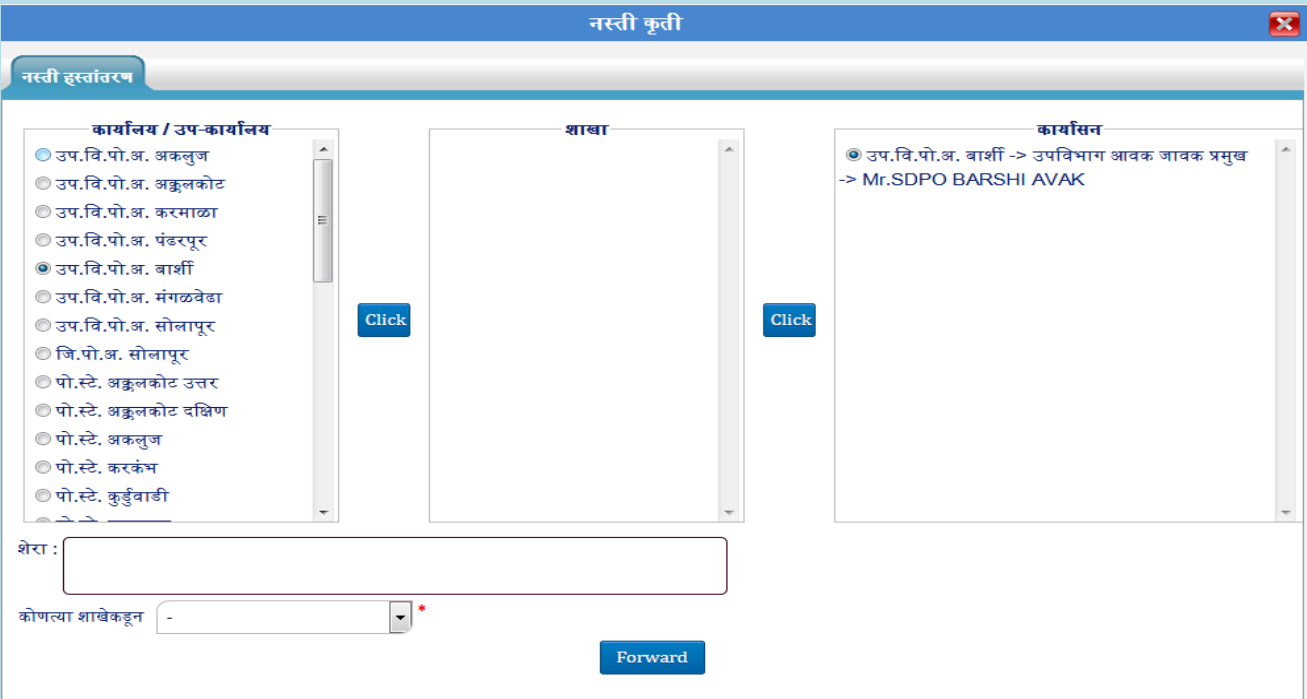

- 4. क्लिक बटन वर क्लिक करा.
- 5. शेरा भरावा.
- $6.$  Forward बटन वर क्लिक करावे.

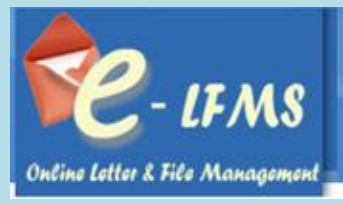

## **नस्तीचे Change File Status** करण्यासाठी (Awaited, Closed, Current):

1. तुम्हाला ज्या नस्तीचे Status चेंज करायचे आहे ती नस्ती ननवडावी.

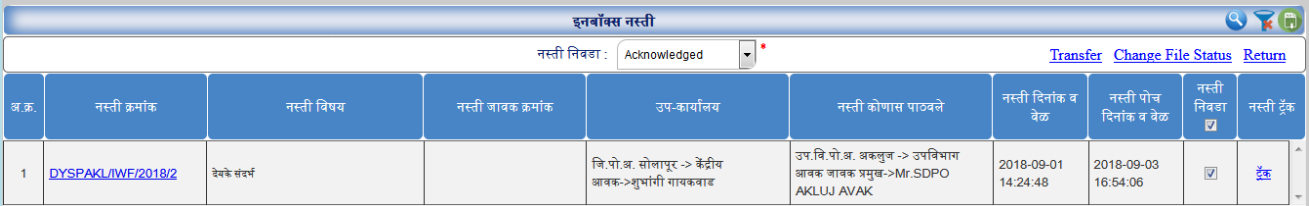

2. नस्ती ननवडण्यासाठी नस्ती ननवडा मधून Checkbox चेक करावा.

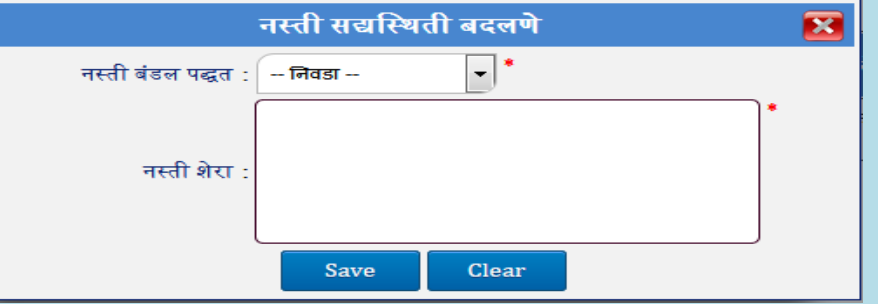

- 3. त्यानंतर Change File Status वर नक्लक करावे. त्यामध्ये तुम्हाला नस्ती बंडल पद्धत मध्ये ३ **Status** क्रदसतील त्यापैकी जे हवे ते Status ननवडावे व त्यामध्ये शेरा देणे आवश्यक आहे.
- a) **Awaited Category-** एखादी नस्ती जर एखादया मानहती साठी क्रकवा पत्रा साठी थांबली असेल त्यावेळेस तुम्ही Awaited Category ननवडावी. तुम्हाला नंतर ती नस्ती Awaited या Category मध्ये क्रदसणार.

तुम्हाला ती माहिती भेटल्यानंतर किंवा माहिती नस्तीला जोडल्यानंतर ती नस्ती पुढे Forward करता येईल

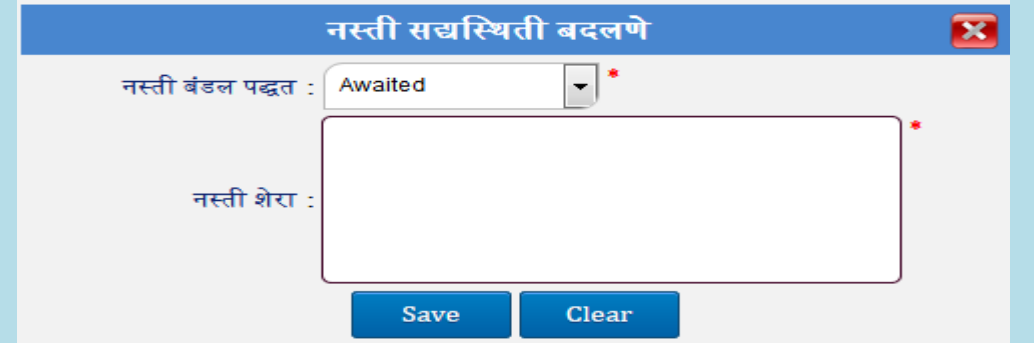

b) **Closed Category-** एखाद्या नस्तीचे कायावाही पूणा झाल्यास तुम्ही Closed Category ननवडू शकता. तुम्हाला नंतर ती नस्ती Closed या Category मध्ये क्रदसणार.

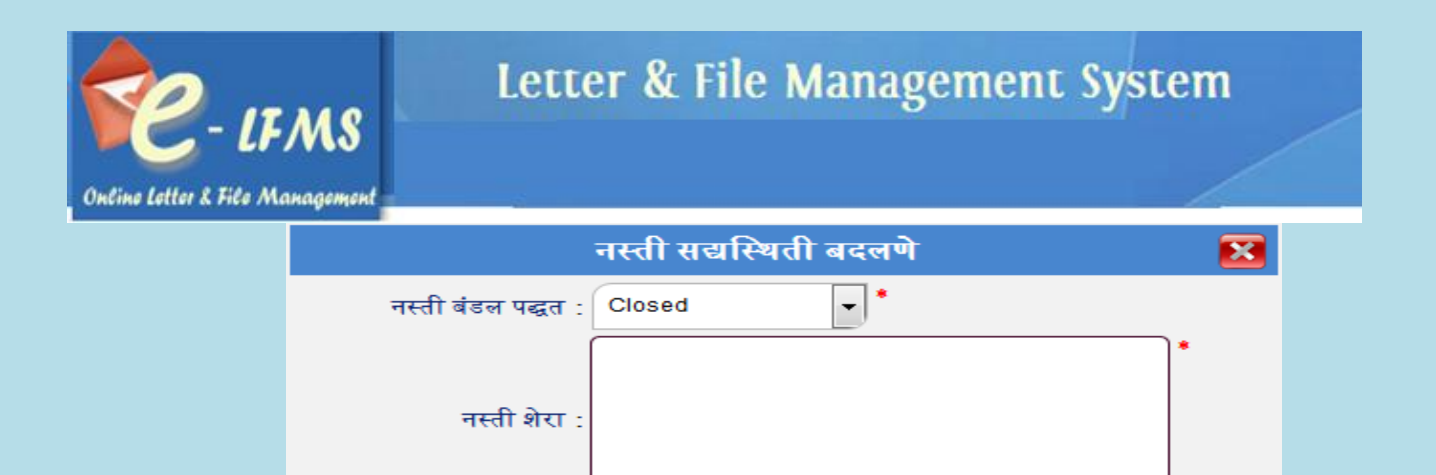

Save

c) **Current Category-** तुम्हाला जर एखादी नस्ती स्वता:ला पाठवायची असेल तर तुम्हाला Current Category ननवडावी लागेल. तुम्हाला नंतर ती नस्ती Current या Category मध्ये क्रदसणार.

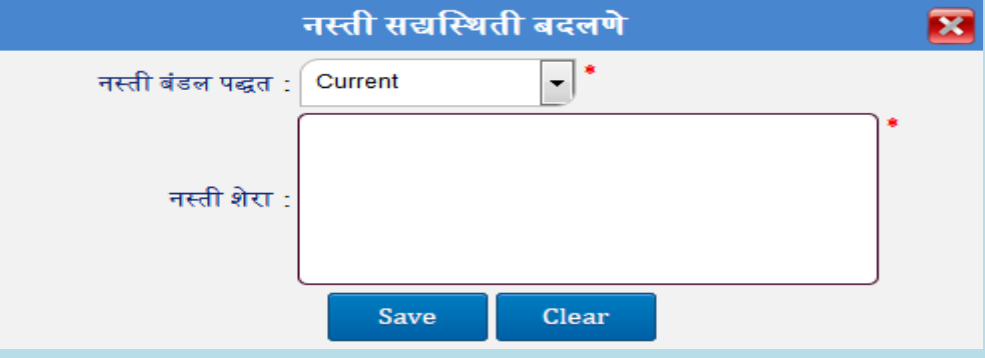

Clear

## नस्ती **Return** करण्यासाठी :

1. Acknowledged Category ननवडावी.

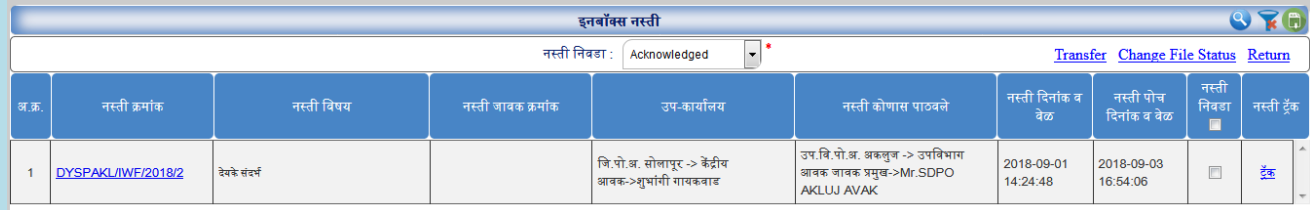

2. जे नस्ती **Return** करायचे आहे ती नस्ती ननवडा.

## 3. नस्ती निवडण्यासाठी नस्ती निवडा मधून (एक किंवा अनेक) Checkbox चेक करा.

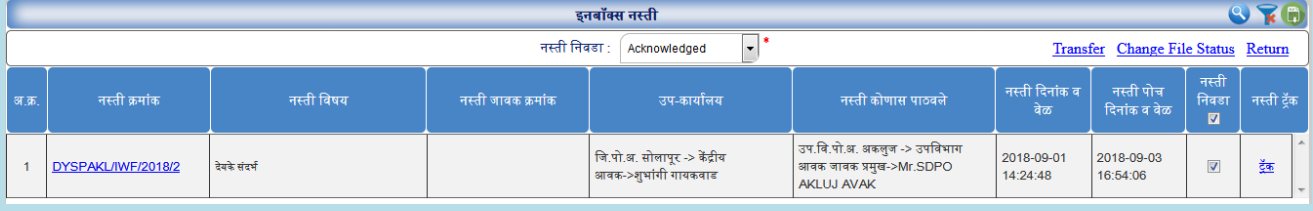

4. त्यानंतर Return वलक वर नक्लक करा.

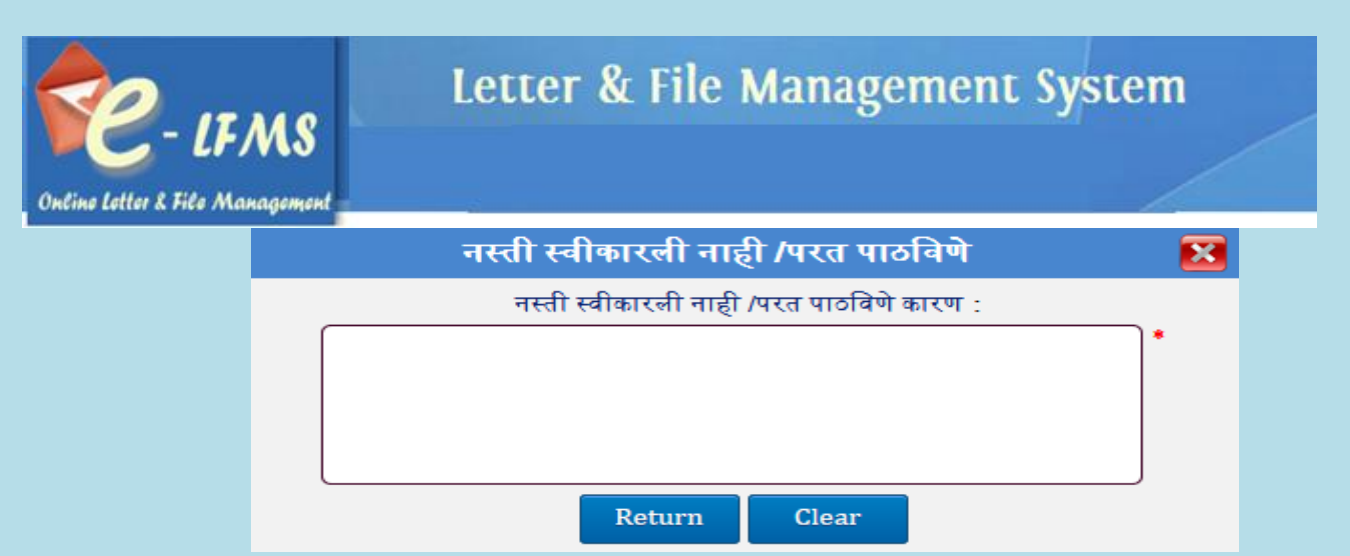

- 5. वलक वर जाऊन नतथे नस्ती स्वीकारले नाही/ परत पाठनवण्याचे कारण भरावे.
- 6. Return बटन वर क्लिक करा.
- 7. त्यानंतर नस्ती ज्या नवभागाकडून आले आहे त्या नवभागाला यशस्वीरीत्या परत करण्यात येईल.

### <span id="page-47-0"></span>**7.2.4 Current Category**

Acknowledged, pending, Recalled या Status मधून Change केलेले Status Current Category मध्ये दिसेल. या Category मध्ये स्वता:ला Forward केलेल्या नस्ती दिसतील.

### नस्ती **Forward** करण्यासाठी:

1. Current Category ननवडावी.

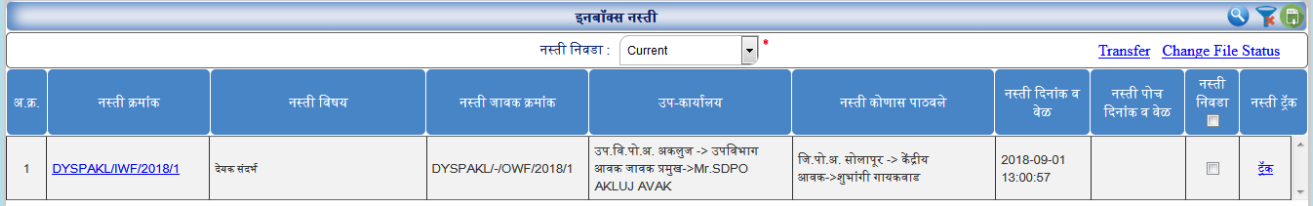

2. तुम्हाला जी नस्ती Forward करायची त्या नस्तीचा Checkbox चेक करावा व Transfer वलक वर नक्लक करावे.

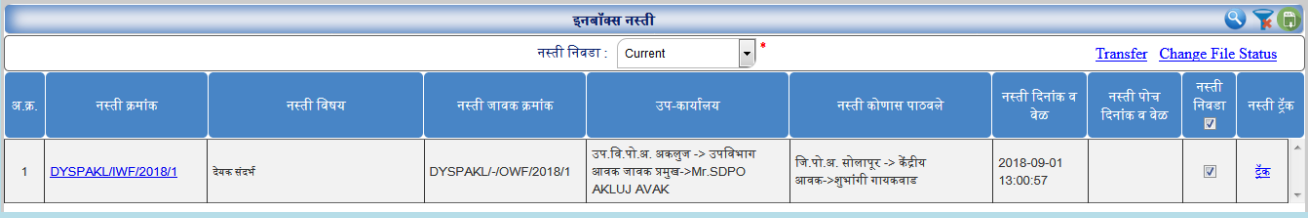

3. त्यानंतर ज्या नवभागाला Forward करायचे तो नवभाग ननवडावा.

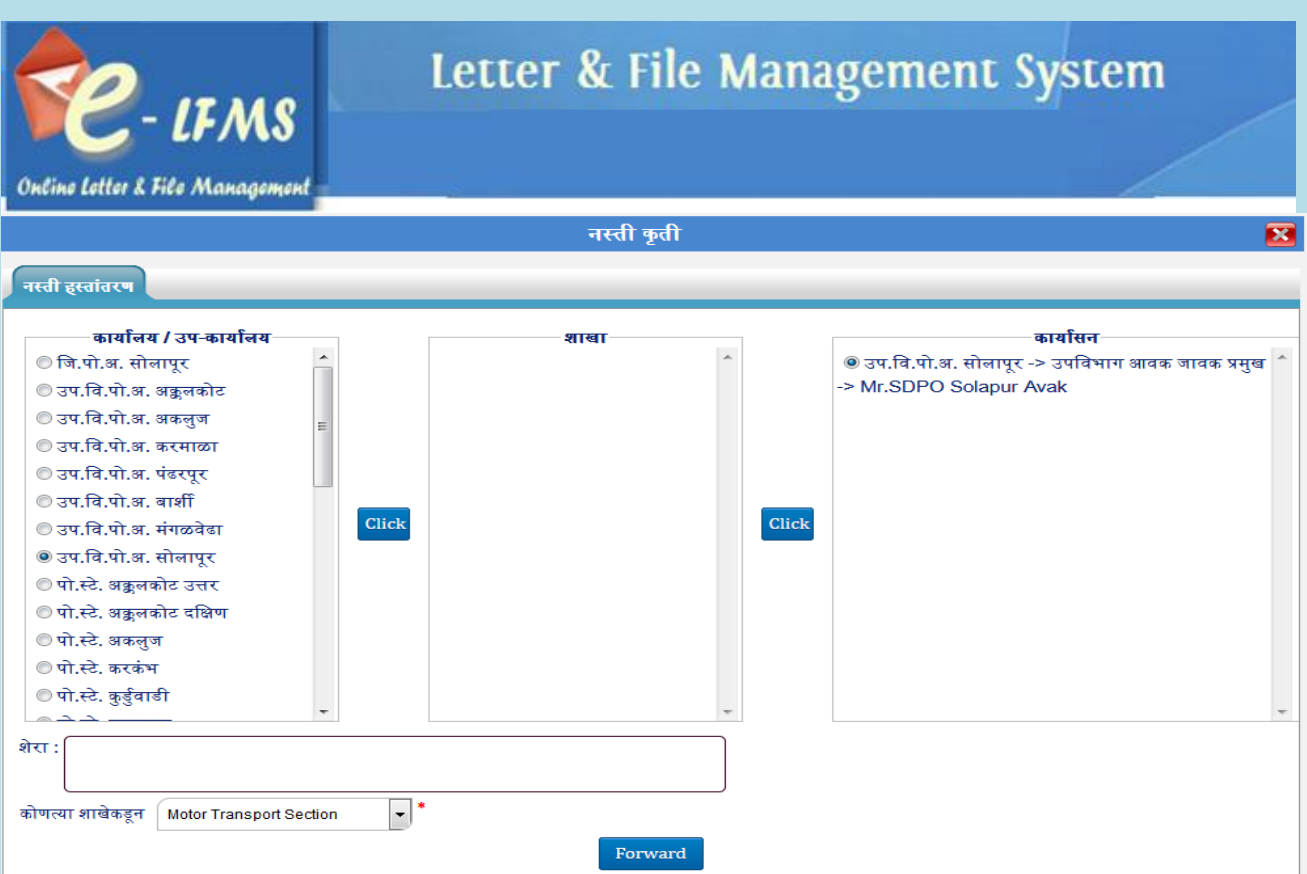

- 4. क्लिक बटन वर क्लिक करा.
- 5. शेरा भरावा.
- $6.$  Forward बटन वर क्लिक करावे.

## **नस्तीचे Change File Status** करण्यासाठी ( Awaited , Closed):

1. तुम्हाला ज्या नस्तीचे Status चेंज करायचे आहे ती नस्ती ननवडावी.

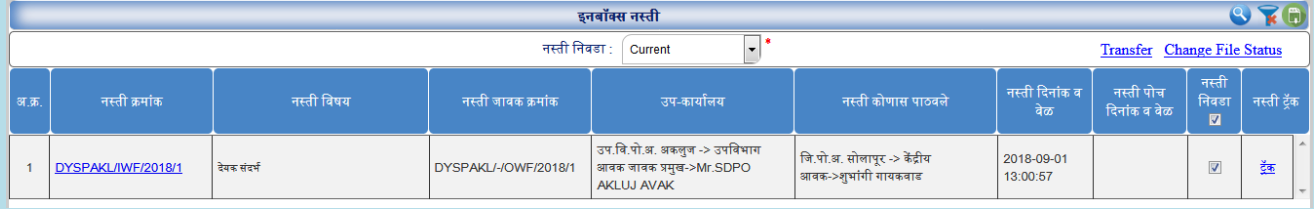

2. नस्ती ननवडण्यासाठी नस्ती ननवडा मधून Checkbox चेक करावा.

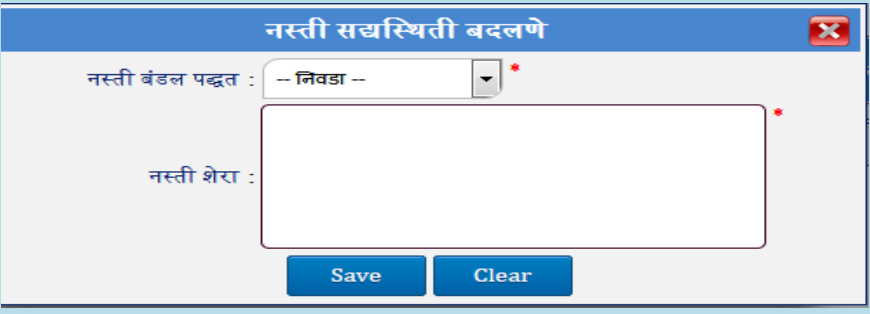

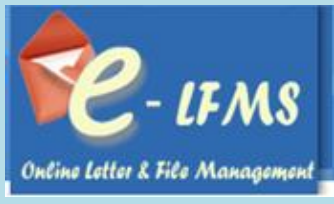

- 3. त्यानंतर Change File Status वर नक्लक करावे.त्यामध्ये तुम्हाला नस्ती बंडल पद्धत मध्ये २ **Status** क्रदसतील त्यापैकी जे हवे तेStatus ननवडावे व त्यामध्ये शेरा देणे आवश्यक आहे.
- a) **Awaited Category-** एखादी नस्ती जर एखादया मानहती साठी क्रकवा पत्रा साठी थांबली असेल त्यावेळेस तुम्ही Awaited Category नसलेक्िं करू शकता. तुम्हाला नंतर ती नस्ती Awaited या Category मध्ये दिसणार. तुम्हाला ती माहिती भेटल्यानंतर किंवा माहिती नस्तीला जोडल्यानंतर ती नस्ती पुढे Forward करता येईल.

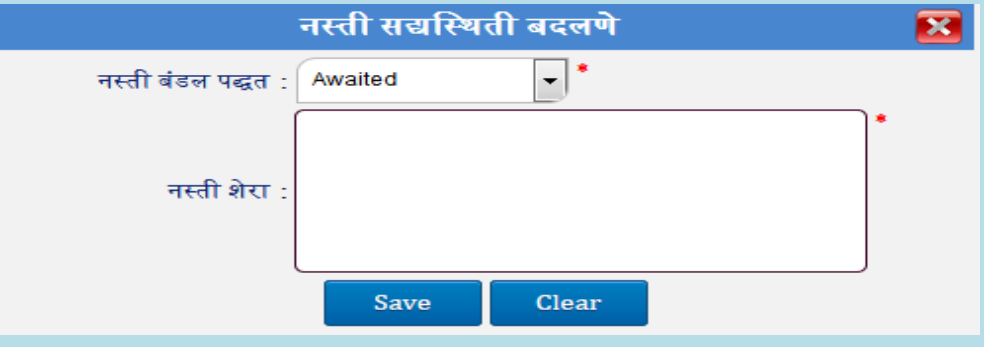

b) **Closed Category-** एखाद्या नस्तीचे कार्यवाही पूर्ण झाल्यास तुम्ही Closed Category निवडू शकता. तुम्हाला नंतर ती नस्ती Closed या Category मध्ये क्रदसणार.

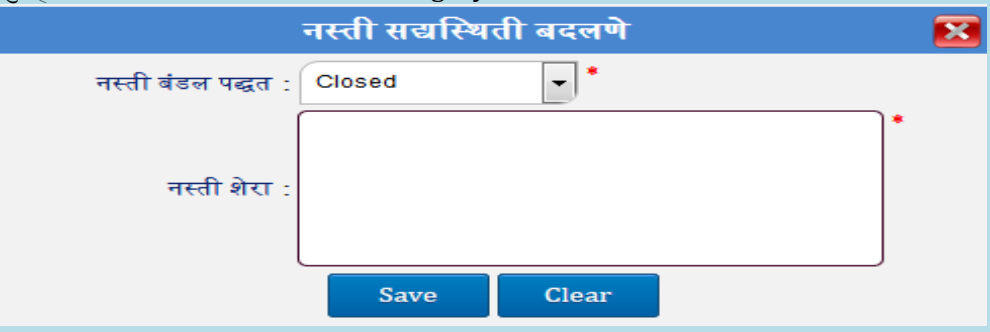

#### <span id="page-49-0"></span> **7.2.5 Awaited Category**

एखादी नस्ती जर एखादया माहिती साठी किवा नस्ती साठी थांबली असेल त्यावेळेस तुम्हाला त्या नस्ती Awaited Category मध्ये दिसेल. तुम्हाला ती माहिती भेटल्यानंतर किंवा माहिती नस्तीला जोडल्यानंतर ती नस्ती पुढे Forward करता येईल.

## **Change File Status** करण्यासाठी (Closed, Current):

1. तुम्हाला ज्या नस्तीचे Status चेंज करायचे आहे त्या नस्ती ननवड्याव्या.

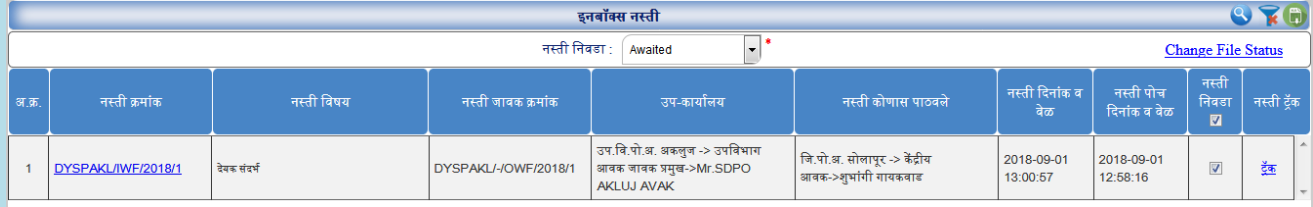

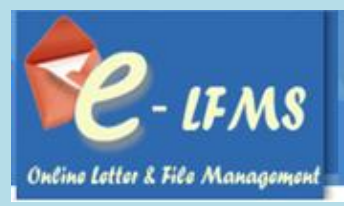

1. नस्ती ननवडण्यासाठी नस्ती ननवडा मधून Checkbox चेक करावा.

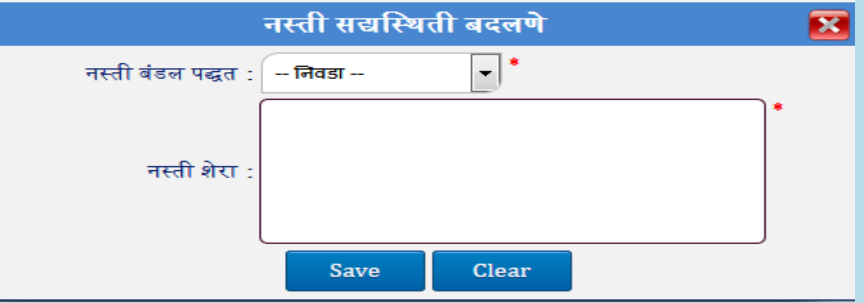

- 2. त्यानंतर Change File Status वर नक्लक करावे.त्यामध्ये तुम्हाला नस्ती बंडल पद्धत मध्ये २ **Status** क्रदसतील त्यापैकी जे हवे ते Status निवडावे व त्यामध्ये शेरा देणे आवश्यक आहे.
- a) **Closed Category** एखाद्या नस्तीचे कायावाही पूणा झाल्यास तुम्ही Closed Category ननवडू शकता. तुम्हाला नंतर ती नस्ती Closed या Category मध्ये क्रदसणार.

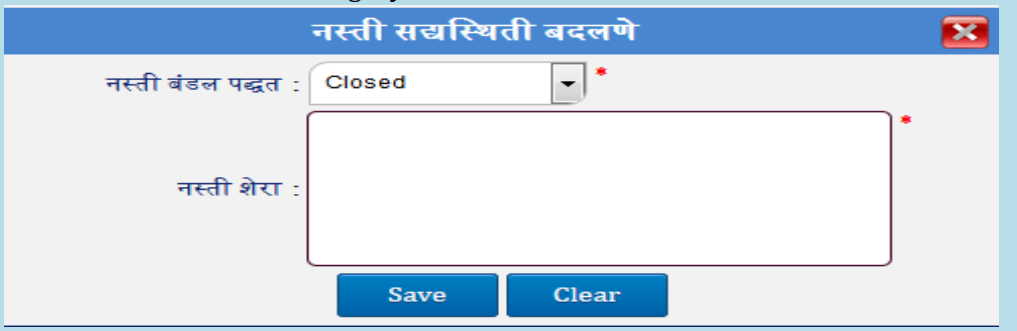

b) **Current Category-** तुम्हाला जर एखादी नस्ती स्वता:ला पाठवायची असेल तर तुम्हाला Current Category ननवडावी लागेल. तुम्हाला नंतर ती नस्ती Current या Category मध्ये क्रदसणार.

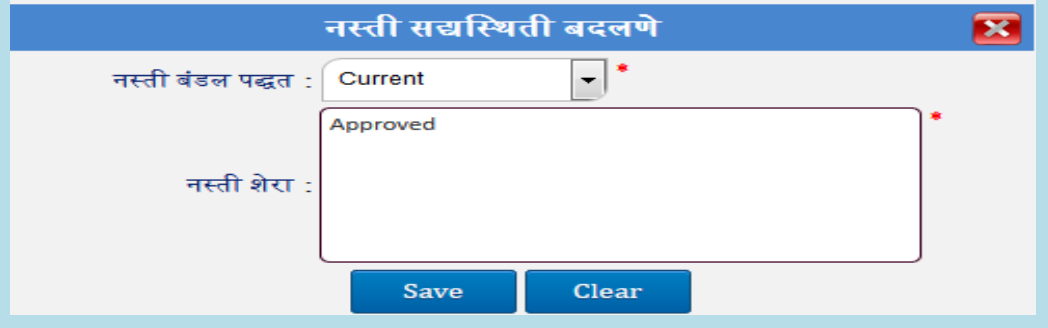

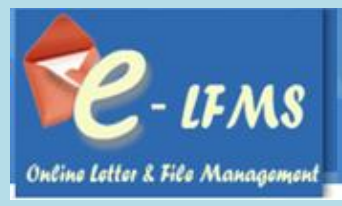

## <span id="page-51-0"></span> **7.2.6 Forward Category**

Forward के लेली नस्ती Forward या Category मध्ये जाईल. Forward या Category मधून एखादी नस्ती परत मागवायची असेल तर नस्ती Acknowledged झाली नसेल तेव्हाच परत मागवता येईल. Acknowledged के लेली नस्ती परत मागवता येत नाही.

## नस्ती **Recalled** करण्यासाठी:

1. जी नस्ती Recalled करायचे आहे त्या नस्तीच्या करा या वलक वर नक्लक करा.

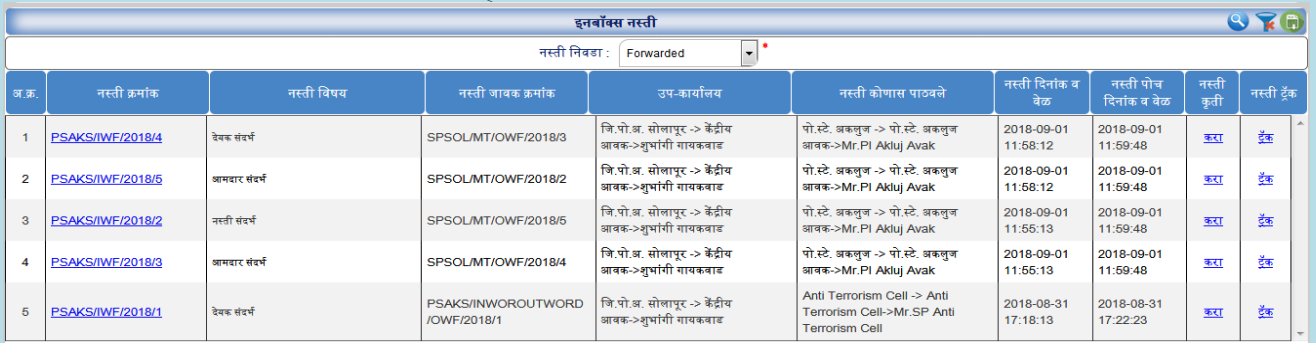

2. तुम्हाला आवक नस्ती परत मागवायची आहे का? असा मेसेज दिसल्यानंतर Yes वर क्लिक करा.

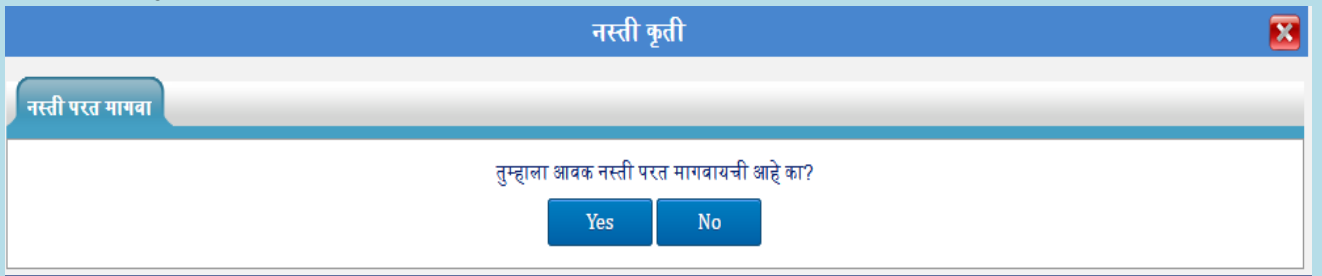

3. नस्ती त्यानंतर Recalled या Category मध्ये दिसेल.

## <span id="page-51-1"></span> **7.2.7 Recalled Category**

आपण कोणतेही नस्ती Recall केल्यानंतर ते Recall या Category मध्ये दिसेल. Forward केलेली नस्ती पुढील यूजरनी Acknowledged केले असेल तर ती नस्ती परत मागवता येणार नाही. तुम्हाला Recalled केलेली नस्ती पुढे Forward करता येईल.

## नस्ती **Forward** करण्यासाठी:

1. Recalled Category ननवडावी.

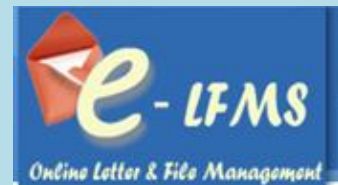

 $Q \times 0$ इनबॉक्स नस्ती नस्ती निवडा : Recalled  $\boxed{\cdot}$ Transfer Change File Status नर्स्त नस्ती दिनां<mark>क</mark> व नस्ती पोच<br>दिनांक व वेळ नस्ती क्रमांक नस्ती विषय ःःःः<br>बिवड<br>■ नस्ती ट्रॅक नस्ती जावक क्रमांक नस्ती <mark>कोणास</mark> पाठवले वेळ |<br>जि.पो.अ. सोलापूर -> केंद्रीय<br>|आवक->शुभांगी गायकवाड जि.पो.अ. सोलापूर -> केंद्रीय<br>आवक->शुभांगी गायकवाड PSAKS/INWOROUTWORD 2018-09-03  $\overline{1}$ **PSAKS/IWF/2018/4** ्<br>देयक संदर्भ  $\Box$  $\frac{d}{d\mathbf{E}}$ /OWF/2018/4 17:08:08 PSAKS/INWOROUTWORD जि.पो.अ. सोलापूर -> केंद्रीय .<br>जि.पो.अ. सोलापूर -> केंद्रीय 2018-09-03 **PSAKS/IWF/2018/3**  $\overline{2}$ .<br>आमदार संदर्भ  $\Box$ <u>देंक</u> /OWF/2018/3 आवक->शुभांगी गायकवाड आवक->शुभांगी गायकवाड 17:08:03 |<br>|जि.पो.अ. सोलापूर -> केंद्रीय<br>|आवक->शुभांगी गायकवाड जि.पो.अ. सोलापूर -> केंद्रीय<br>आवक->शुभांगी गायकवाड PSAKS/INWOROUTWORD 2018-09-03  $\overline{\mathbf{3}}$ **PSAKS/IWF/2018/2** ्<br>नस्ती संदर्भ  $\blacksquare$  $\frac{\mathrm{d}^2}{\mathrm{d} \mathbf{E}^2}$ /OWF/2018/2 17:07:57

## 2. तुम्हाला जी नस्ती Forward करायची त्या नस्तीचा Checkbox चेक करावा व Transfer लिंक वर क्लिक करावे.

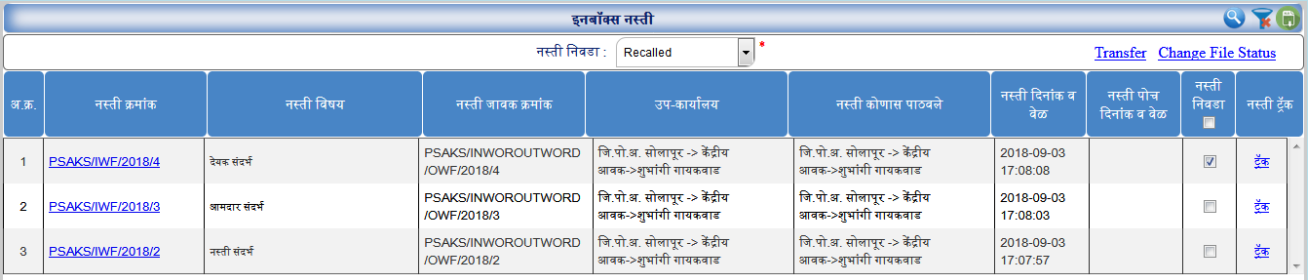

## 3. त्यानंतर ज्या नवभागाला Forward करायचे तो नवभाग ननवडावा.

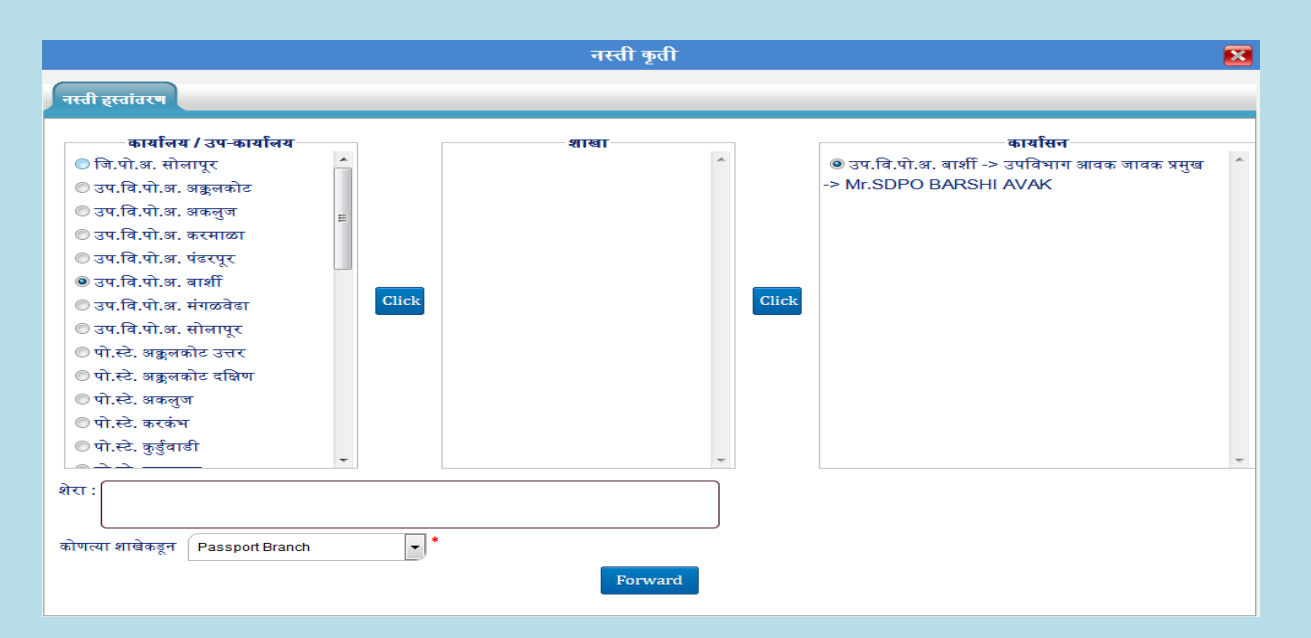

- 4. क्लिक बटन वर क्लिक करा.
- 5. शेरा भरावा.
- 6. Forward बटन वर क्लिक करावे.

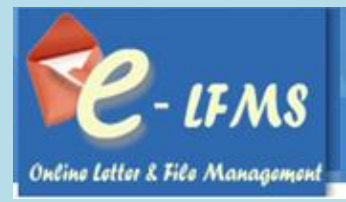

## **नस्तीचे Change File Status** करण्यासाठी (Awaited, Closed, Current):

1. तुम्हाला ज्या नस्तीचे Status चेंज करायचे आहे त्या नस्ती ननवड्याव्या.

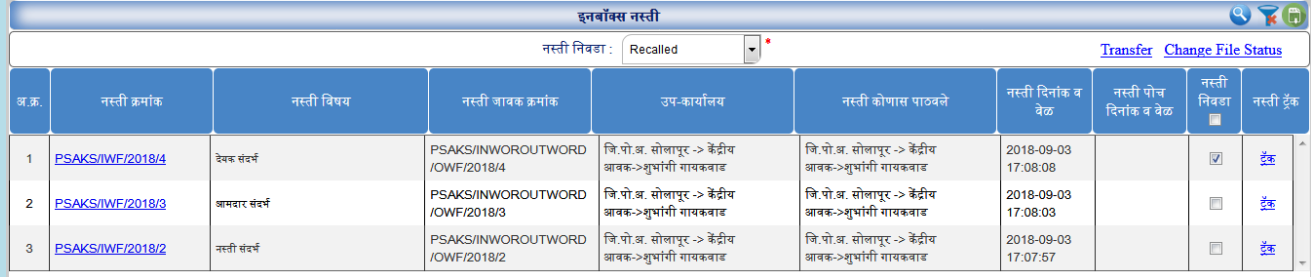

2. नस्ती ननवडण्यासाठी नस्ती ननवडा मधून Checkbox चेक करावे.

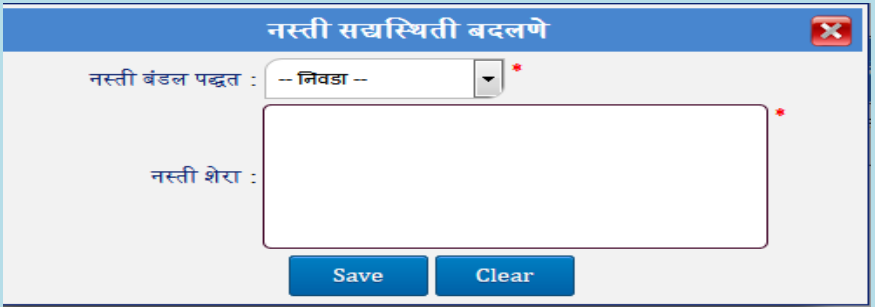

- 3. त्यानंतर Change File status वर नक्लक करावे. त्यामध्ये तुम्हाला नस्ती बंडल पद्धत मध्ये ३ **Status** क्रदसतील त्यापैकी जे हवे ते Status ननवडावे व त्यामध्ये शेरा देणे आवश्यक आहे.
- a) **Awaited Category** एखादी नस्ती जर मानहतीसाठी क्रकवा पत्रासाठी थांबली असेल त्यावेळेस तुम्ही Awaited Category ननवडावी. तुम्हाला नंतर ती नस्ती Awaited या Category मध्ये क्रदसणार. तुम्हाला ती माहिती भेटल्यानंतर किंवा माहिती नस्तीला जोडल्यानंतर ती नस्ती पुढे Forward करता येईल.

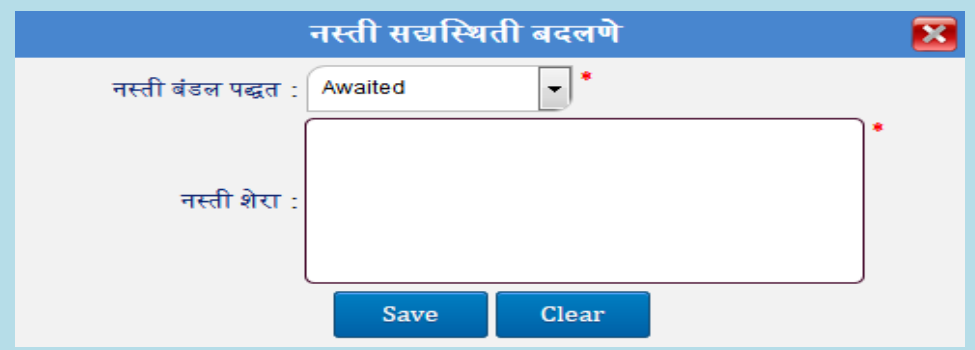

b) **Closed Category-** एखाद्या नस्तीचे कार्यवाही पूर्ण झाल्यास तुम्ही Closed Category निवडू शकता. तुम्हाला नंतर ती नस्ती Closed या Category मध्ये क्रदसणार.

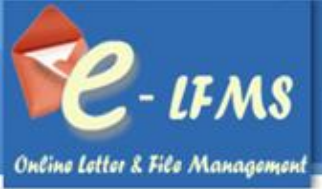

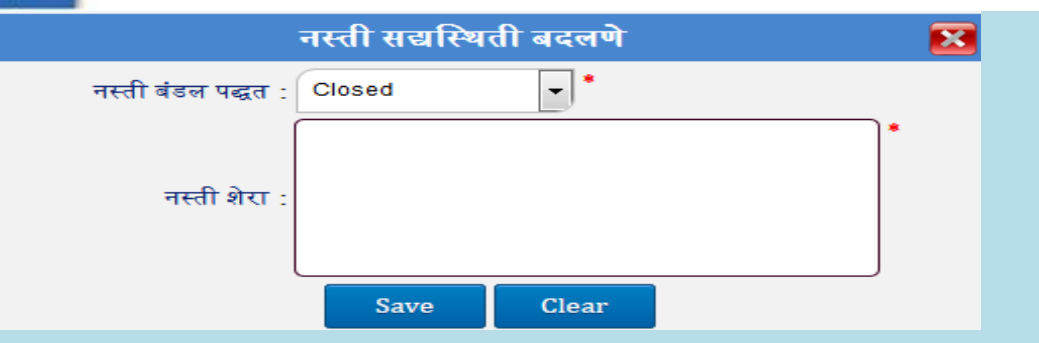

c) **Current Category-** तुम्हाला जर एखादी नस्ती स्वता:ला पाठवायची असेल तर तुम्हाला Current Category ननवडावी लागेल. तुम्हाला नंतर ती नस्ती Current या Category मध्ये क्रदसणार.

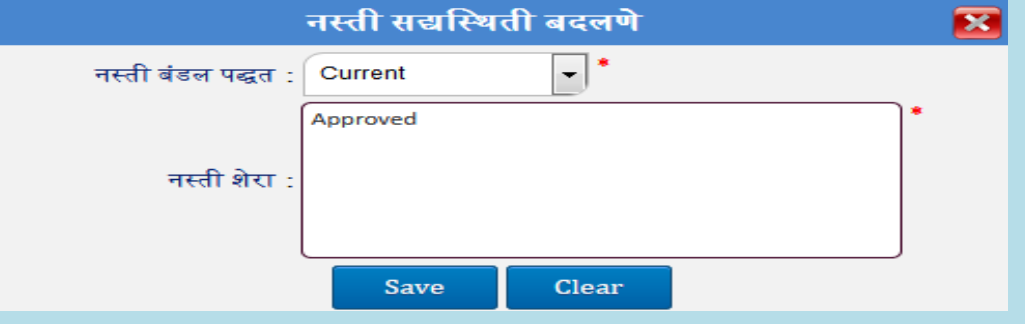

## <span id="page-54-0"></span>**7.2.8 Closed Category**

एखाद्या नस्तीचे कार्यवाही पूर्ण झाल्यास तुम्हाला ती Closed Category मध्ये दिसेल.

- 1. एखादी नस्ती Closed करण्यासाठी Acknowledged, Current, Awaited, Recalled या Category मध्ये जावे लागेल.
- 2. त्यामध्ये ती नस्ती निवडावी व Change File Status लिंक वर क्लिक करावे.
- 3. त्यासाठी तुम्हाला नस्ती बंडल पद्धत मध्ये Closed Status ननवडून शेरा द्यावा लागेल.
- $4.$   $\overline{c}$ यानंतर  $\overline{S}$ ave बटन वर क्लिक करावे.
- 5. शेरा पहाण्यासाठी शेरा पहा वर नक्लक करा.

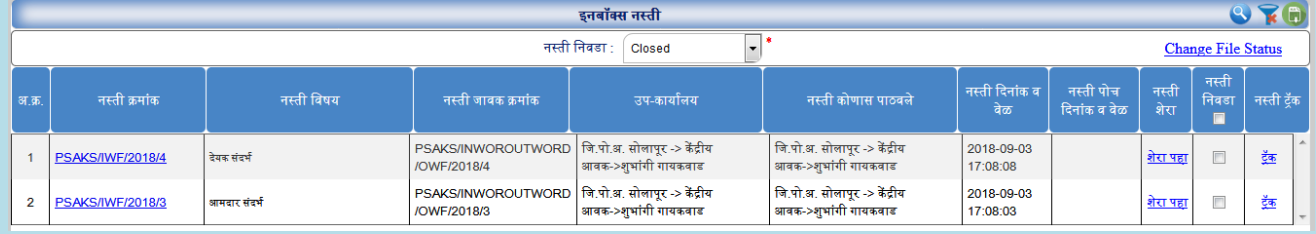

## नस्ती चालू (**Closed To Current)** नस्थतीत आणणे:

1. एखादी नस्ती Closed To Current नस्थतीत आणण्यासाठी Closed या Category मध्ये जावे लागेल.

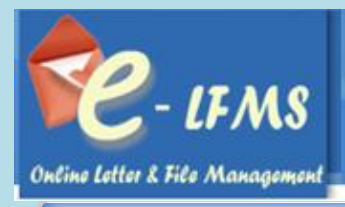

 $Q \times D$ इनबॉक्स नस्ती  $\overline{|\cdot|}$ नस्ती निवडा :  $\fbox{Closed}$ **Change File Status** नस्ती<br>निवडा नस्ती दिनांक<br>वेळ नस्ती पोच<br>दिनांक व वेळ नस्ती<br>शेरा नस्ती क्रमांक नस्ती विषय नस्ती जावक क्रमांक उप-कार्यालय नस्ती कोणास पाठवल<mark>े</mark> नस्ती ट्रॅंब .<br>अ.क्र PSAKS/INWOROUTWORD जि.पो.अ. सोलापूर -> केंद्रीय 2018-09-03 **PSAKS/IWF/2018/4** ्<br>देयक संदर्भ  $\Box$  $\frac{\mathrm{d}^2}{\mathrm{d} \Delta \mathrm{d} t}$  $\,1\,$ <u>शेरा पहा</u> /OWF/2018/4 आवक->शुभांगी गायकवाड आवक->शुभांगी गायकवाड 17:08:08 PSAKS/INWOROUTWORD जि.पो.अ. सोलापूर -> केंद्रीय<br>/OWF/2018/3 जि.पो.अ. सोलापूर -> केंद्रीय<br>आवक->शुभांगी गायकवाड 2018-09-03<br>17:08:03 **PSAKS/IWF/2018/3** .<br>आमदार संदर्भ  $\overline{2}$ <u>शेरा पहा</u>  $\Box$ इंक

2. त्यामध्ये ती नस्ती निवडावी व Change File Status लिंक वर क्लिक करावे.

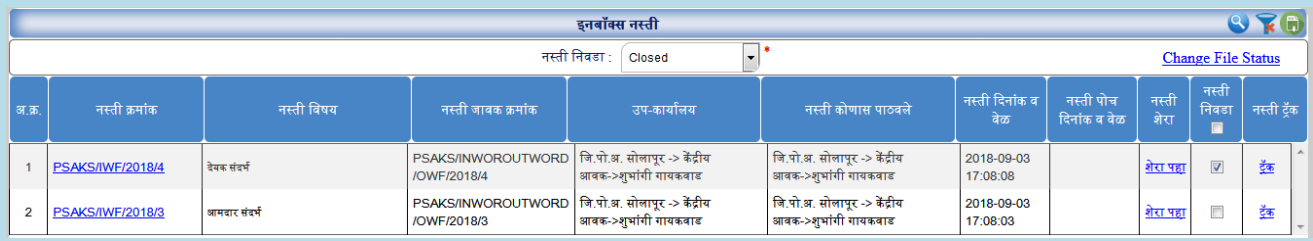

3. त्यासाठी तुम्हाला नस्ती बंडल पद्धत मध्ये Current Status ननवडून शेरा द्यावा लागेल.

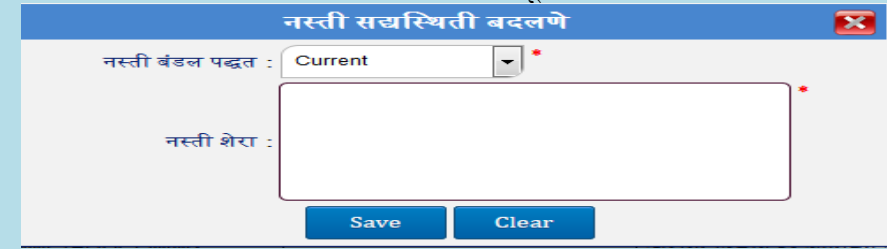

- 4. त्यानंतर Save बटन वर क्लिक करावे.
- 5. त्यानंतर ती नस्ती Current या Category मध्ये दिसेल.

#### <span id="page-55-0"></span>**7.2.9 SO Files Category**

जर तुम्ही एखादी नवीन नस्ती तयार के ली असेल व त्याचे नस्ती बंडल पद्धत जर SO Files असेल तर ती SO Files या Category मध्ये दिसेल. तुम्हाला ही नस्ती कुठेही Forward करता येणार नाही.

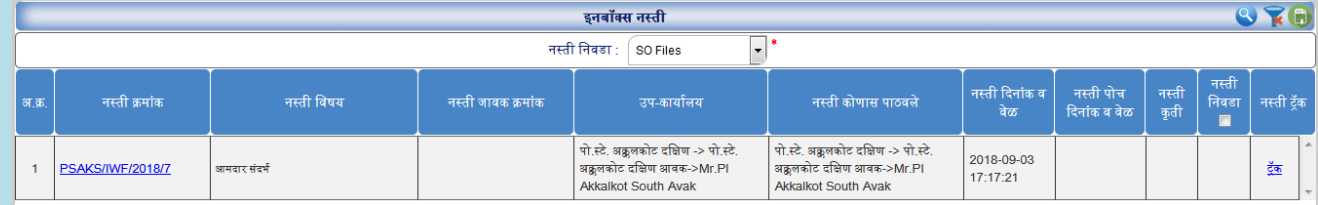

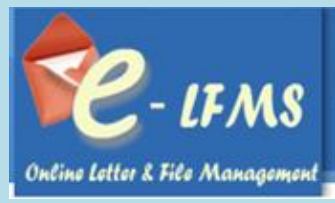

## <span id="page-56-0"></span> **7.2.10 PR-A / PR-B Files Category**

जर तुम्ही एखादी नवीन नस्ती तयार केली असेल व त्याचे नस्ती बंडल पद्धत जर PR-A/PR-B Files असेल तर ती PR-A/PR-B Files Category या मध्ये दिसेल . तुम्हाला ही नस्ती कुठेही Forward करता येणार नाही.

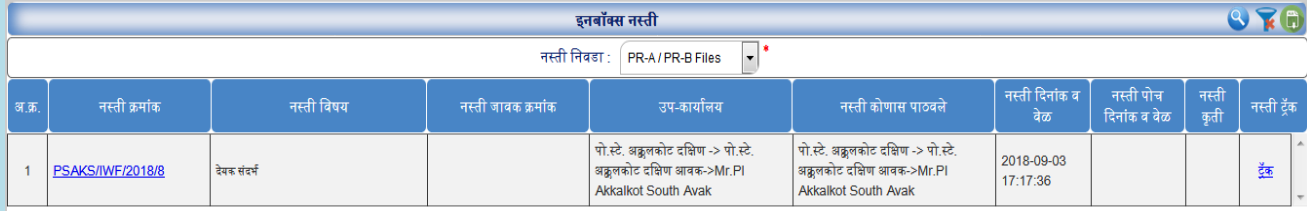

## <span id="page-56-1"></span>**8.0 जावक नोंद**

जावक नोंद या मेन्यूमध्ये जावक पत्र व जावक नस्ती हे दोन सब मेनू आहेत.

#### <span id="page-56-2"></span>**8.1 जावक पत्र**

#### <span id="page-56-3"></span> **8.1.1 इनबॉक्स पत्र**

## पत्र जावक - एका विभागाकडून दुसर्यातविभागास

जावक नोंद फॉमा वर नक्लक करा.

- $1.$  Add बटन वर क्लिक करा.
- 2. इनबॉक्स पत्र िंॅब वर नक्लक करा.

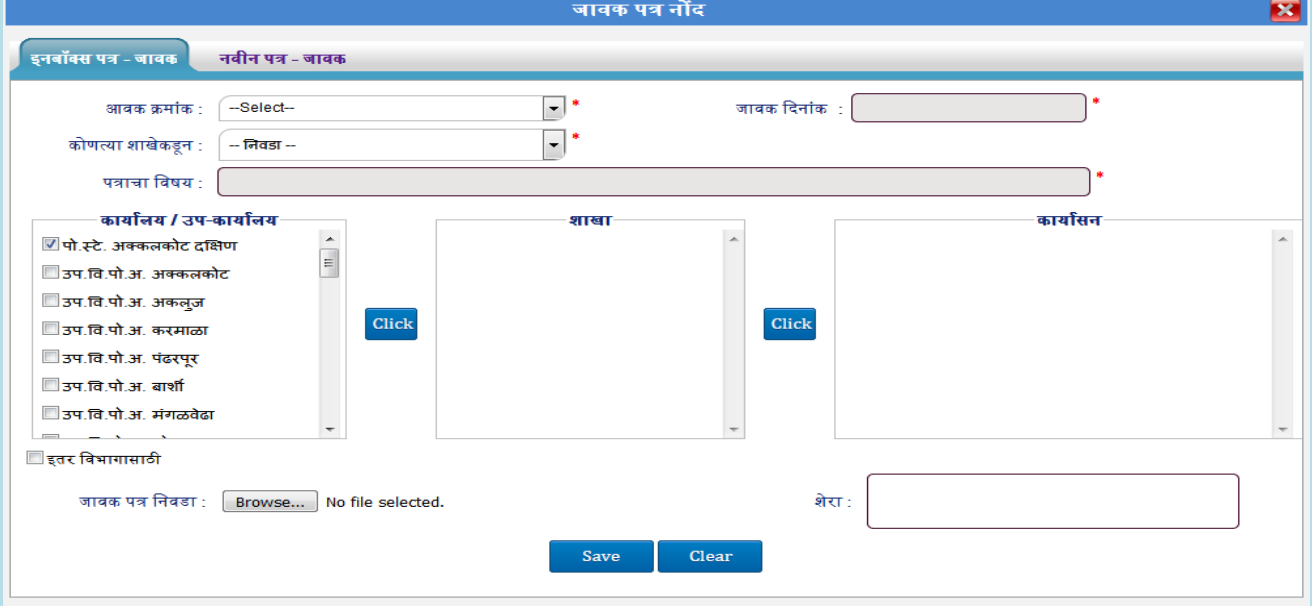

3. आवक क्रमांक/पत्राचा क्रमांक निवडा.

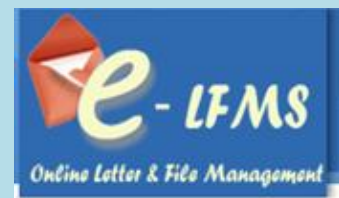

4. पत्राचा नवषय,जावक क्रदनांक त्यावरुन बाईंड होणार.

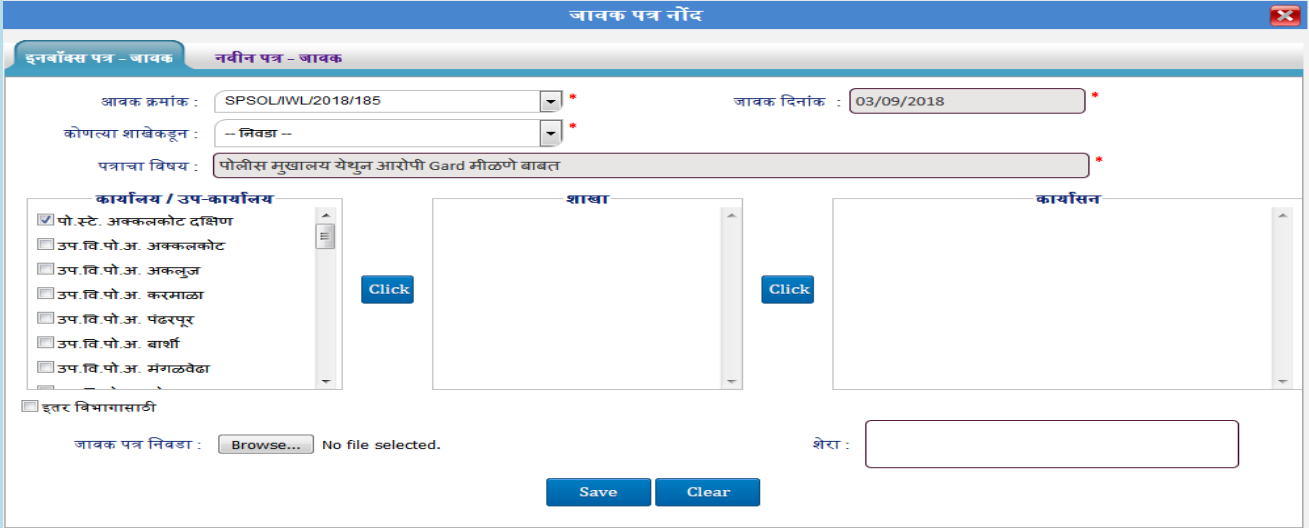

## 5. नवभाग ककवा संबंनधत नवभाग ननवडा.

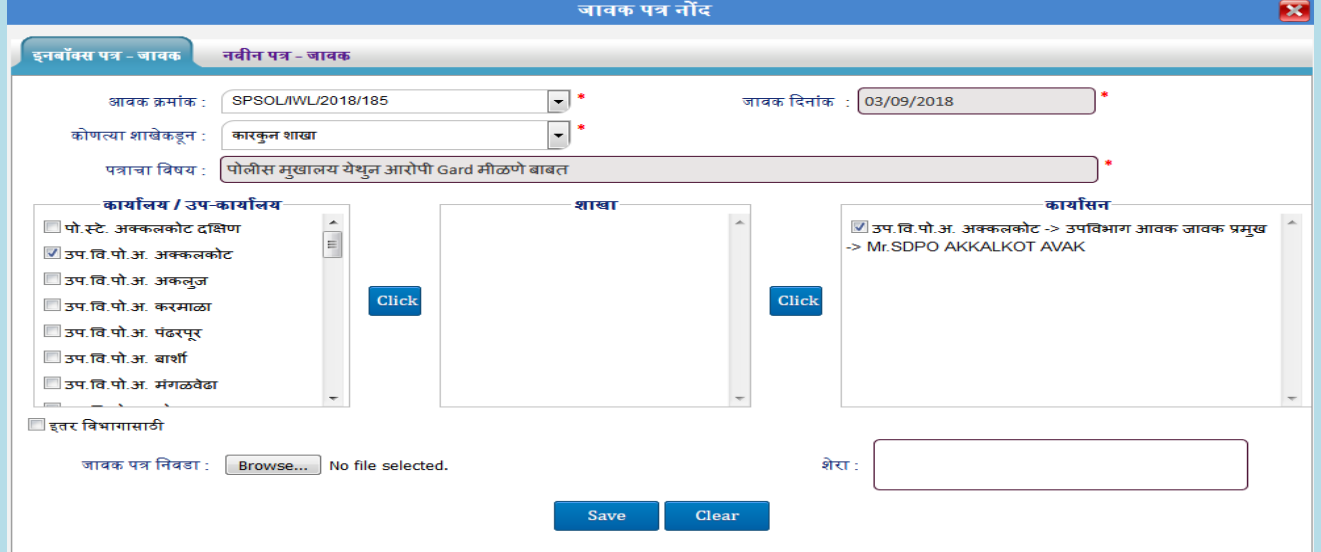

6. शेरा भरा व जावक पत्र ननवडा.

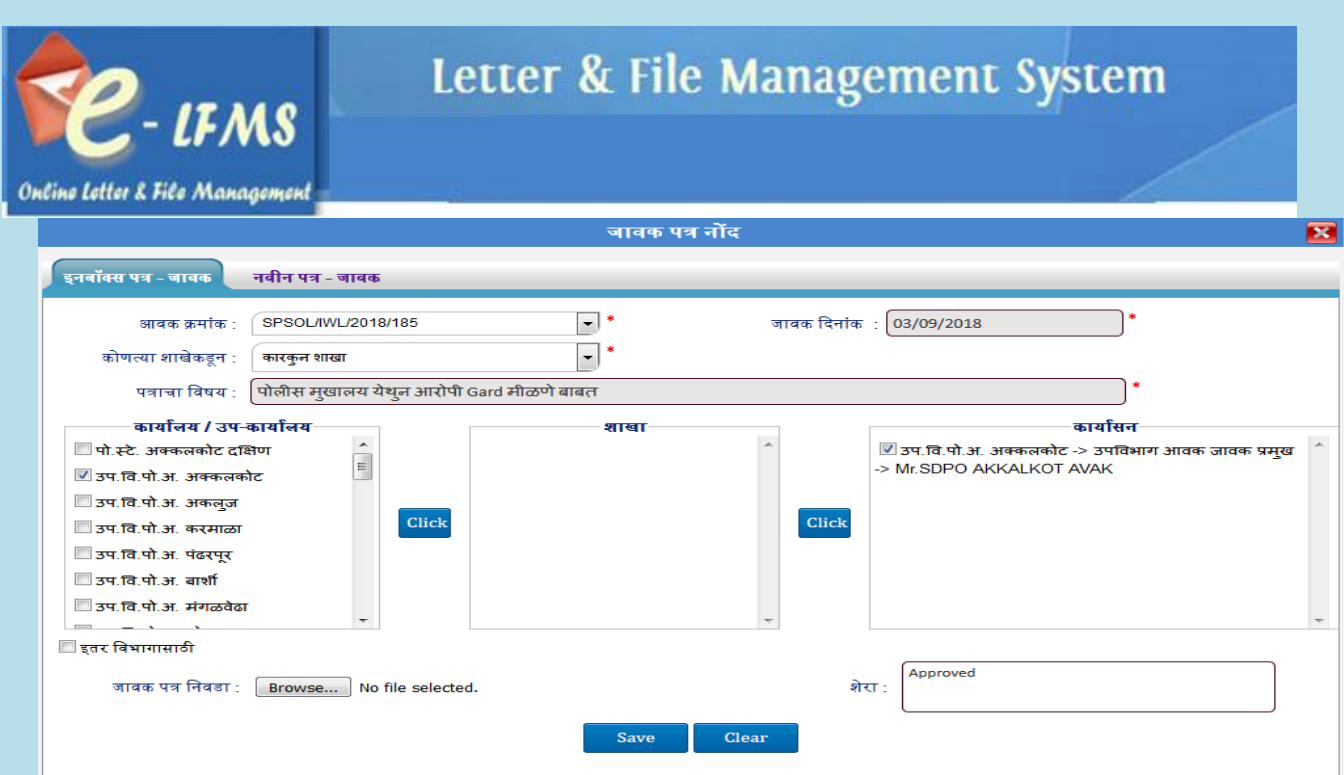

- $7.$  Save बटन वर क्लिक करा.
- 8. वरील जावक माहिती Save केल्यानंतर ती जावक फार्म च्या ग्रिडवर दिसेल आणि त्यामध्ये त्या पत्राला जावक क्रमांक व दिनांक पडलेला असेल

## पत्र जावक - एका नवभागाकडून अनेक नवभागासाठी

जावक नोंद फॉमा वर नक्लक करा.

- $1.$  Add बटन वर क्लिक करा.
- 2. इनबॉक्स पत्र िंॅब वर नक्लक करा.

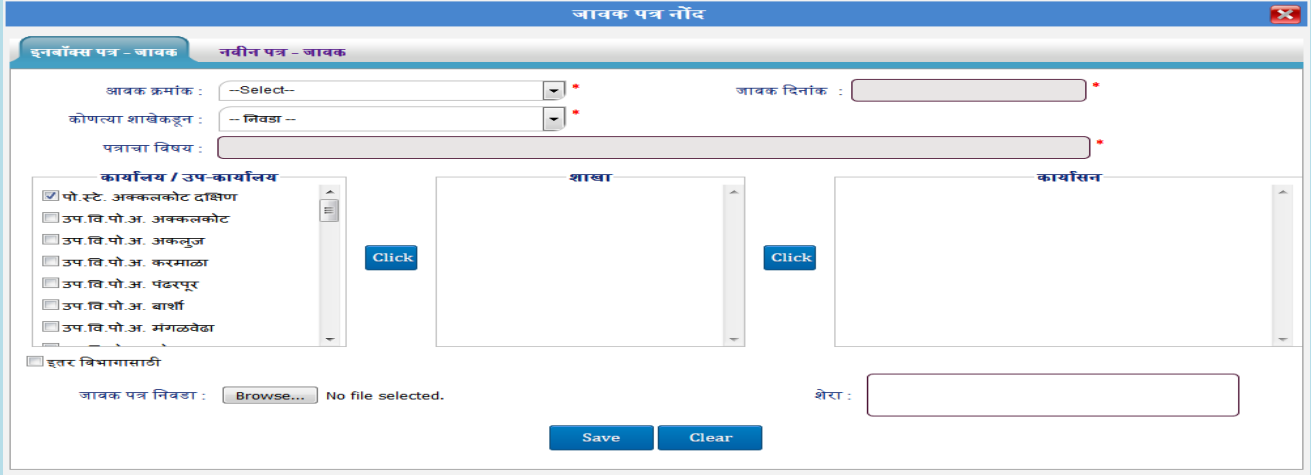

- 3. आवक क्रमांक/पत्राचा क्रमांक निवडा.
- 4. पत्राचा नवषय,जावक क्रदनांक त्यावरुन बाईंड होणार.

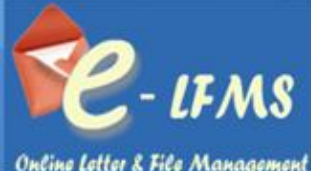

Online Letter & File Management

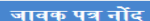

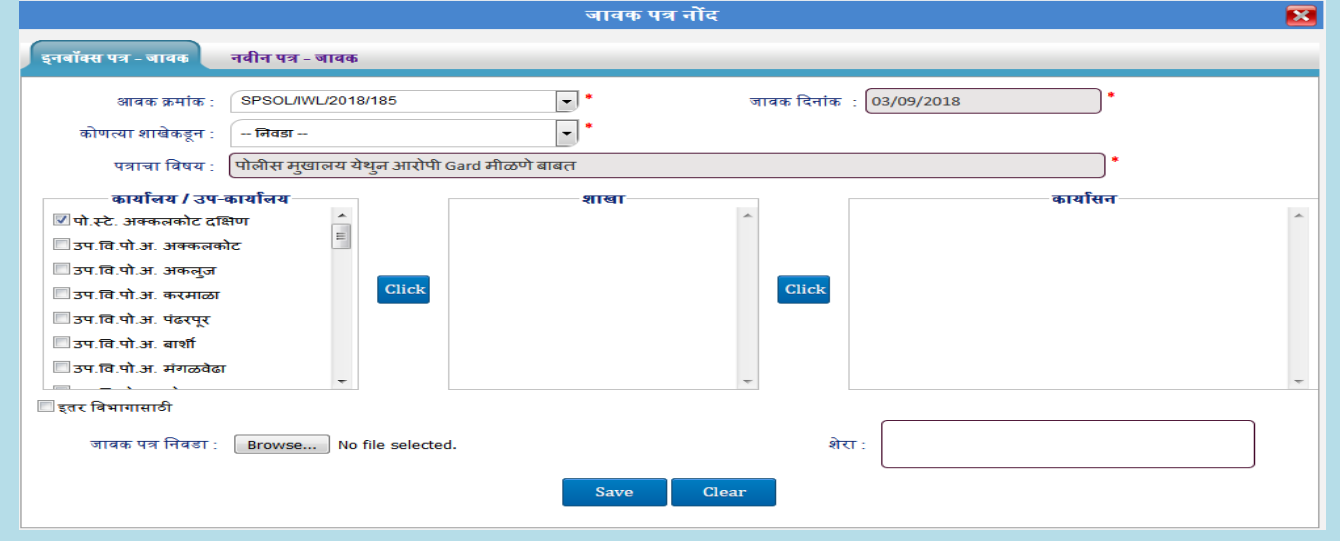

## 5. सर्व विभाग किंवा संबंधित विभाग निवडा.

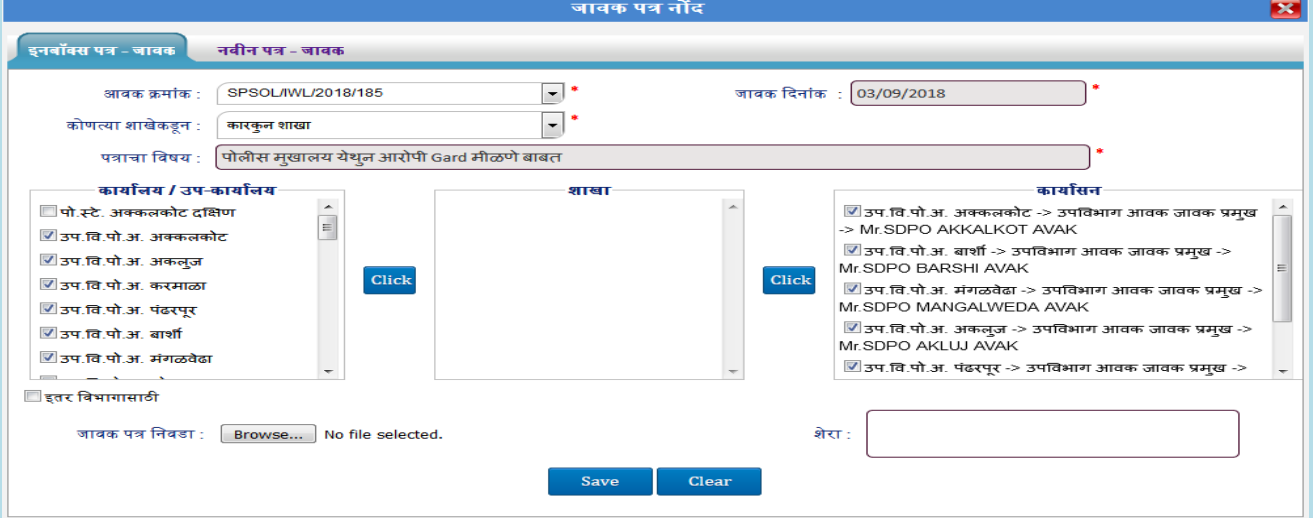

6. शेरा भरा व जावक पत्र ननवडा.

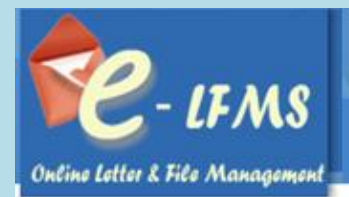

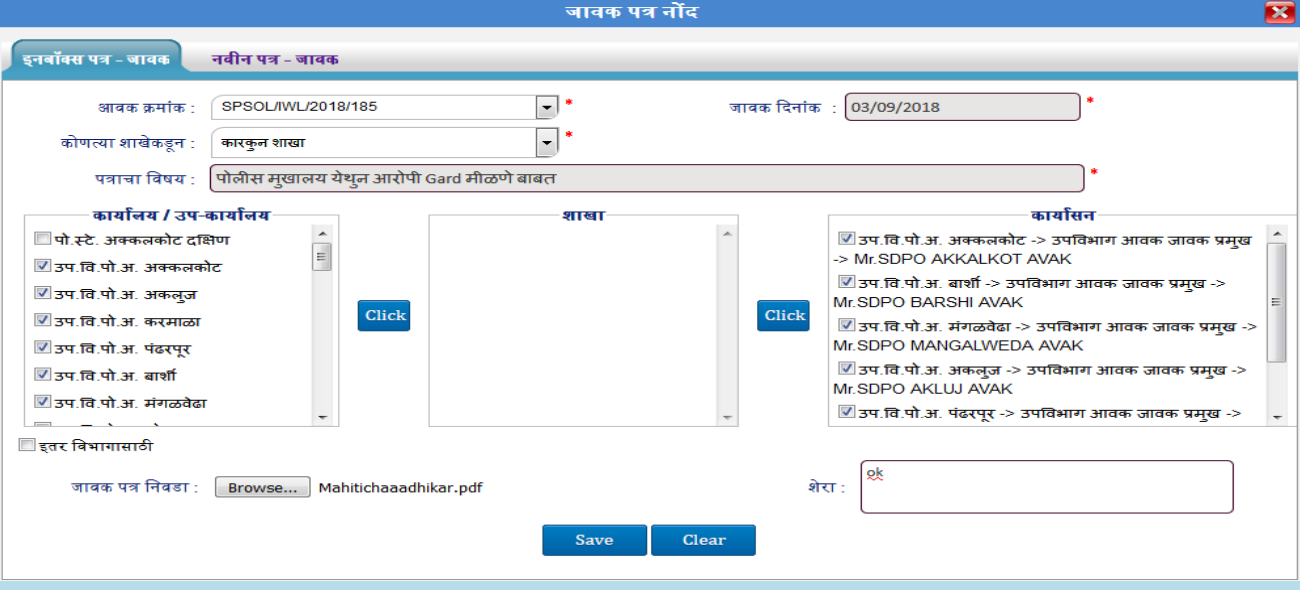

- $7.$  Save बटन वर क्लिक करा.
- 8. वरील जावक मानहती Save के ल्यानंतर ती जावक फामा च्या निडवर क्रदसेल आनण त्यामध्ये त्या पत्राला जावक क्रमांक व दिनांक पडलेला असेल

## पत्र जावक - एका नवभागाकडून इतर नवभागासाठी

- $1.$   $Add$  बटन वर क्लिक करा.
- 2. इनबॉक्स पत्र िंॅब वर नक्लक करा

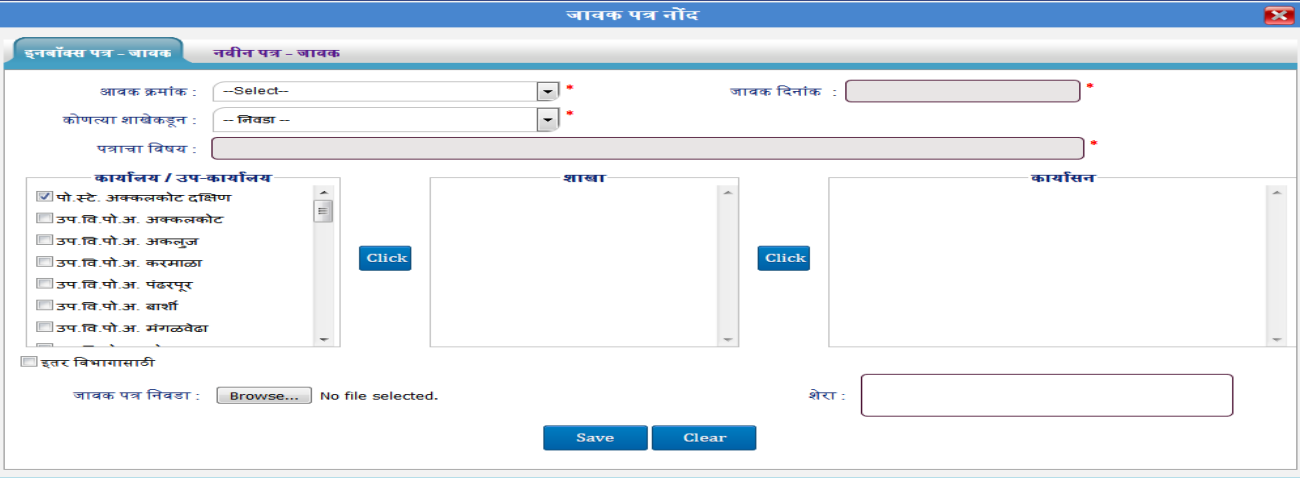

- 3. आवक क्रमांक/पत्राचा क्रमांक निवडा
- 4. पत्राचा नवषय,जावक क्रदनांक त्यावरुन बाईंड होणार.

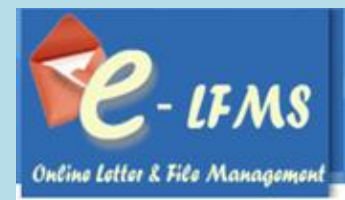

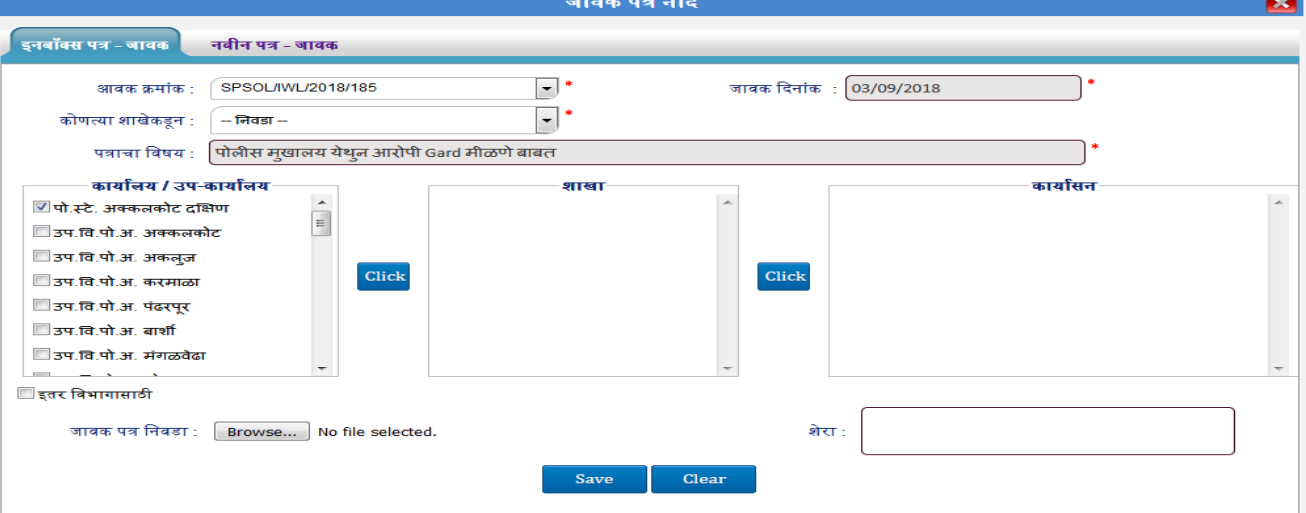

## 5. इतर नवभागासाठी Checkbox चेक करा.

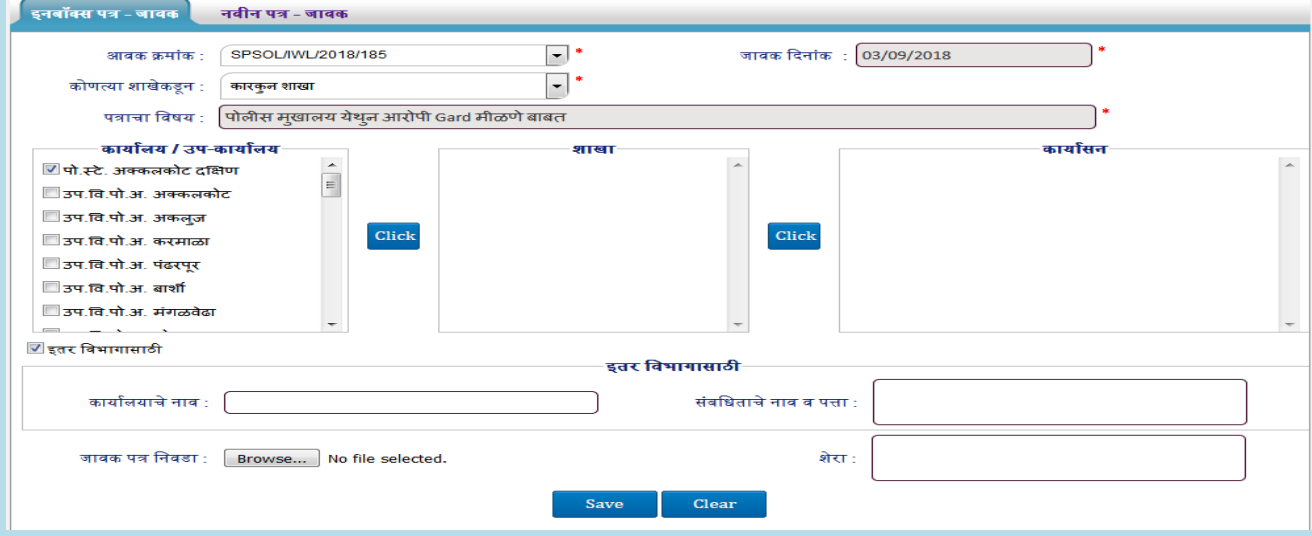

6. कायालयाचे नाव व संबनधताचे नाव व पत्ता भरा.

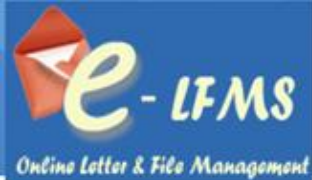

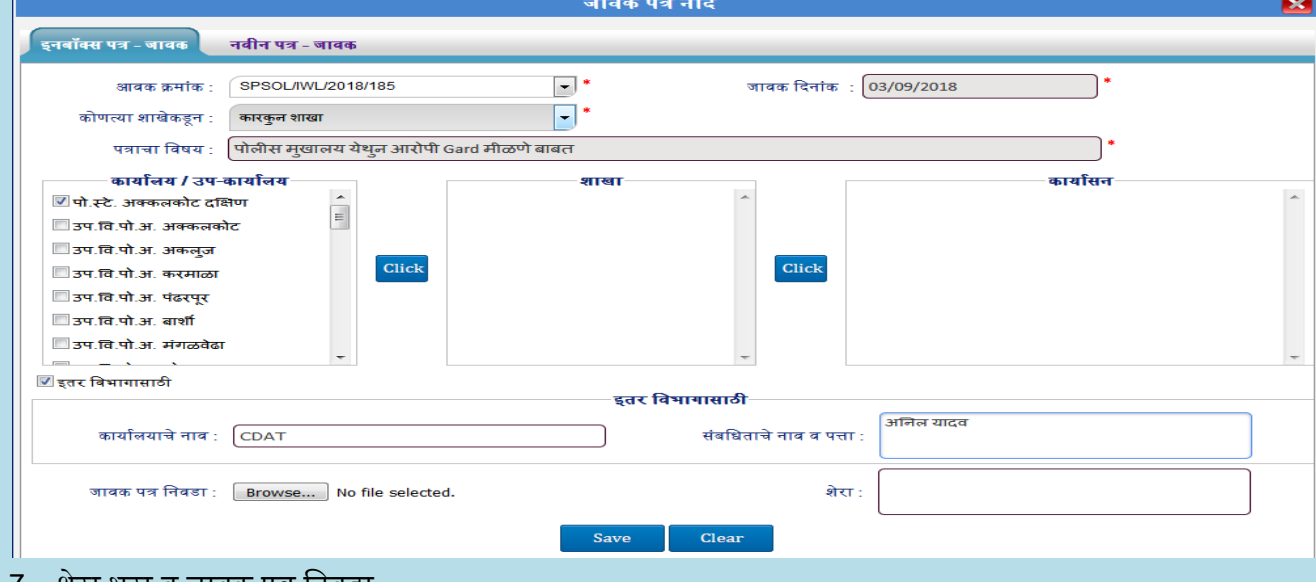

- 7. शेरा भरा व जावक पत्र ननवडा.
- 8. Save बटन वर क्लिक करा.
- 9. वरील जावक माहिती Save केल्यानंतर ती जावक फार्म च्या ग्रिडवर दिसेल आणि त्यामध्ये त्या पत्राला जावक क्रमांक व दिनांक पडलेला असेल

## <span id="page-62-0"></span>8.1.2 **नवीन पत्र – Multiple Transfer**

## नवीन पत्र जावक - एका विभागाकडून दुसर्यामविभागास

जावक नोंद फॉर्म वर क्लिक करा.

- $1.$   $\overline{A}$ dd बटन वर क्लिक करा.
- 2. नवीन पत्र –Multiple Transfer टॅब वर क्लिक करा.

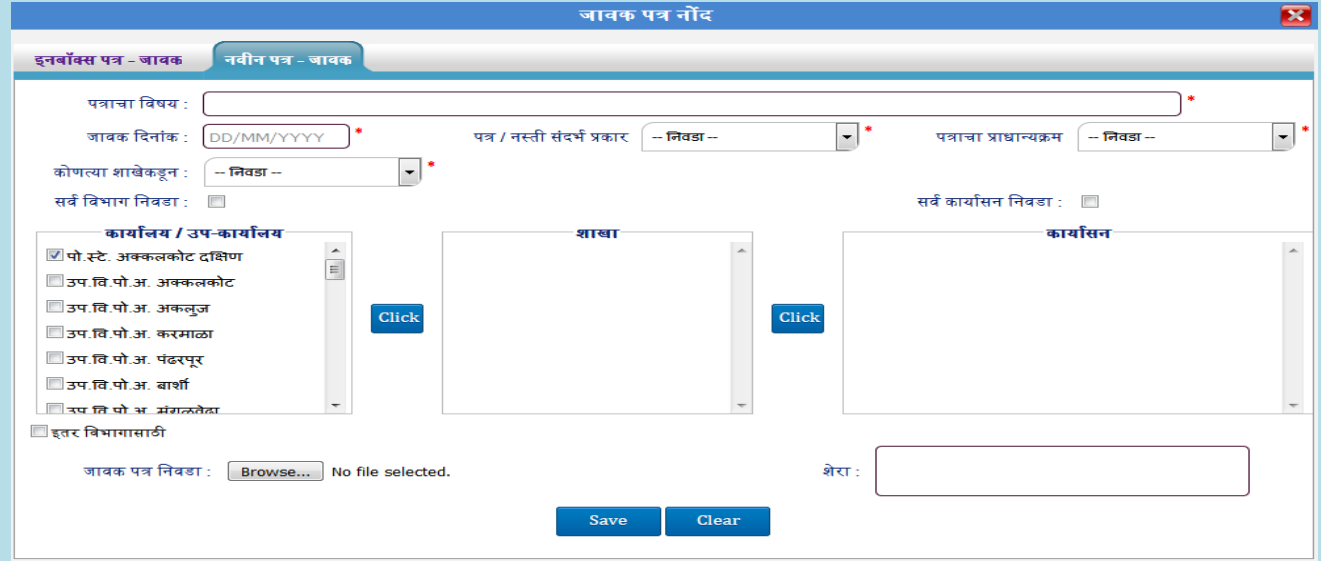

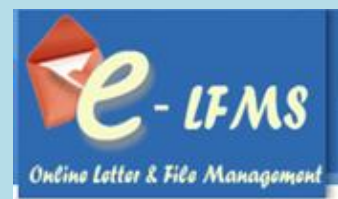

- 3. पत्राचा नवषय,जावक क्रदनांक भरा.
- 4. पत्राचा प्रकार,पत्राचा प्राधान्यक्रम निवडा.

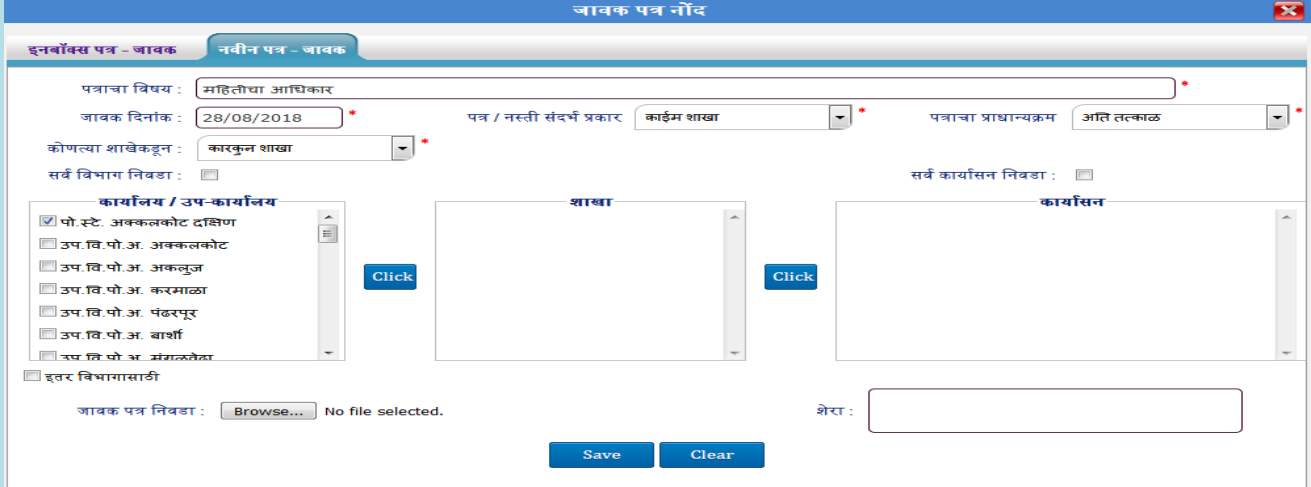

## 5. ज्या कार्यासना व विभागास Forward करायाचे ते कार्यासन व विभाग निवडावे .

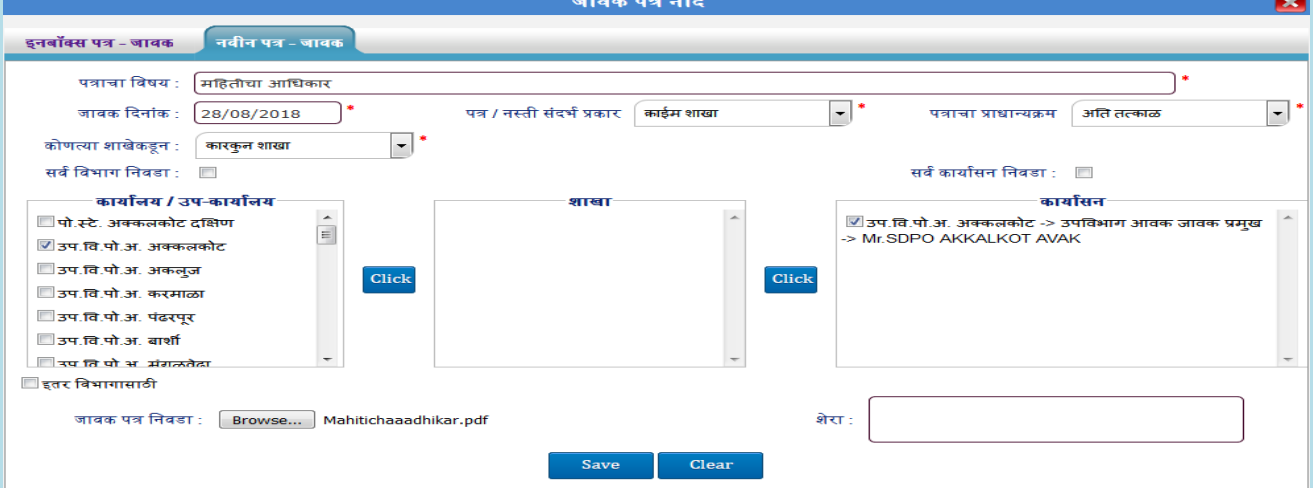

- 6. शेरा भरा व जावक पत्र ननवडा.
- 7. Save बटन वर क्लिक करा.
- 8. वरील जावक मानहती Save के ल्यानंतर ती जावक फामा च्या निडवर क्रदसेल आनण त्यामध्ये त्या पत्राला जावक क्रमांक व दिनांक पडलेला असेल

#### नवीन पत्र जावक - एका नवभागाकडून अनेक नवभागासाठी

जावक नोंद फॉर्म वर क्लिक करा.

- 1. Add बटन वर क्लिक करा.
- 2. नवीन पत्र –Multiple Transfer टॅब वर क्लिक करा.

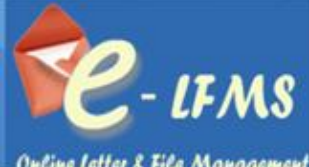

Online Letter & File Management

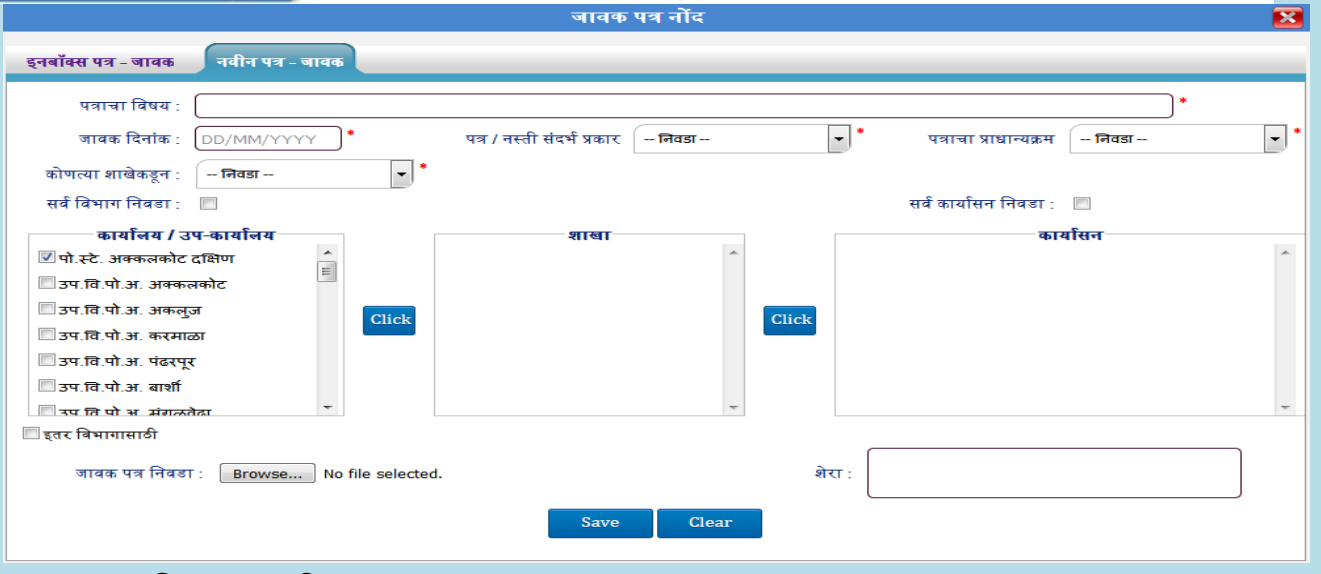

## 3. पत्राचा नवषय,जावक क्रदनांक भरा.

4. पत्राचा प्रकार,पत्राचा प्राधान्यिम ननवडा.

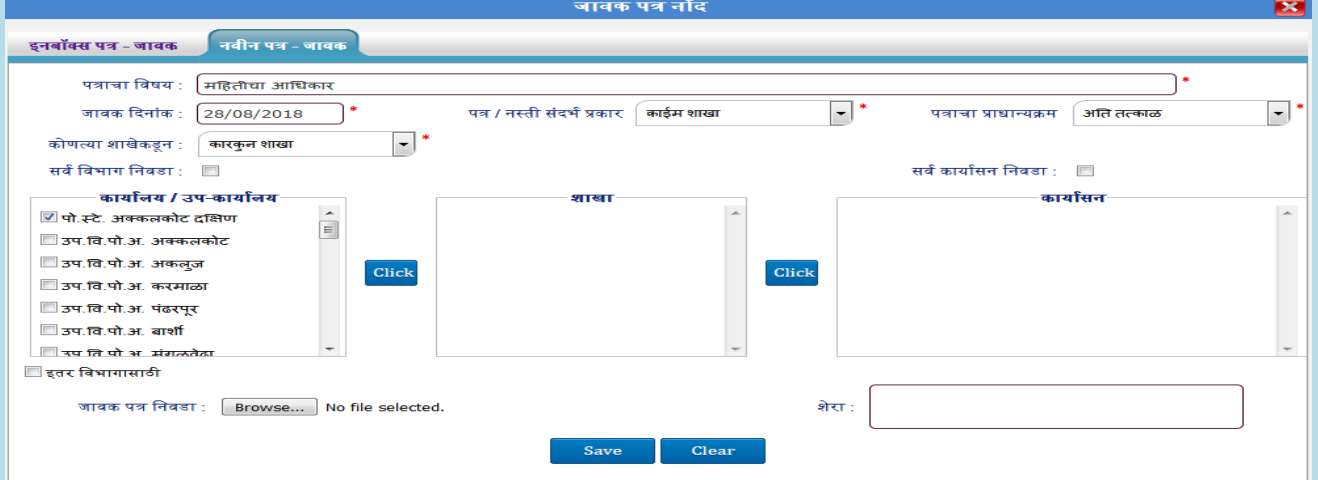

.<br>5. सर्व विभाग किंवा संबंधित विभाग निवडा.

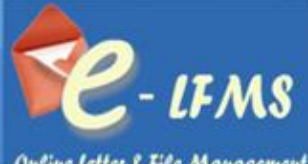

Online Letter & File Management

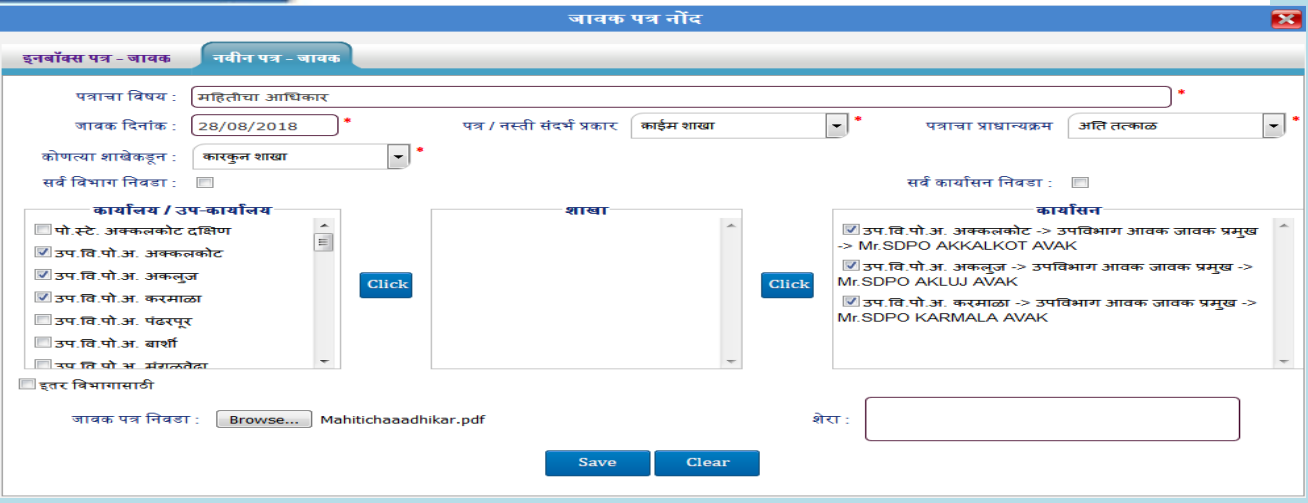

- 6. शेरा भरा व जावक पत्र ननवडा.
- $7.$  Save बटन वर क्लिक करा.
- 8. वरील जावक माहिती Save केल्यानंतर ती जावक फार्म च्या ग्रिडवर दिसेल आणि त्यामध्ये त्या पत्राला जावक क्रमांक व दिनांक पडलेला असेल

## नवीन पत्र जावक - एका नवभागाकडून इतर नवभागासाठी

- 1. Add बटन वर क्लिक करा.
- 2. नवीन पत्र –Multiple Transfer टॅब वर क्लिक करा.

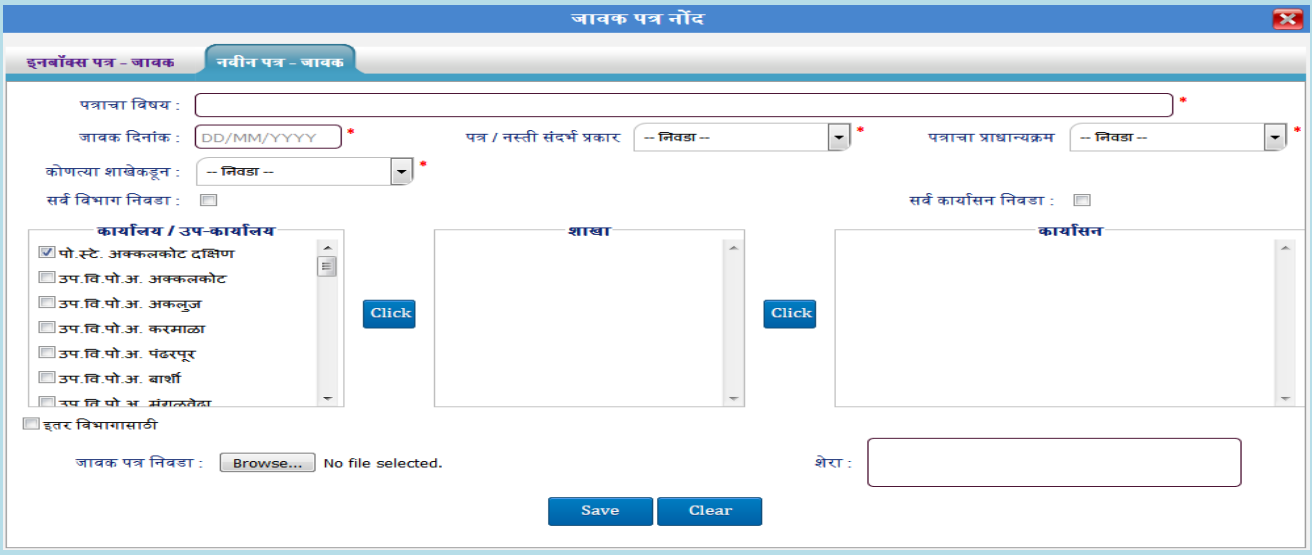

- 3. पत्राचा नवषय,जावक क्रदनांक भरा.
- 4. पत्राचा प्रकार,पत्राचा प्राधान्यिम ननवडा.

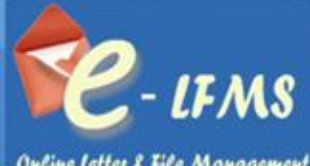

 $\overline{\mathbf{z}}$ 

Online Letter & File Management

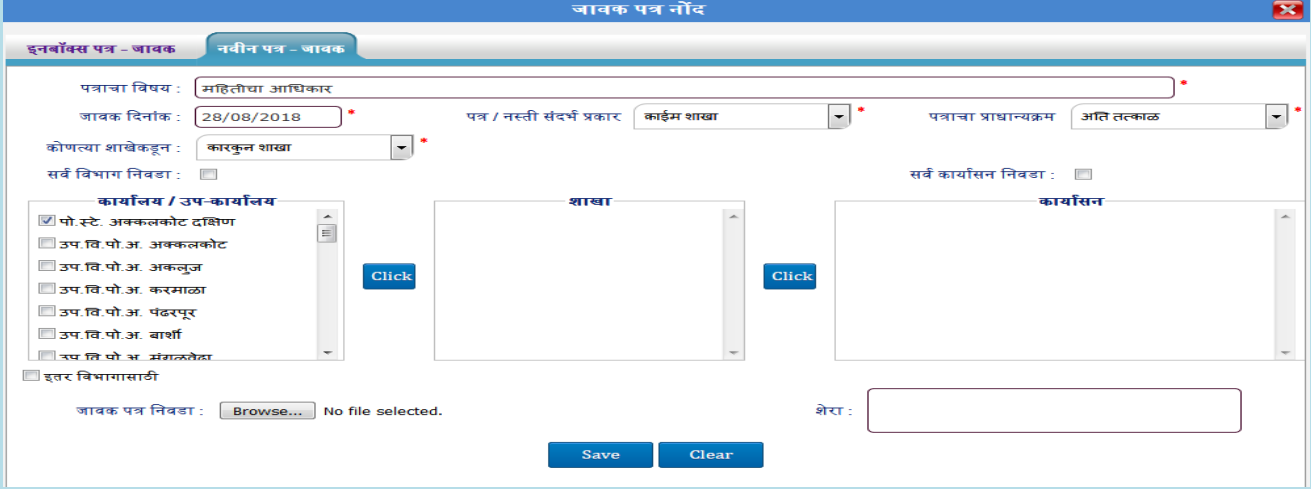

## 5. इतर नवभागासाठी Checkbox चेक करा.

.<br>जावक पत्र नोंद

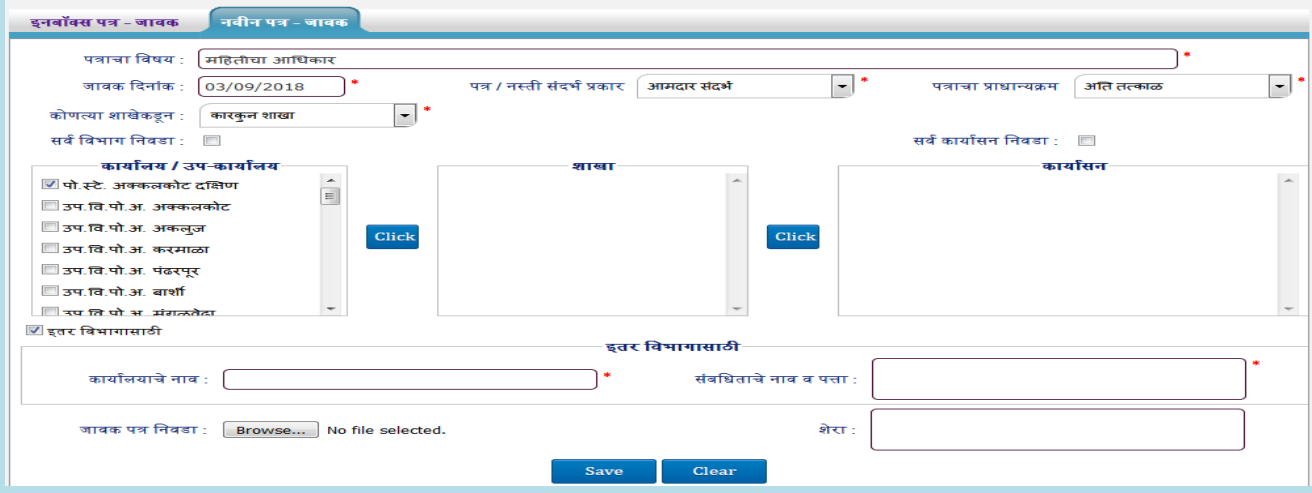

- 6. कायालयाचे नाव व संबनधताचे नाव व पत्ता भरा.
- 7. शेरा भरा व जावक पत्र ननवडा.
- $8.$  Save बटन वर क्लिक करा.

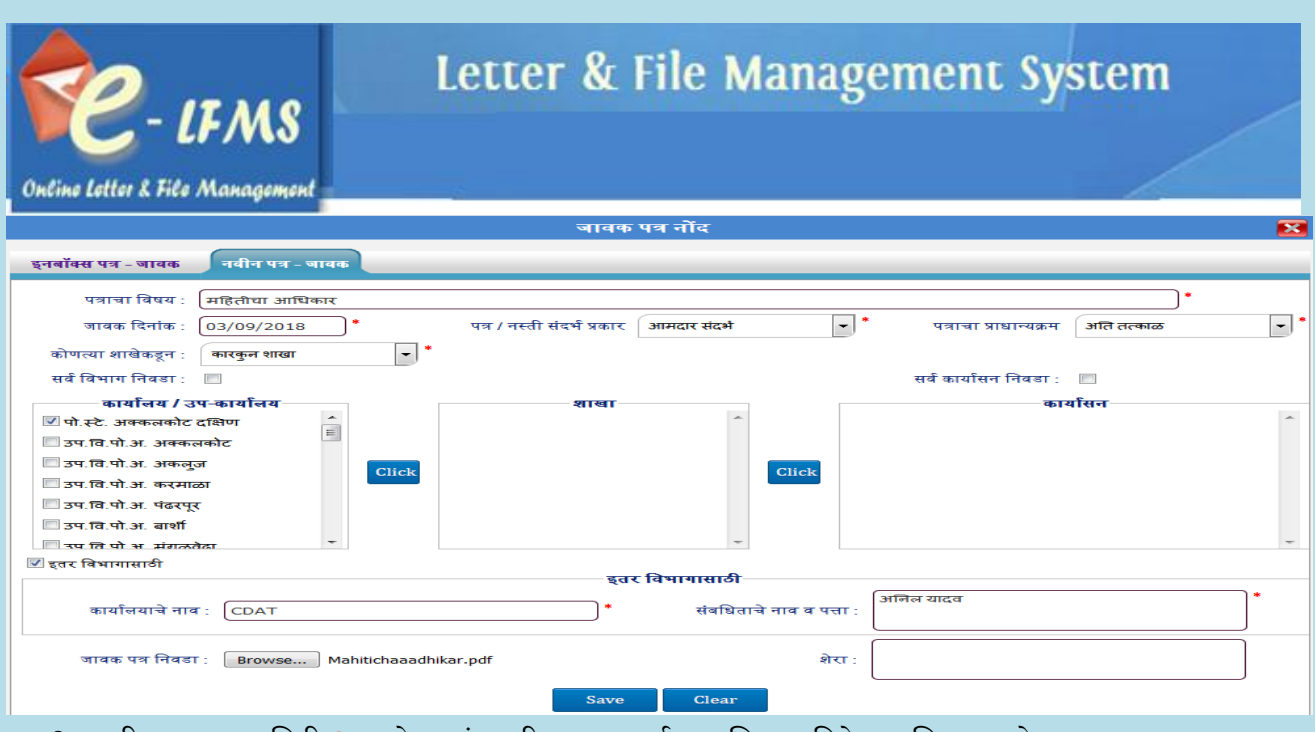

9. वरील जावक माहिती Save केल्यानंतर ती जावक फार्म च्या ग्रिडवर दिसेल आणि त्यामध्ये त्या पत्राला जावक क्रमांक व दिनांक पडलेला असेल

## नवीन पत्र जावक - एका विभागाकडून सर्व विभागास

जावक नोंद फॉमा वर नक्लक करा.

- $1.$   $Add$  बटन वर क्लिक करा.
- 2. नवीन पत्र –Multiple Transfer टॅब वर क्लिक करा.

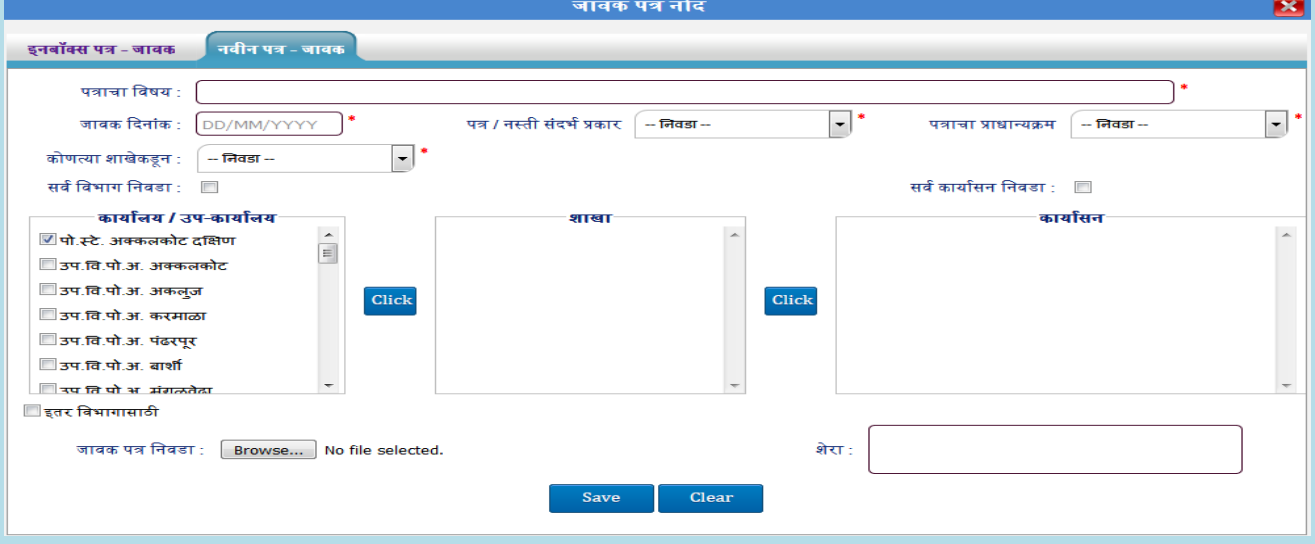

- 3. पत्राचा नवषय,जावक क्रदनांक भरा.
- 4. पत्राचा प्रकार,पत्राचा प्राधान्यक्रम निवडा.

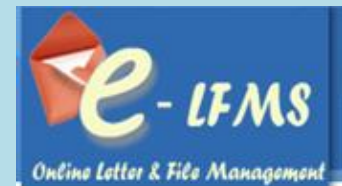

 $\overline{\mathbf{z}}$ 

.<br>जावक पत्र नोंद  $\overline{\mathbf{z}}$ इनबॉक्स पत्र - जावक**्री नवीन पत्र - जावक** पत्राचा विषय : <br>सत्राचा विषय : सिंहेतीचा आधिकार ∍ר  $\boxed{\mathbf{F}}$  $\boxed{\mathbf{v}}$ ┐ जावक दिनांक : 28/08/2018 पत्र / नस्ती संदर्भ प्रकार काईम शाखा पत्राचा प्राधान्यक्रम ् अति तत्काळ  $\boxed{\mathbf{r}}^*$ कोणत्या शाखेकडून : कारकुन शाखा सर्व विभाग निवडा $\colon \blacksquare$ सर्व कार्यासन निवडा ∶ █ —कार्यालय / उप-कार्यालय शास्त -कार्यासत <mark>√ पो.स्टे. अक्कलकोट दक्षिण</mark>  $\equiv$ ■ उप.वि.पो.अ. अक्कलकोट ■ उप.वि.पो.अ. अकलुज Click Click ■ उप.वि.पो.अ. करमाळा ■ उप.वि.पो.अ. पंढरपर ■उप.वि.पो.अ. बार्शी  $\Box$  उप ति पो भ $\Box$ संगळते █ इतर विभागासाठी जावक पत्र निवडा :  $\left[\begin{array}{c|c} \text{Browse...} \end{array}\right]$  No file selected. .<br>शेरा :  $\overline{c}$ 

## 5. सवा नवभाग ककवा संबंनधत नवभाग ननवडा.

जावक पत्र नोंद

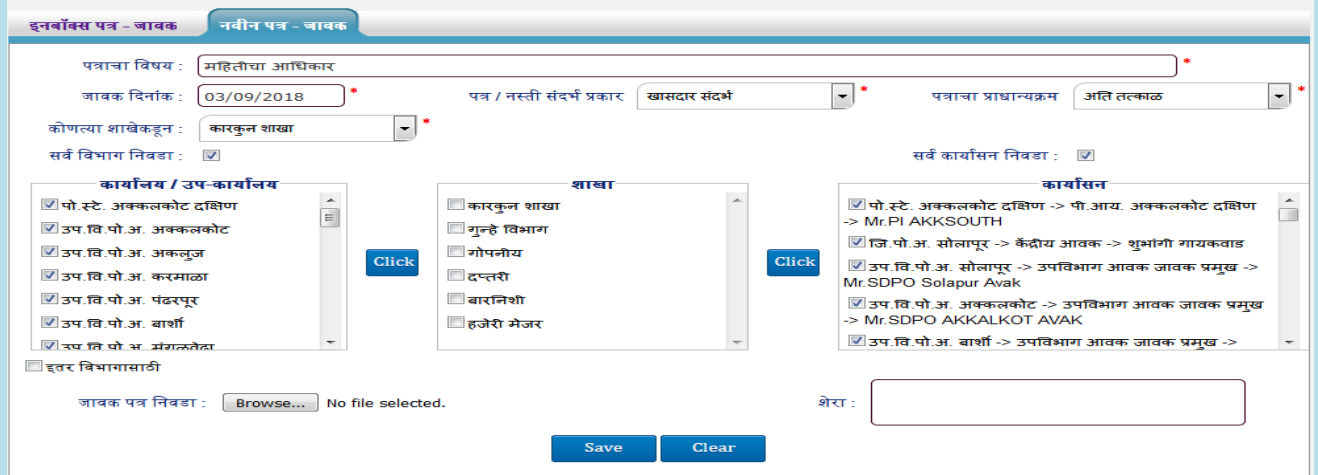

- 6. शेरा भरा व जावक पत्र ननवडा.
- 7. Save बटन वर क्लिक करा.
- 8. वरील जावक माहिती Save केल्यानंतर ती जावक फार्म च्या ग्रिडवर दिसेल आणि त्यामध्ये त्या पत्राला जावक क्रमांक व दिनांक पडलेला असेल

#### नवीन पत्र जावक – **Resend** करण्यासाठी

जावक नोंद फॉमा वर नक्लक करा.

1. तुम्हाला जे पत्र Resend करायचे आहे ते नवीन पत्र ननवडा.

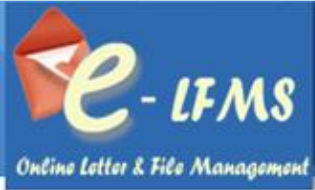

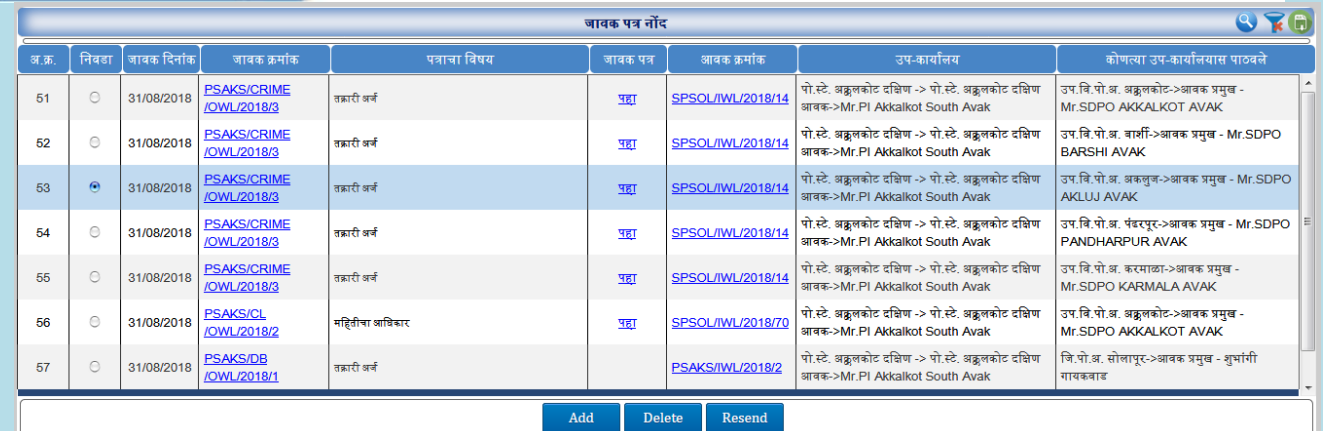

- 2. त्यानंतर Resend बटन वर क्लिक करावे.
- 3. पत्राचा नवषय,जावक क्रदनांक, पत्राचा प्रकार,पत्राचा प्राधान्यिम ,शेरा या सवा फील््स रीड ओन्ली असतील.

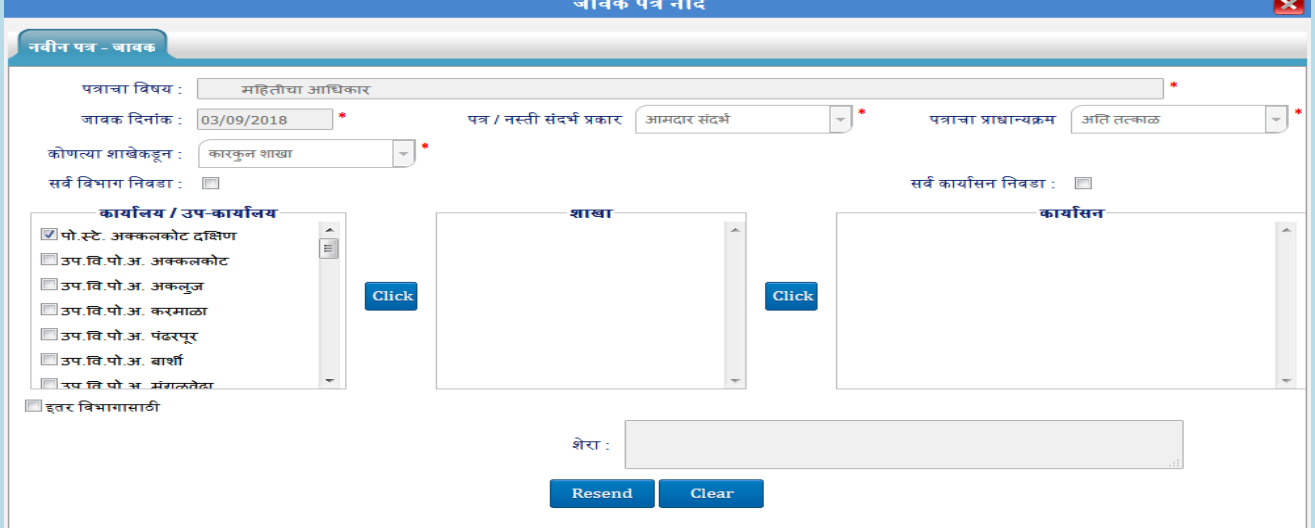

- 4. ज्या कार्यासना व विभागास Forward करायाचे ते कार्यासन व विभाग निवडावे .
- 5. Resend बटन वर क्लिक करावे.
- 6. वरील जावक माहिती Save केल्यानंतर ती जावक फार्म च्या ग्रिडवर दिसेल आणि त्यामध्ये त्या पत्राला जावक क्रमांक व क्रदनांक पडलेला असेल

#### <span id="page-69-0"></span>**8.2 जावक नस्ती**

तुम्हाला ज्या नस्ती दुसर्याe विभगाला पाठविल्या असेल त्याच नस्तीजावक नस्ती मध्ये दिसेल व त्या वेळी त्याला जावक नस्ती क्रमांक पडेल.

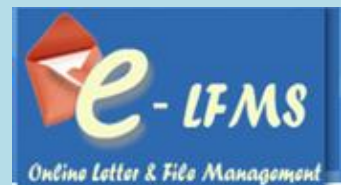

.<br>जावक <del>नस्</del>ती नोंद  $Q \widetilde{R}$ .<br>नस्ती विषय  $\begin{bmatrix} 1 & 0 & 0 \\ 0 & 1 & 0 \\ 0 & 0 & 0 \end{bmatrix}$  जावक दिनांक नस्ती क्रमांक ू<br>टेक उप-कार्यालय पो.स्टे. अक्कलकोट दक्षिण -> पो.स्टे. अक्कलकोट<br>दक्षिण आवक->Mr.PI Akkalkot South PSAKS/INWOROUTWORD .<br>जि.पो.अ. सोलापूर -> केंद्रीय आवक->शुभांगी  $\circ$ 01/09/2018 -<br>आमदार संदर्भ  $\overline{1}$ PSAKS/IWF/2018/5 द्रैंक /OWF/2018/5 गायकवाड Avak पो.स्टे. अक्कुलकोट दक्षिण -> पो.स्टे. अक्कुलकोट PSAKS/INWOROUTWORD जि.पो.अ. सोलापूर -> केंद्रीय आवक->शुभांगी  $\overline{2}$  $\odot$ 01/09/2018 ्<br>देवक संदर्भ **PSAKS/IWF/2018/4** दक्षिण आवक->Mr.Pl Akkalkot South ट्रैंक /OWF/2018/4 गायकवाड Avak .<br>पो.स्टे. अक्कलकोट दक्षिण -> पो.स्टे. अक्कलकोट PSAKS/INWOROUTWORD जि.पो.अ. सोलापूर -> केंद्रीय आवक->शुभांगी दक्षिण आवक->Mr.Pl Akkalkot South  $\overline{\mathbf{3}}$  $\circ$ 01/09/2018 .<br>आमदार संदर्भ PSAKS/IWF/2018/3  $\frac{3}{2}$ /OWF/2018/3 गायकवाड Avak .<br>पो.स्टे. अक्कलकोट दक्षिण -> पो.स्टे. अक्कलकोट PSAKS/INWOROUTWORD<br>/OWF/2018/2 जि.पो.अ. सोलापूर -> केंद्रीय आवक->शुभांगी  $\overline{4}$  $\odot$ 01/09/2018 नस्ती संदर्भ PSAKS/IWF/2018/2 दक्षिण आवक->Mr.Pl Akkalkot South दूँक गायकवाड Avak .<br>पो.स्टे. अक्कुलकोट दक्षिण -> पो.स्टे. अक्कुलकोट .<br>जि.पो.अ. सोलापूर -> केंद्रीय आवक->शुभांगी PSAKS/INWOROUTWORD  $\overline{5}$  $\circ$ 31/08/2018 .<br>देवक संदर्भ **PSAKS/IWF/2018/1** दक्षिण आवक->Mr.Pl Akkalkot South ट्रैंक /OWF/2018/1 .<br>गायकवाड Avak

## <span id="page-70-0"></span>9.00 **पासवर्ड बदला**

हा फॉर्म सर्व यूजर पाहू शकतात. जर यूजरला पासवर्डमध्ये बदल करायचा असेल तर Change Password या मेनू वर Click करावे लागेल.Change Password या Link वर Click केल्यानंतर पासवर्ड ब दल करा Option येईल. पासवर्डमध्ये बदल करण्यासाठी पुढील मानहती भरणे आवश्यक आहे

1. चालू पासवर्ड भरा.

2.नवीन पासवर्ड भरा.

3.पासवर्ड पुन्हा Confirm करा.

4. Submit बटन वर Click करा

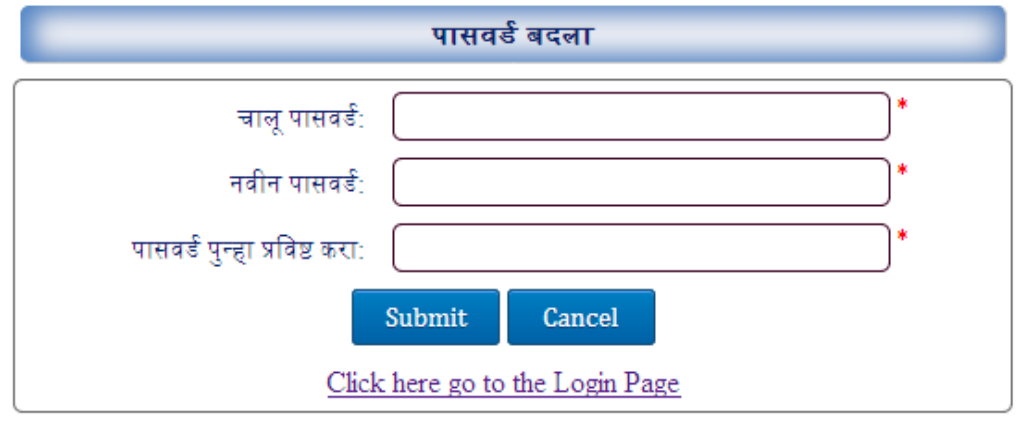